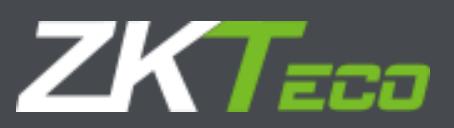

# Руководство пользователя

# BioTA 8.0

Версия: 1.1 Дата: Декабрь 2019 Версия ПО: 8.0.2

## Важное заявление

Благодарим вас за выбор нашего продукта. Перед использованием этого продукта внимательно прочитайте это руководство.

Содержание этого документа не должно копироваться или распространяться в любых формах или любым способом без предварительного письменного согласия нашей компании.

Продукт, описанный в руководстве, может включать программное обеспечение, авторские права которого принадлежат лицензиарам, включая нашу компанию. Не допускается копировать, распространять, пересматривать, модифицировать, извлекать, декомпилировать, разбирать, расшифровывать, реконструировать, передавать права, сублицензировать программное обеспечение или совершать другие акты нарушения авторских прав, если такие ограничения не запрещены действующим законодательством, либо такие действия подтверждаются соответствующими правообладателями.

Информация, представленная в этом руководстве, может отличаться от фактических технических характеристик из-за постоянного развития продуктов. Наша компания не несёт ответственности за любые споры, возникающие из-за каких-либо несоответствий между фактическими техническими параметрами и данными, описанными в этом документе. Документ может быть изменён без предварительного письменного согласия.

## Оглавление

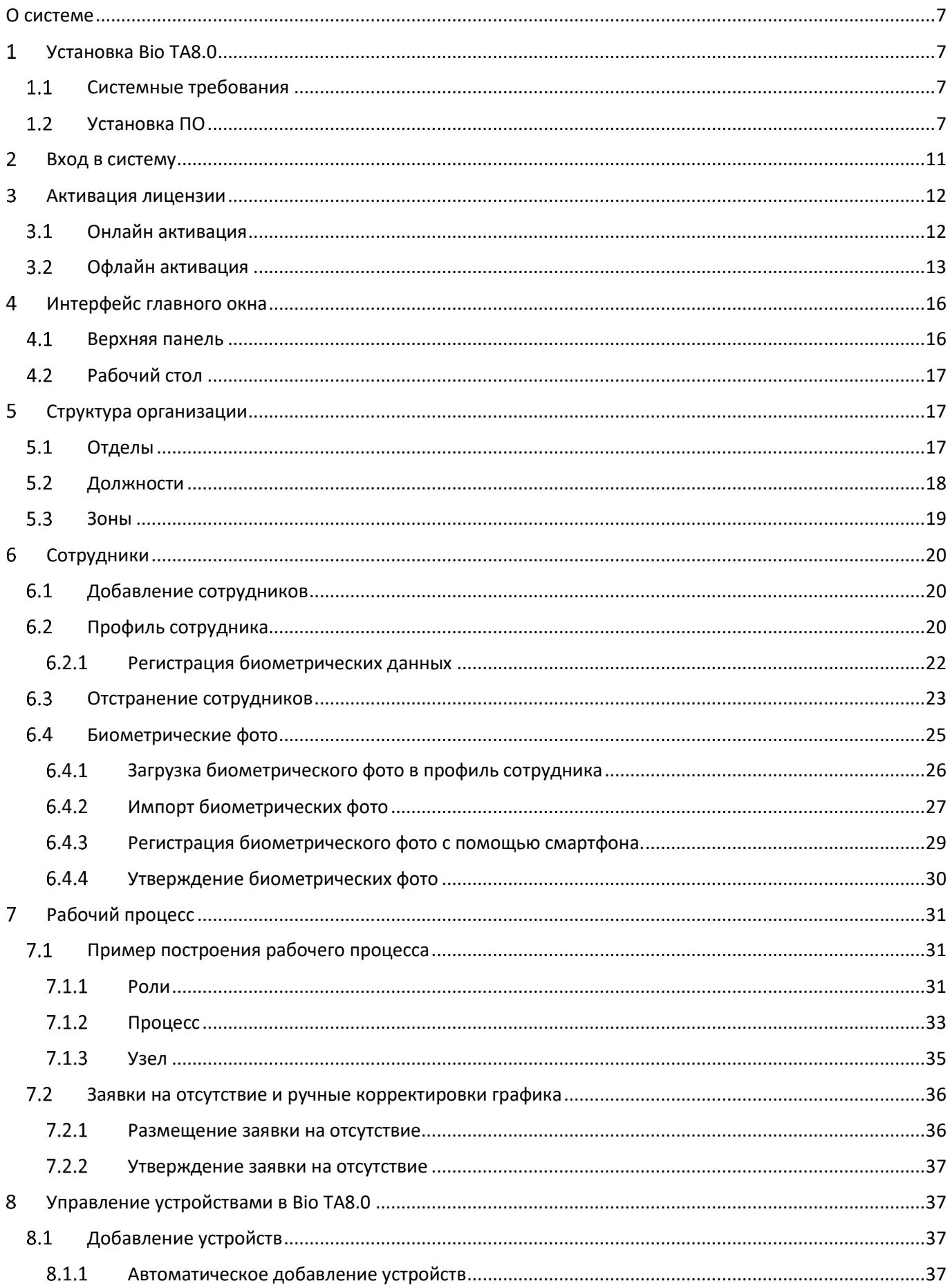

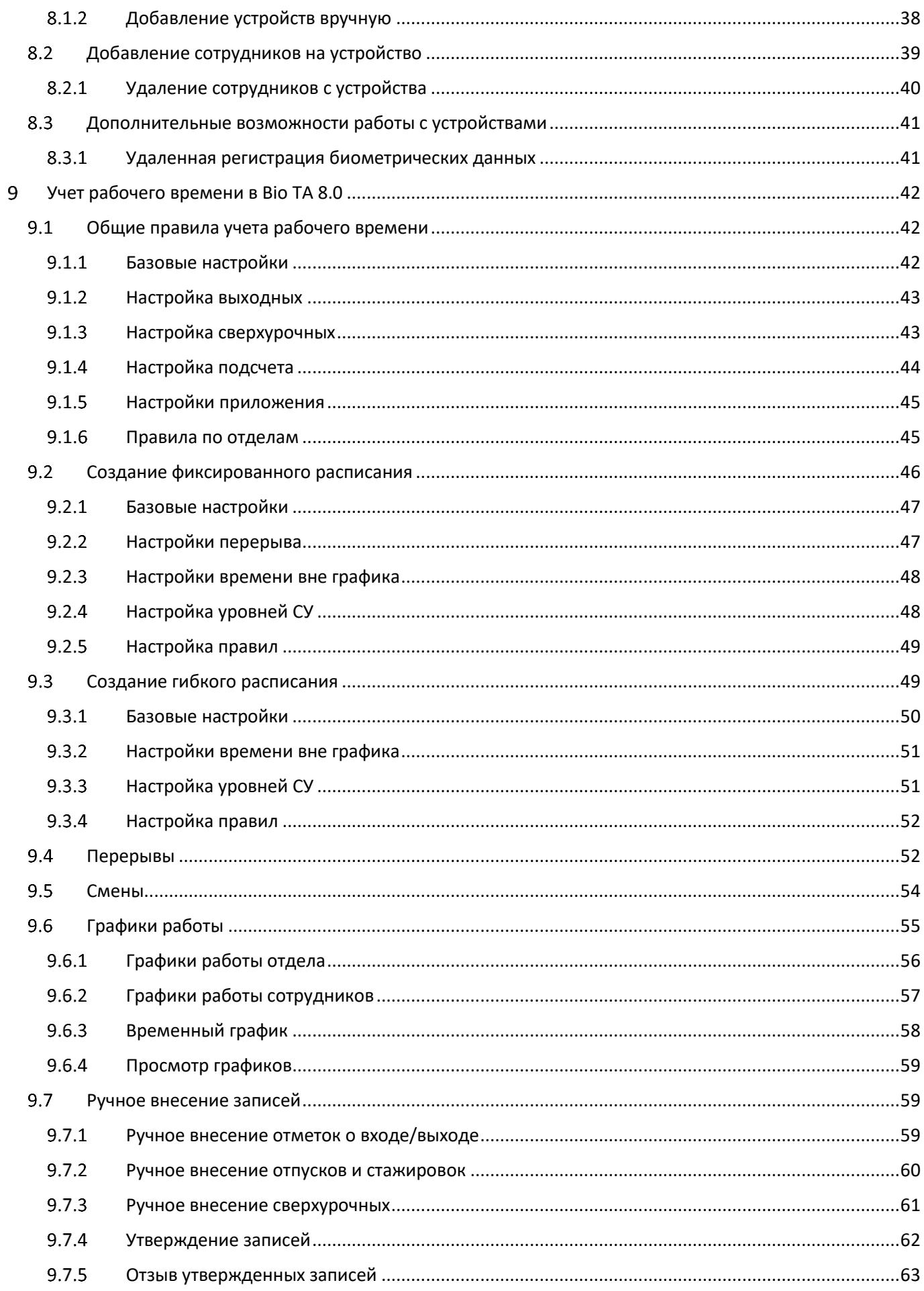

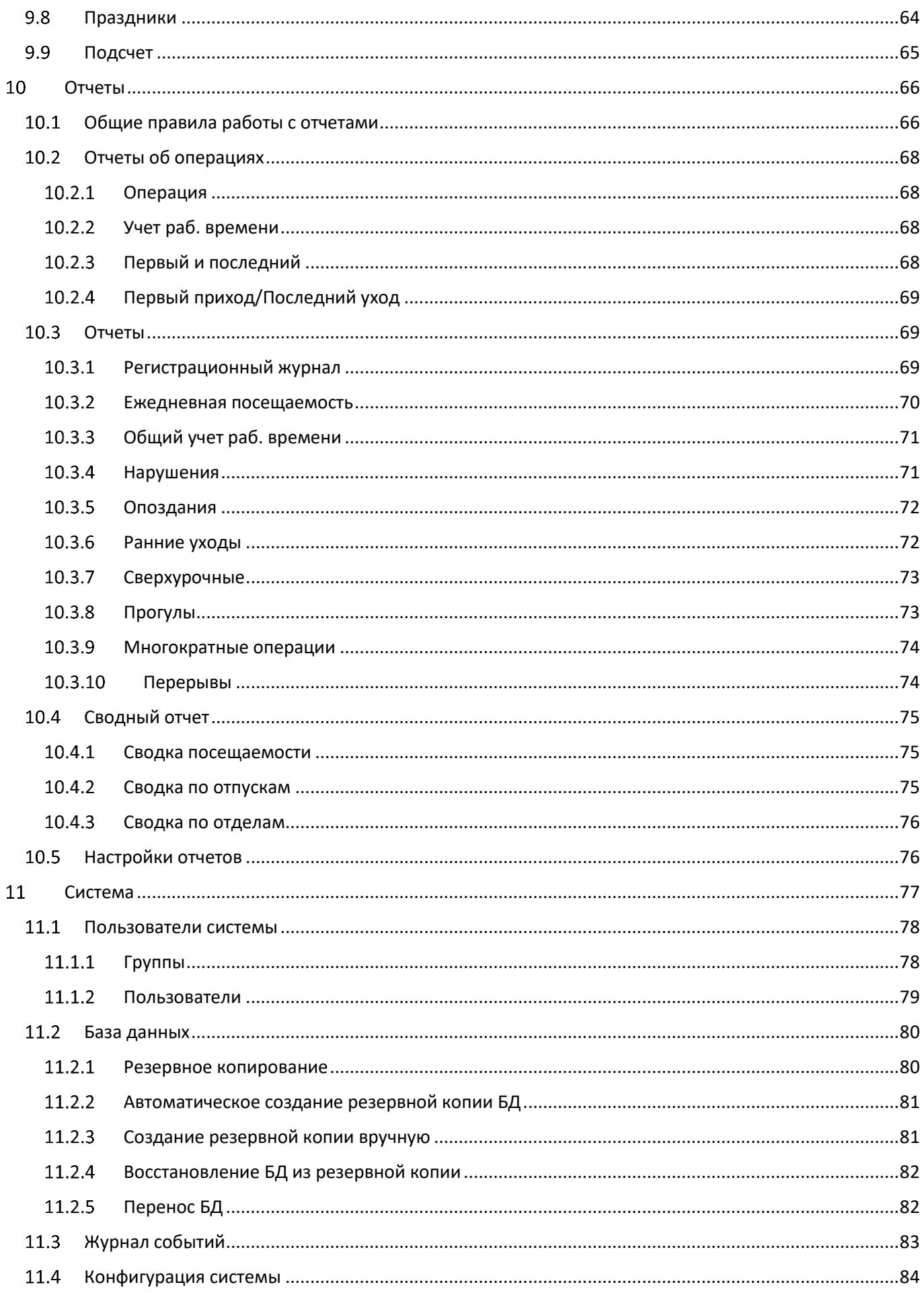

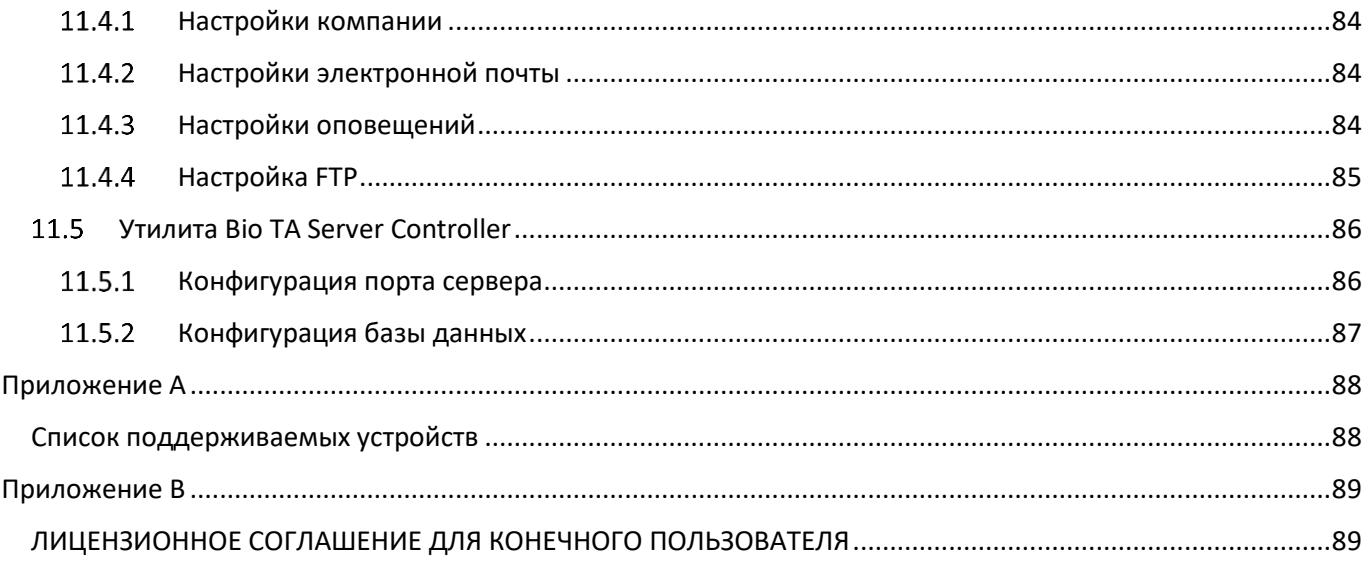

## <span id="page-6-0"></span>О системе

Биометрическая система Віо ТА8.0 предназначена для организации учета рабочего времени в организациях с большим количеством персонала и распределенной структурой. Система имеет широкие возможности по конфигурированию графиков, расписаний и правил учета рабочего времени.

#### <span id="page-6-1"></span>Установка Віо ТА8.0  $\mathbf 1$

### <span id="page-6-2"></span>1.1 Системные требования

- 1) Двухъядерный процессор с частотой 2.0 ГГц;
- 2) Оперативная память 4GB и выше:
- 3) Доступное пространство 10 ГБ или выше.

Рекомендуется использовать раздел жесткого диска формата NTFS в качестве каталога для установки программного обеспечения.

Операционная система:

- 1) Поддерживаемые операционные системы: Windows 7 / Windows 8 / Windows 8.1 / Windows 10 / Windows Server 2008/2012
- 2) Поддерживаемые базы данных: MS SOL Server2005/2008, Oracle 11g, MySOL 5.0.45
- <span id="page-6-3"></span>3) Рекомендуемая версия браузера: IE 11+, Google Chrome 33+, Firefox 27+

#### $1.2$ Установка ПО

Для того чтобы установить ПО Віо ТА8.0, распакуйте архив в локальную папку и запустите установщик setup.exe с правами администратора. Запустится процесс установки.

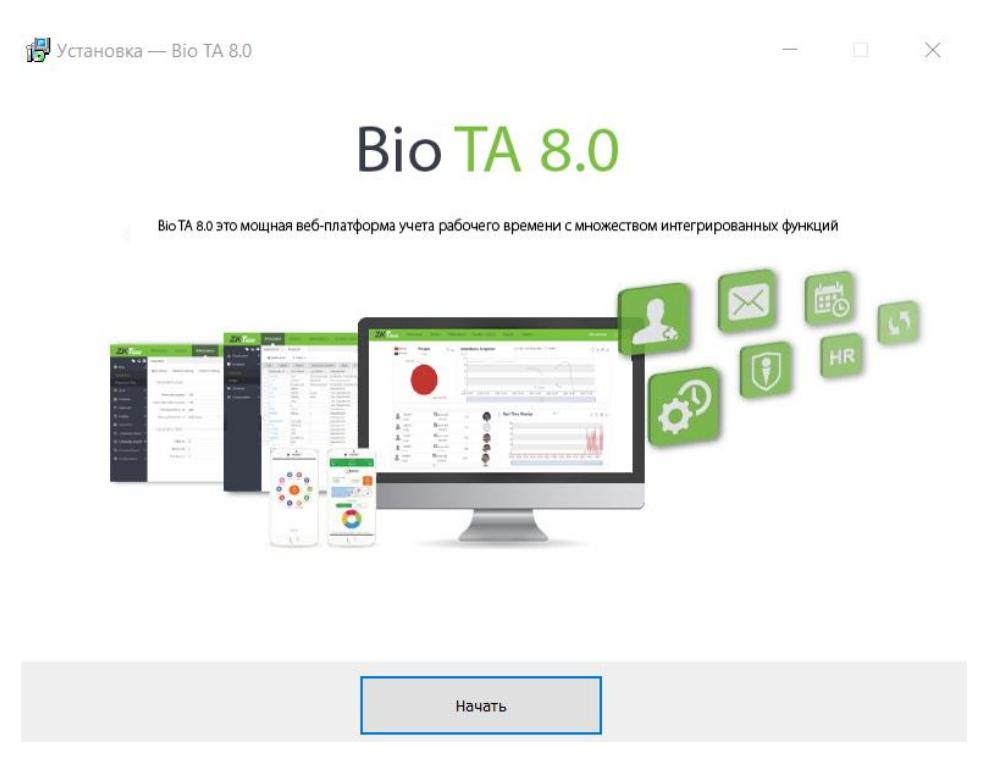

Нажмите Начать для запуска установки.

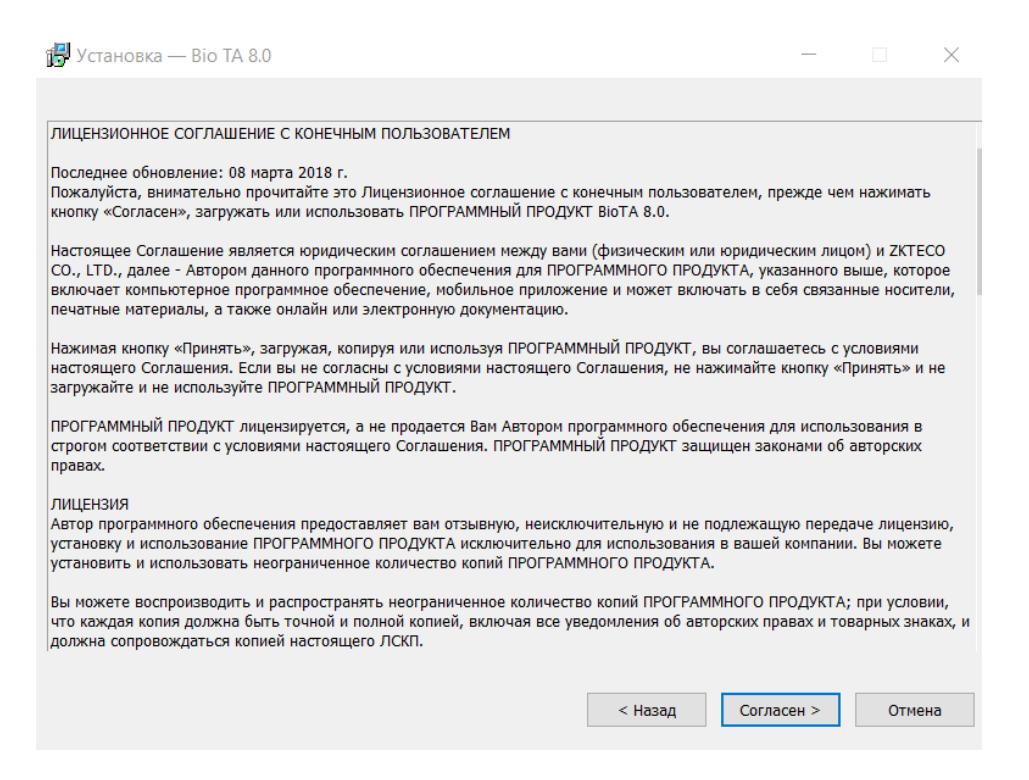

Ознакомьтесь с условиями Лицензионного соглашения. Если вы принимаете соглашение и готовы продолжить, нажмите Согласен. Если вы не принимаете условия соглашения, нажмите Отмена.

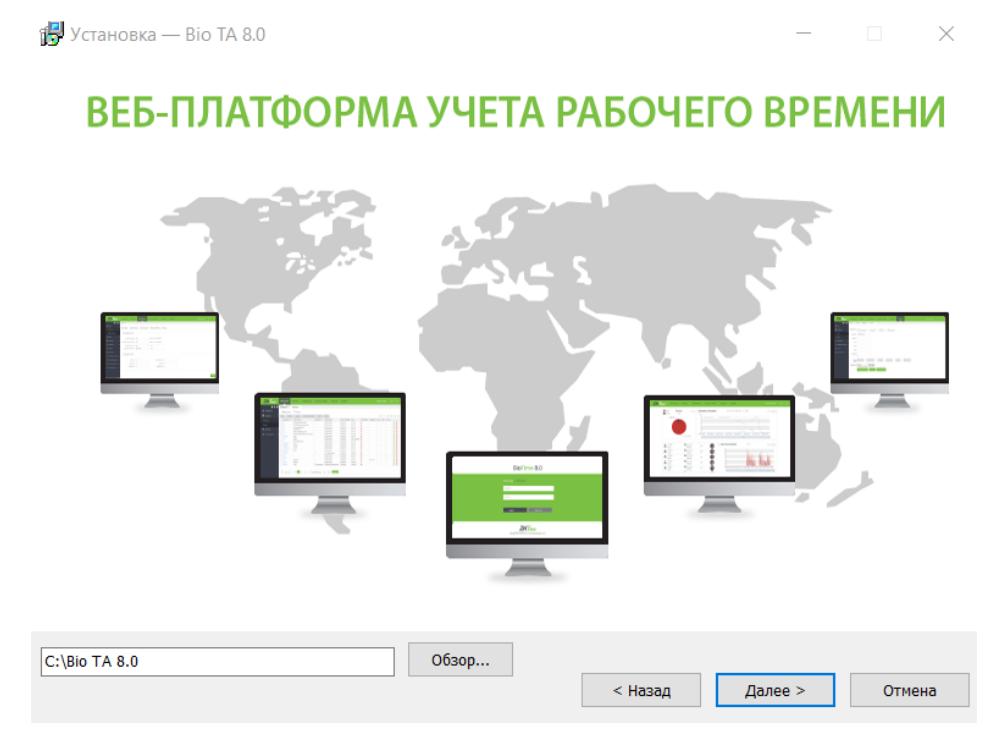

Выберите каталог для установки и нажмите Далее.

### ЦЕНТРАЛИЗОВАННАЯ СИСТЕМА МОНИТОРИНГА

Управление множеством терминалов в разных регионах

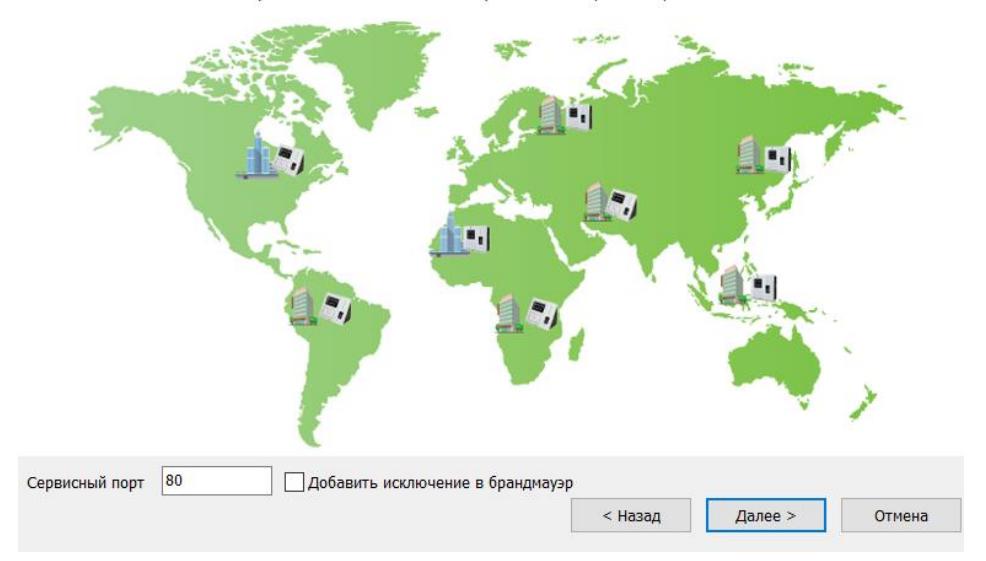

Установите сервисный порт, по которому будет осуществляться обмен данными с сервером Віо ТА8.0. При необходимости, выберите пункт Добавить исключение в брандмауэр.

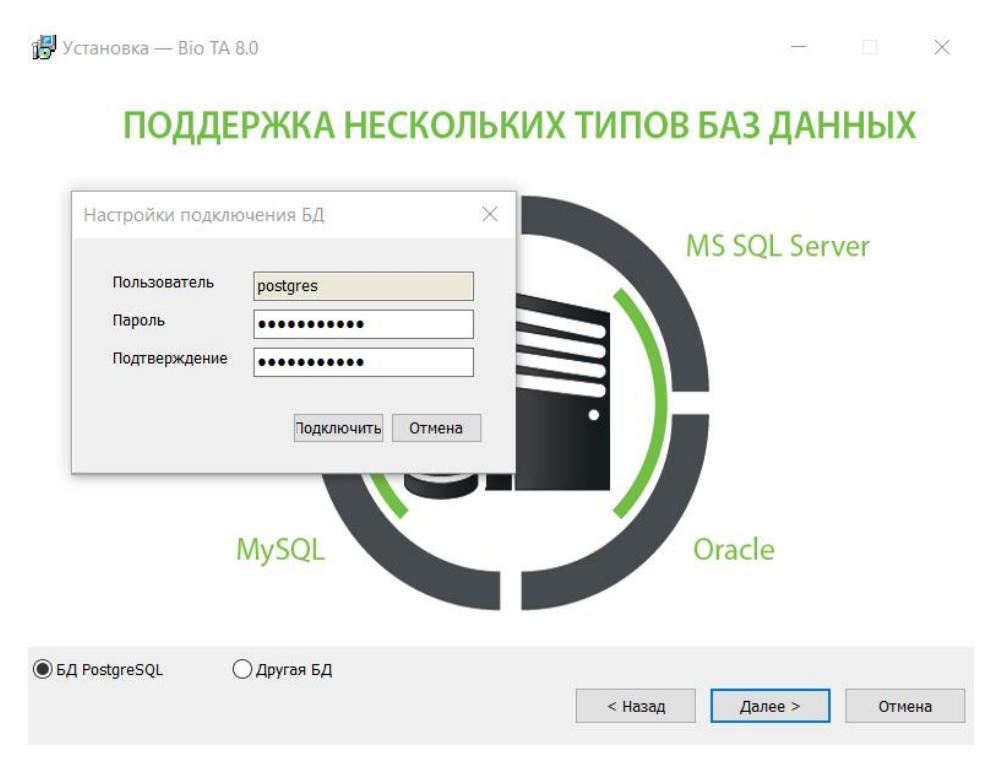

Выберите вид БД для использования в Віо ТА8.0. Для создания используемой по умолчанию БД PostgreSQL нажмите Подключить. Если необходимо использовать другую БД, нажмите Другая БД.

 $\overline{C}$ 

### ПОДДЕРЖКА НЕСКОЛЬКИХ ТИПОВ БАЗ ДАННЫХ

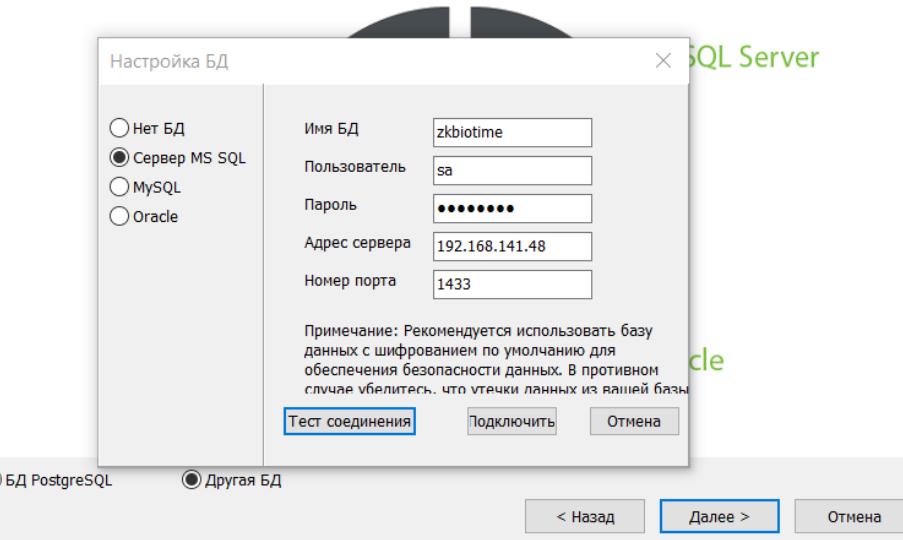

В случае использования другой БД, введите параметры сервера БД и нажмите Тест соединения. Если тест пройден успешно, нажмите Подключить.

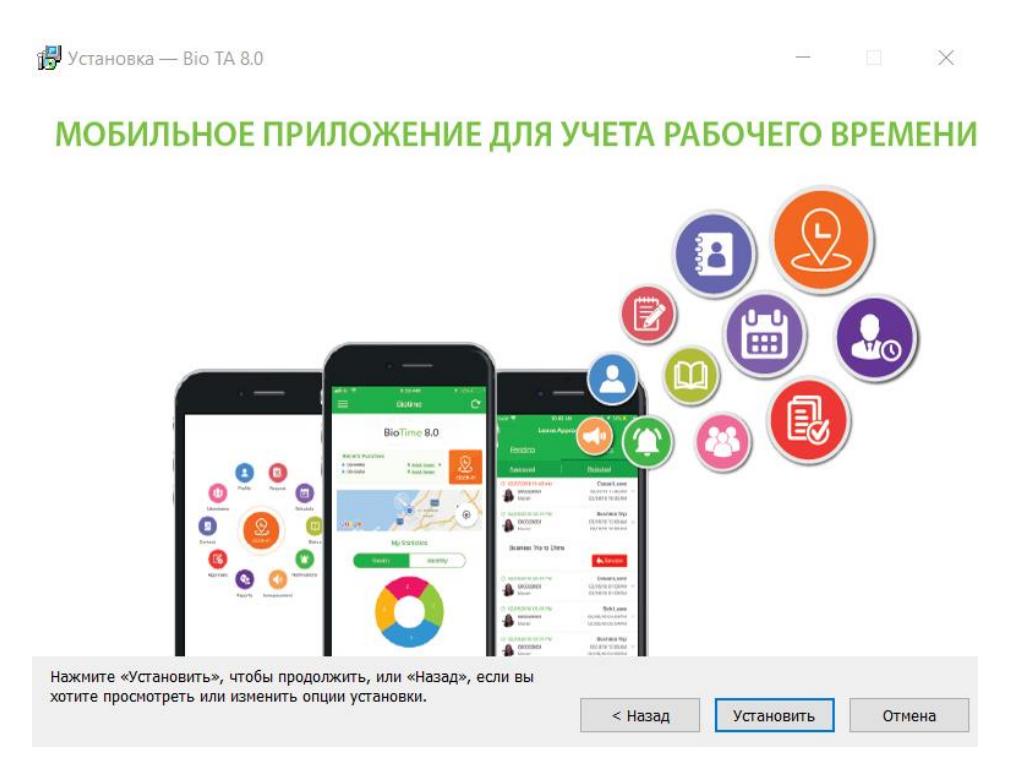

Для того чтобы начать процедуру установки, нажмите Установить.

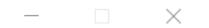

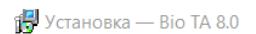

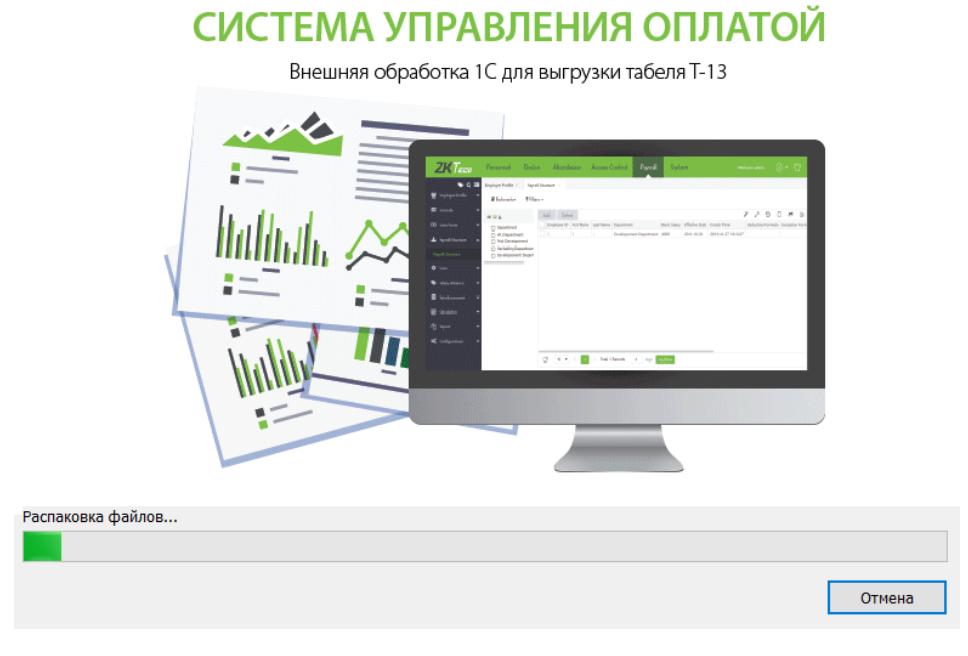

Дождитесь окончания процедуры установки.

18 Установка — Віо ТА 8.0

## МНОГОФУНКЦИОНАЛЬНАЯ ПАНЕЛЬ МОНИТОРИНГА

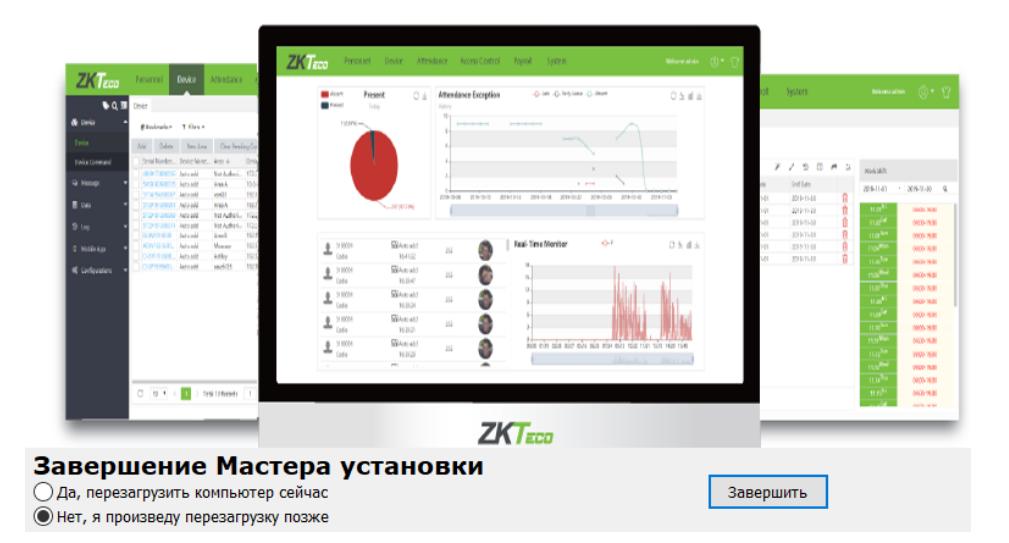

Нажмите Завершить для завершения процедуры установки. Для корректной работы системы, после завершения установки рекомендуется произвести перезагрузку ПК.

#### <span id="page-10-0"></span>Вход в систему 2

Для входа в систему, введите адрес сервера и порт в адресной строке вашего веб-браузера и нажмите Ввод.

Параметры подключения к серверу настраиваются с помощью сервисной утилиты Bio TA Server Controller. Параметры входа по умолчанию: 127.0.0.1:80

#### Bio TA 8.0

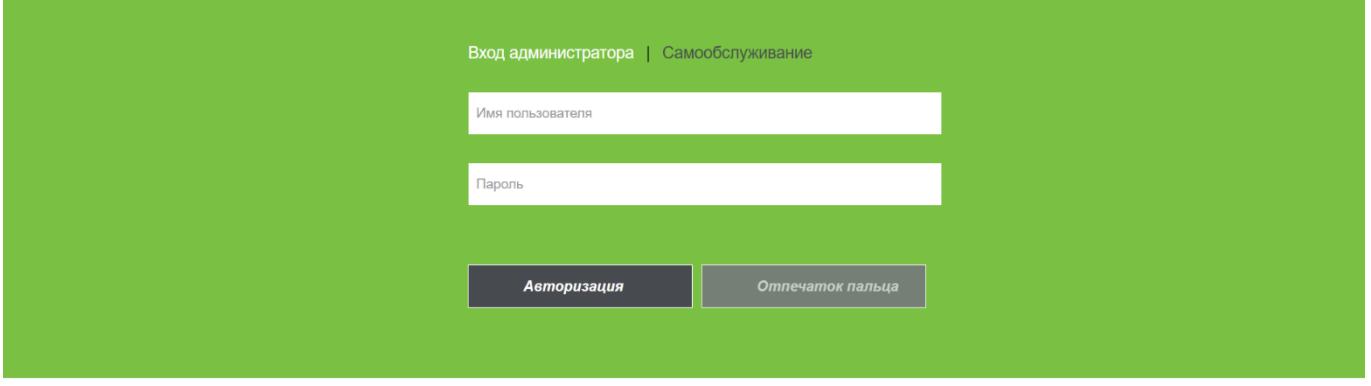

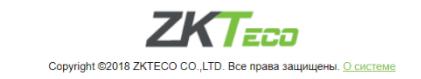

Введите логин и пароль администратора/пользователя и нажмите Авторизация. По умолчанию логин администратора – admin, пароль администратора – admin.

#### <span id="page-11-0"></span>3 Активация лицензии

Для активации лицензии Віо ТА8.0 необходимо получить от поставщика файл лицензирования, название которого оканчивается на -SN.xml.

#### <span id="page-11-1"></span> $3.1$ Онлайн активация

При наличии доступа в интернет, откройте вкладку [О программе] и выберите пункт Онлайн активация.

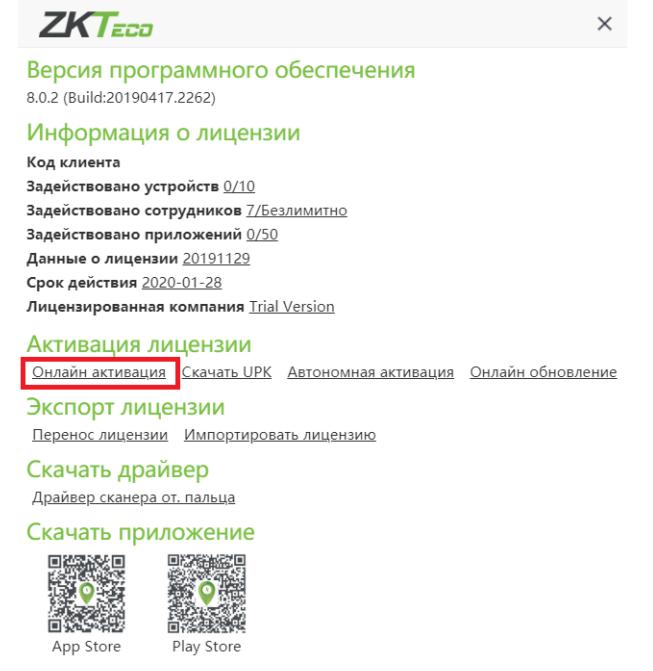

В открывшейся форме введите данные пользователя (имя и пароль) и нажмите Подтвердить.

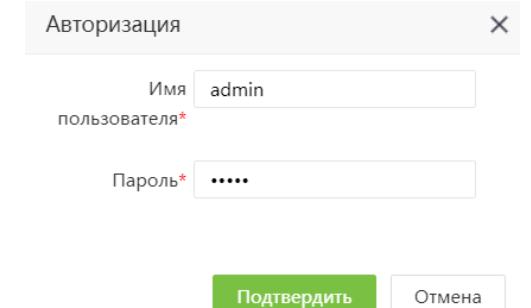

Введите данные о компании, прикрепите полученный от поставщика файл -SN.xml и нажмите Активировать.

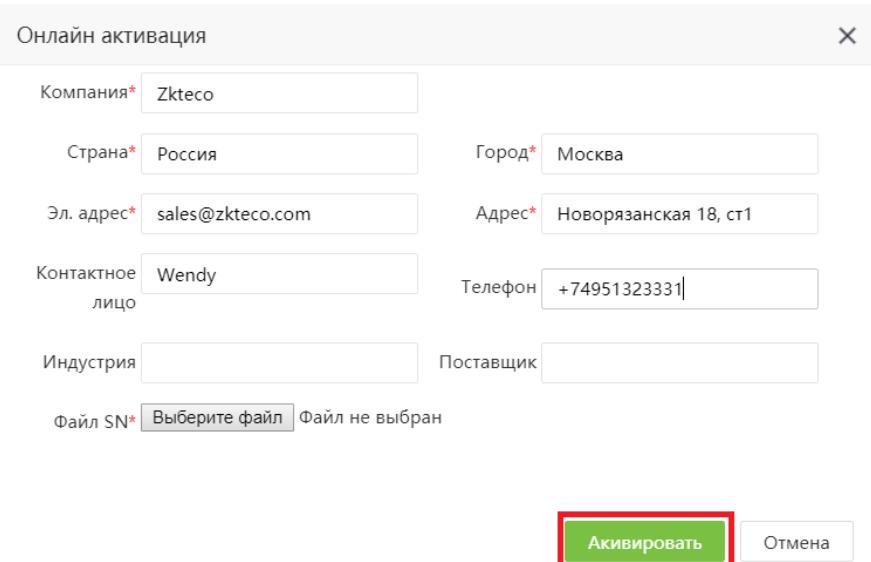

### <span id="page-12-0"></span>Офлайн активация

При отсутствии доступа в интернет, откройте вкладку [О программе] и выберите пункт Скачать UPK.

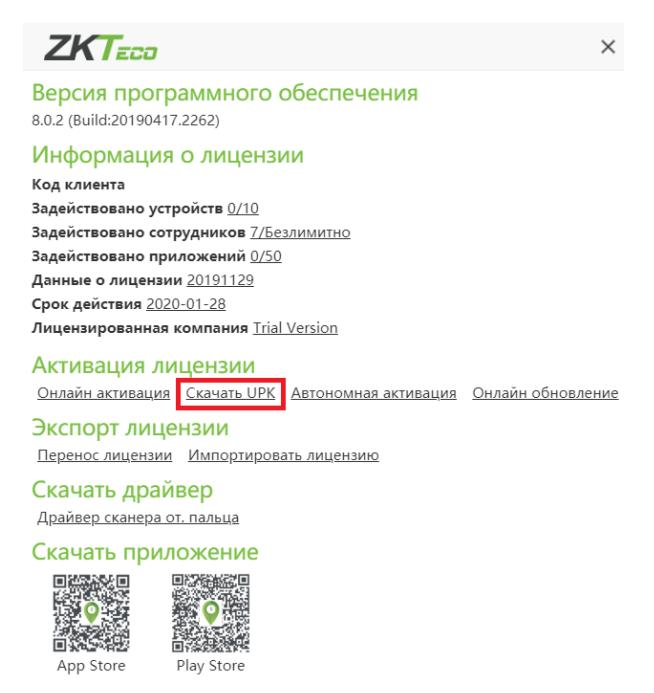

В открывшейся форме введите данные пользователя (имя и пароль) и нажмите Подтвердить.

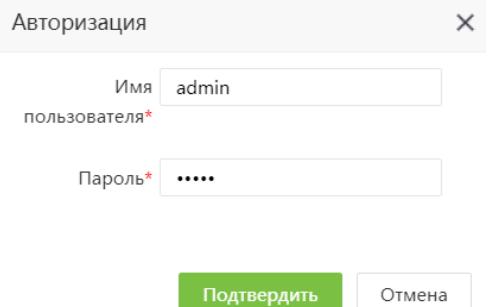

Введите данные о компании, прикрепите полученный от поставщика файл -SN.xml и нажмите Создать.

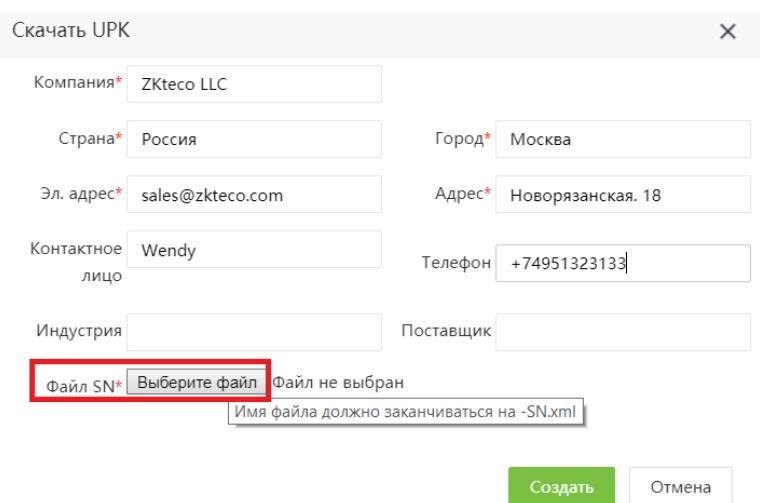

После этого будет создан и загружен файл UPK.xml.

Для продолжения используйте компьютер с доступом в интернет. Перейдите на веб-сайт zkteco.com и выберите пункт Support > License Activation

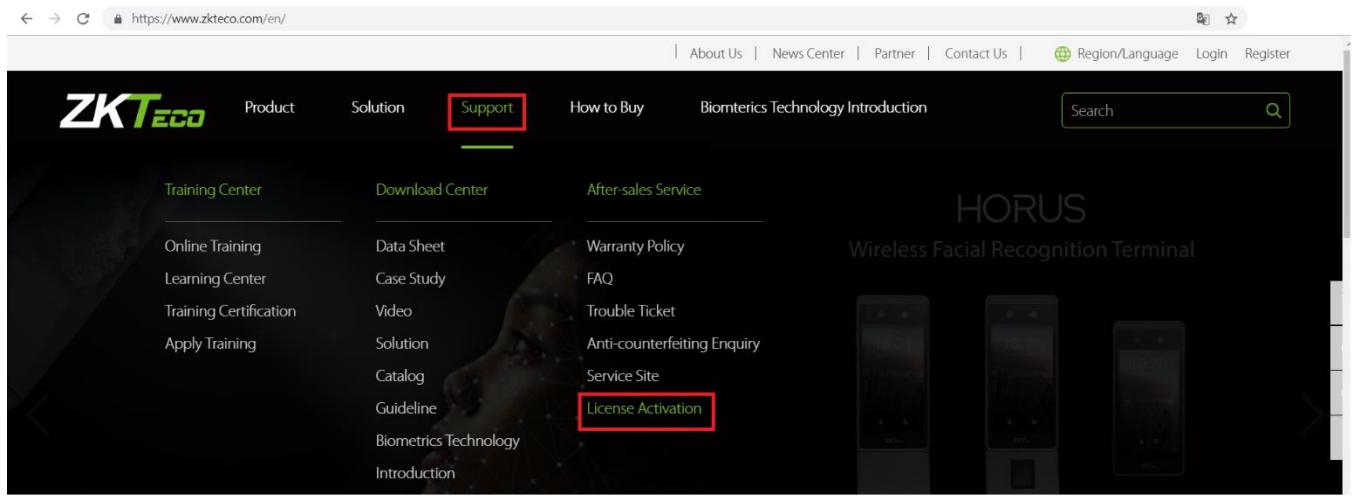

Выберите пункт BioTime8.0 Offline License Activation.

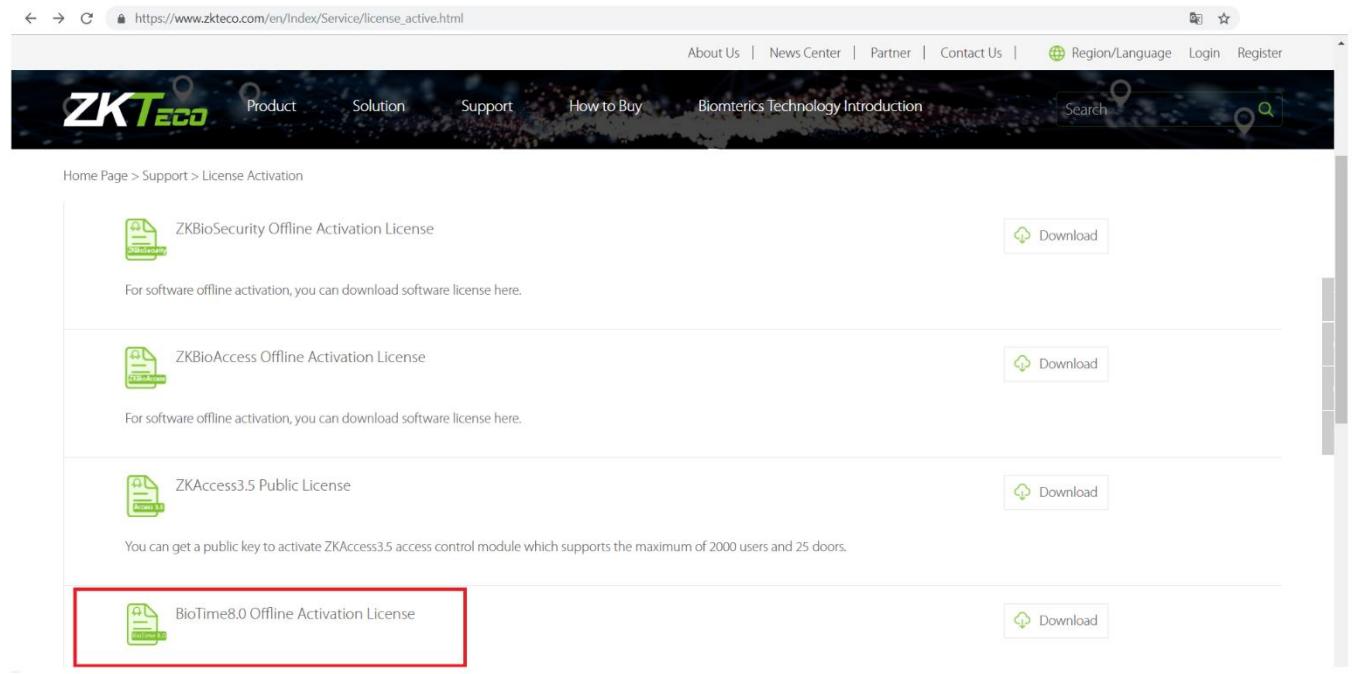

Введите логин и пароль для продолжения и нажмите Login. При необходимости, зарегистрируйтесь и повторите процедуру. Normal Login

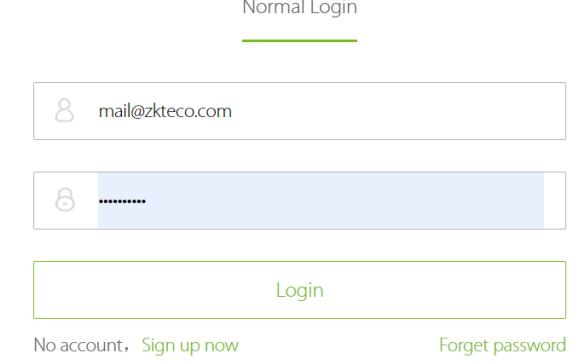

#### В открывшемся окне прикрепите SN и UPK файлы и нажмите Download. Будет загружен файл license.xml

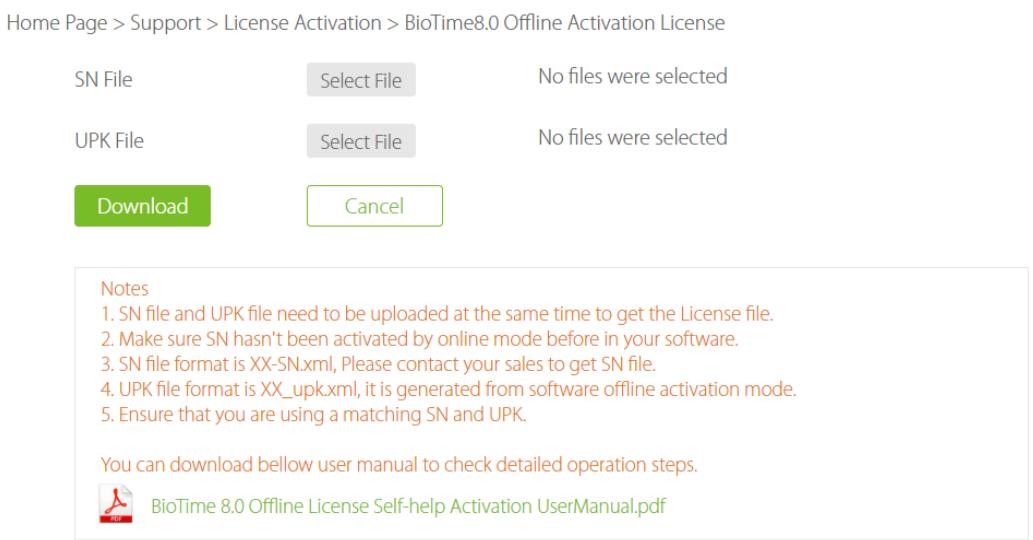

Затем, перейдите в ВіоТА8.0 и нажмите Автономная активация. В открывшемся окне прикрепите файл license.xml и нажмите Активировать.

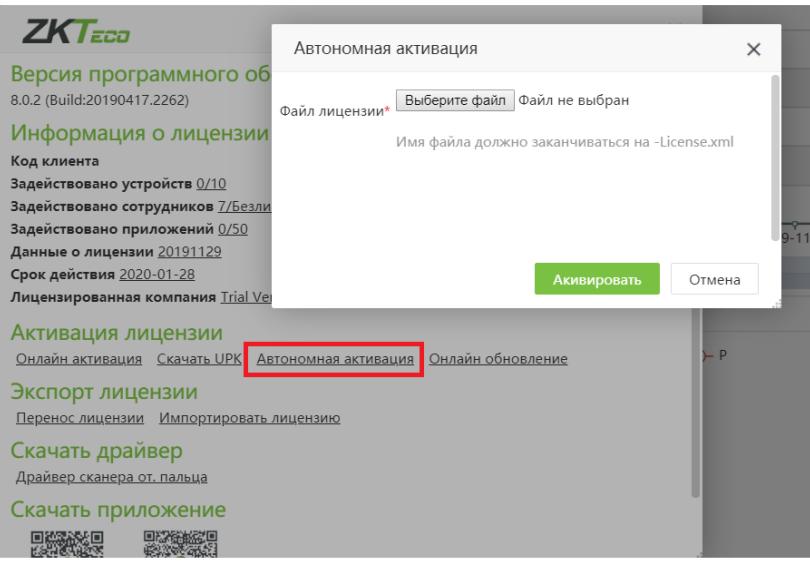

#### <span id="page-15-0"></span>Интерфейс главного окна 4

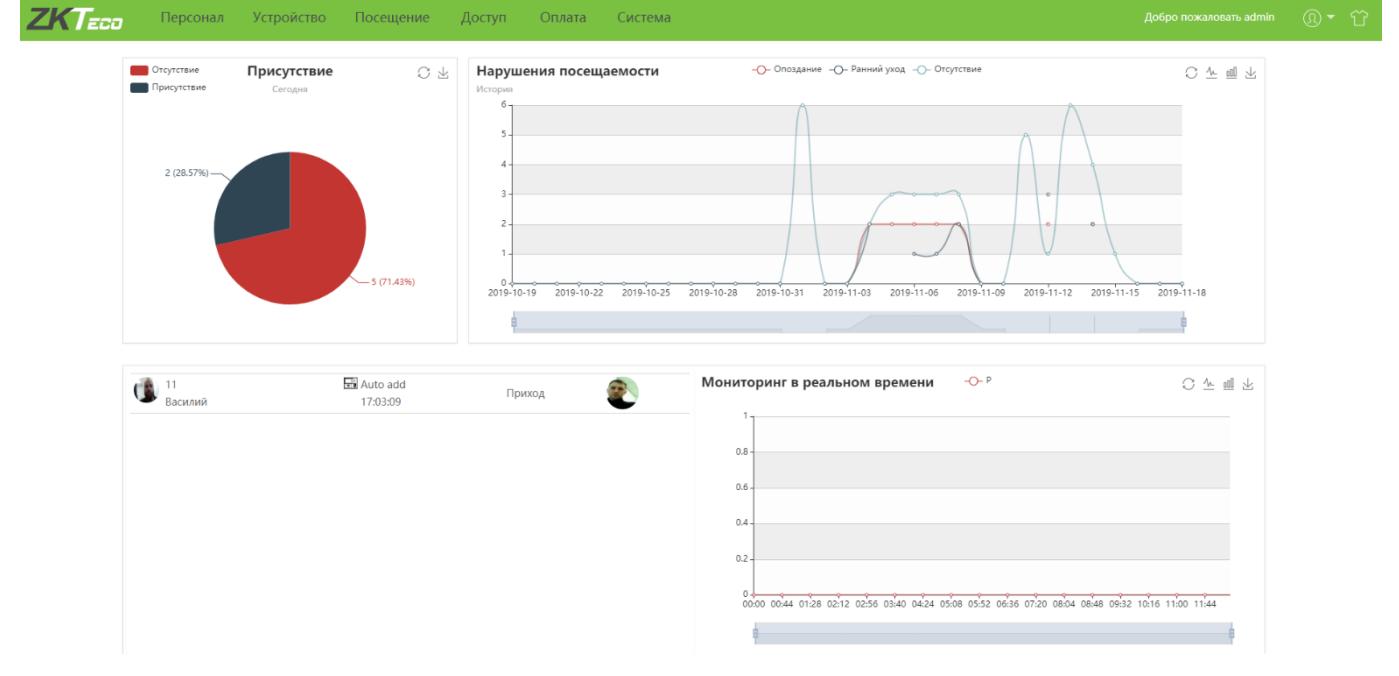

Интерфейс программы состоит из верхней панели и рабочего стола.

#### <span id="page-15-1"></span> $4.1$ Верхняя панель

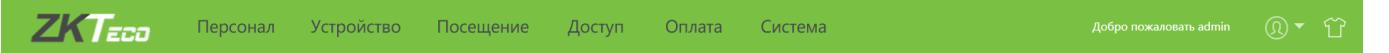

На верхней панели размещены вкладки и функциональные элементы для управления системой.

Основные вкладки:

- Персонал – на данной вкладке осуществляется управление данными организации и сотрудников, а также конфигурирование структуры рабочего процесса.
- Устройство на данной вкладке конфигурируются параметры используемых в системе устройств • и мобильных приложений.
- Посещение на данной вкладке задаются параметры для учета рабочего времени, а также • генерируются отчеты.
- Доступ на данной вкладке задаются параметры контроля доступа для устройств, •поддерживающих данный функционал.
- Оплата – на данной вкладке задаются параметры для расчета заработной платы.
- Система – на данной вкладке конфигурируются общие параметры системы.

Помимо вкладок, на панели доступны следующие элементы управления:

- в данном выпадающем списке доступны следующие пункты:
- О программе – Информационная панель с данными о версии ПО и лицензии
- Язык - Выбор языка
- Пароль - Сменить пароль текущего пользователя
- Выход Выход текущего пользователя из системы •

O)

выбор темы оформления.

#### <span id="page-16-0"></span>42 Рабочий стол

На рабочем столе размещены виджеты, позволяющие отслеживать посещаемость в реальном времени.

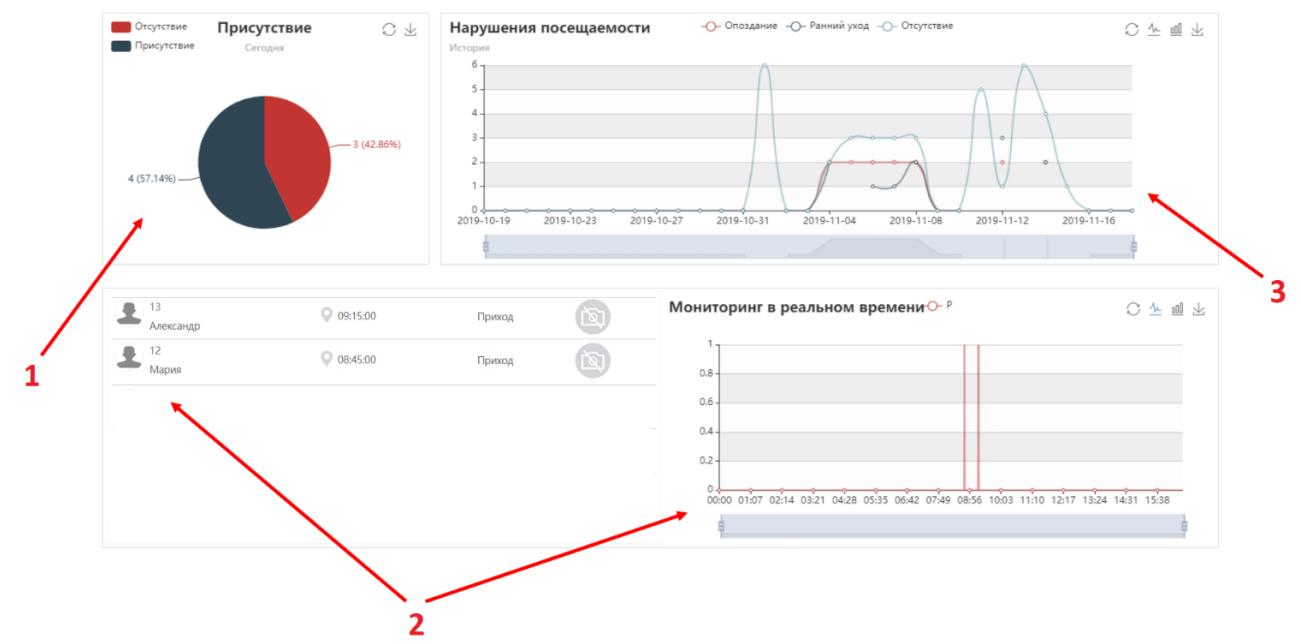

- 1 Диаграмма, отображающая количество присутствующих/отсутствующих.
- 2 Панель мониторинга, отражающая события в системе и отметки на временной шкале.
- <span id="page-16-1"></span>3 – График событий нарушений посещаемости (за месяц)

## 5 Структура организации

Структура организации в Віо ТА 8.0 включают в себя отделы, зоны и должности.

### <span id="page-16-2"></span>Отделы

Отдел - это структурная единица организации. К отделу могут быть приписаны сотрудники, а также добавлены другие отделы. В системе учета рабочего времени отделы используется для группировки сотрудников при формировании отчетов о посещаемости. Для каждого отдела может быть установлен свой график работы.

Для того чтобы добавить новый отдел, перейдите на вкладку [Персонал]> [Отдел] и нажмите Добавить.

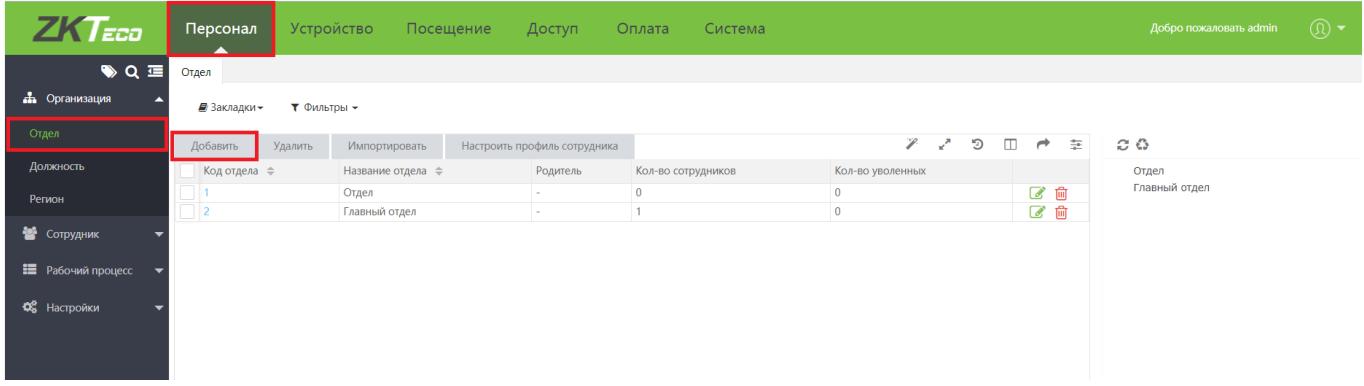

Примечание: обратите внимание, что один отдел присутствует по умолчанию. Его нельзя удалить.

В открывшемся окне, введите следующие параметры отдела:

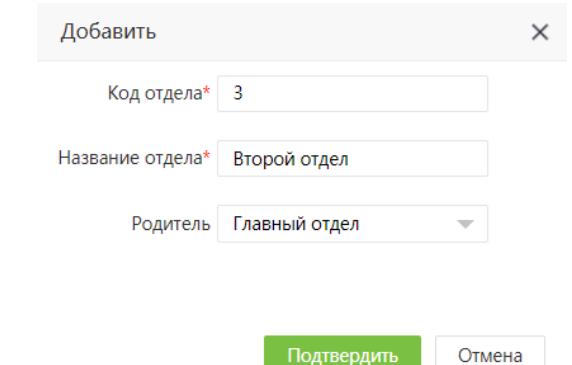

- Код отдела внутренний идентификационный номер. Присваивается автоматически;
- Название отдела;
- Родительский отдел - вышестоящий отдел.

Для сохранения нажмите Подтвердить.

### <span id="page-17-0"></span>Должности

Должность - это позиция сотрудника в организации. Каждому сотруднику может быть назначена только одна должность.

Для того чтобы добавить должности, перейдите на вкладку [Персонал]> [Организация] > [Должность] и нажмите Добавить.

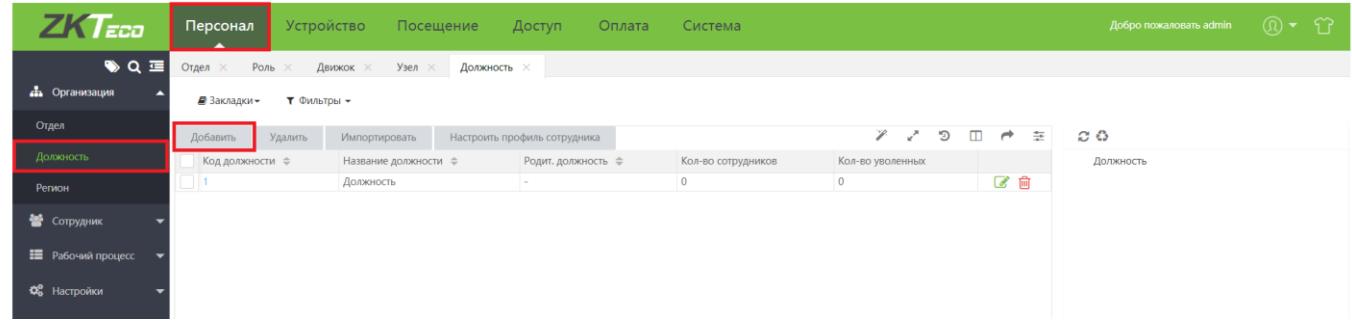

Примечание: обратите внимание, что одна должность присутствует по умолчанию. Ее нельзя удалить.

В открывшемся окне, введите следующие параметры должности:

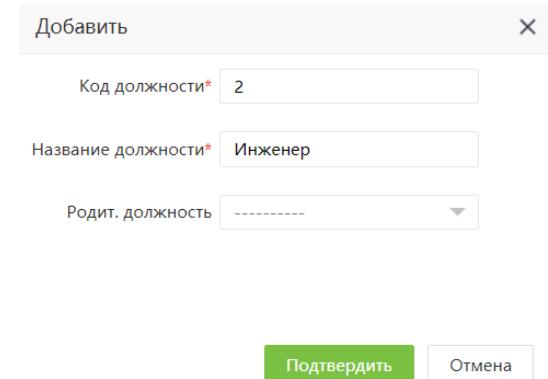

- Код должности внутренний идентификатор (любое цифровое значение, проставляется автоматически;
- Название должности;
- Родит. должность должность вышестоящего лица (при наличии).

### <span id="page-18-0"></span>5.3 Зоны

Зона - это элемент, устанавливающий взаимосвязь устройств (мобильных приложений) и сотрудников организации.

Для того чтобы добавить новую зону, перейдите на вкладку [Персонал]> [Организация] > [Зона] и нажмите Добавить.

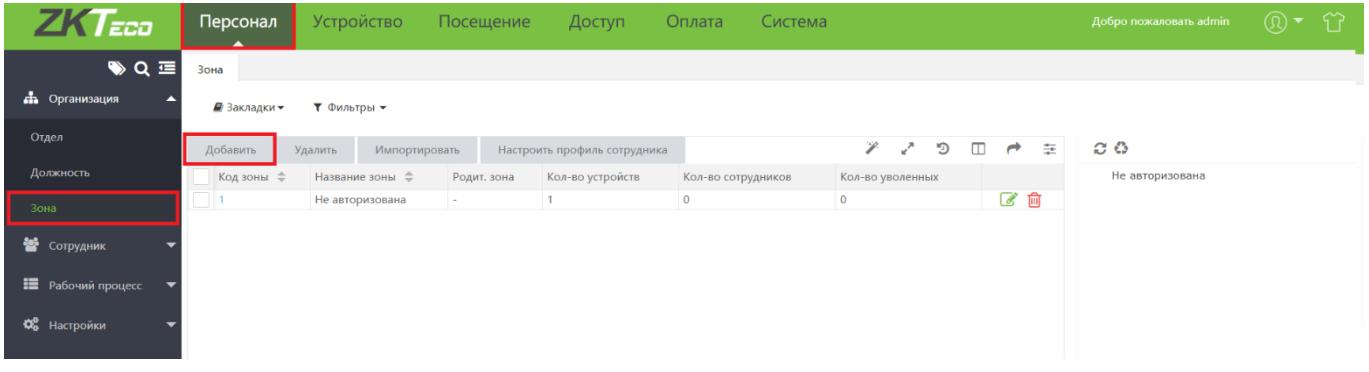

Примечание: обратите внимание, что одна зона присутствует по умолчанию. Ее нельзя удалить.

В открывшемся окне, введите следующие параметры зоны:

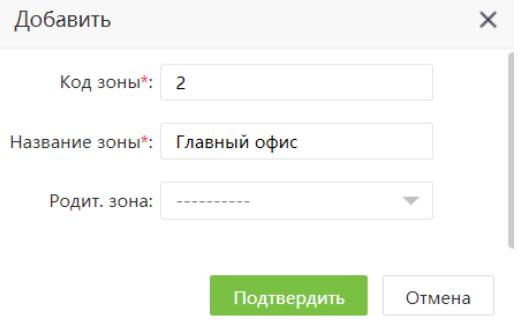

- Код зоны внутренний идентификатор (любое цифровое значение, проставляется автоматически);
- Название зоны;
- •Родит. зона - зона, включающая в себя данную зону (при наличии).

## <span id="page-19-0"></span>6 Сотрудники

#### <span id="page-19-1"></span> $6.1$ Добавление сотрудников

Для того чтобы добавить сотрудника в Віо ТА 8.0, перейдите на вкладку [Персонал]> [Сотрудник] и нажмите Добавить. Откроется окно для заполнения профиля сотрудника.

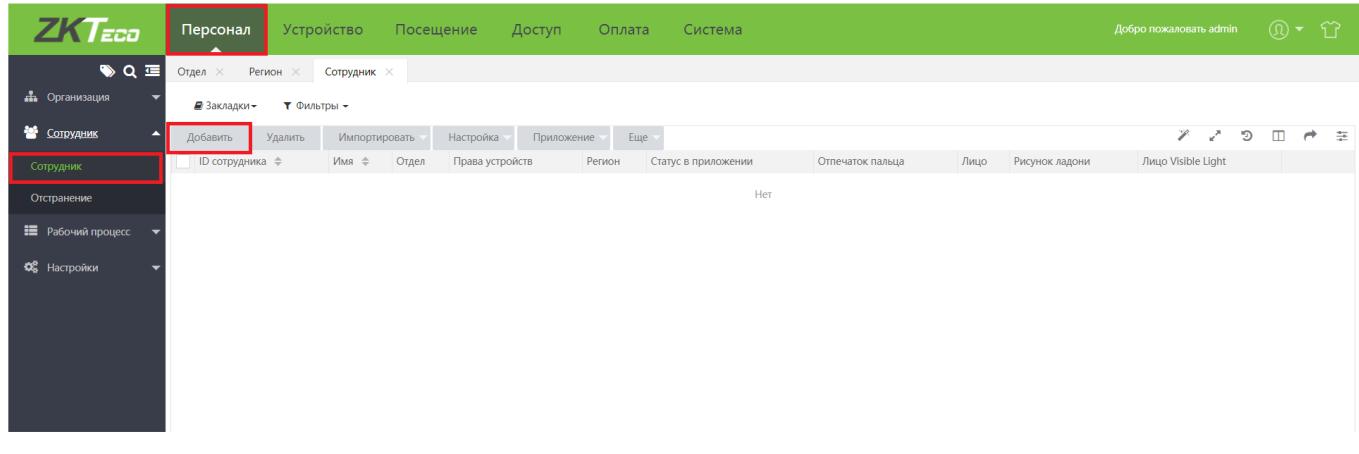

 $\mathcal X$  Примечание: предварительно необходимо добавить отделы, должности и зоны. Подробнее см.п.5

### <span id="page-19-2"></span>Профиль сотрудника

В открывшемся окне введите следующие параметры сотрудника.

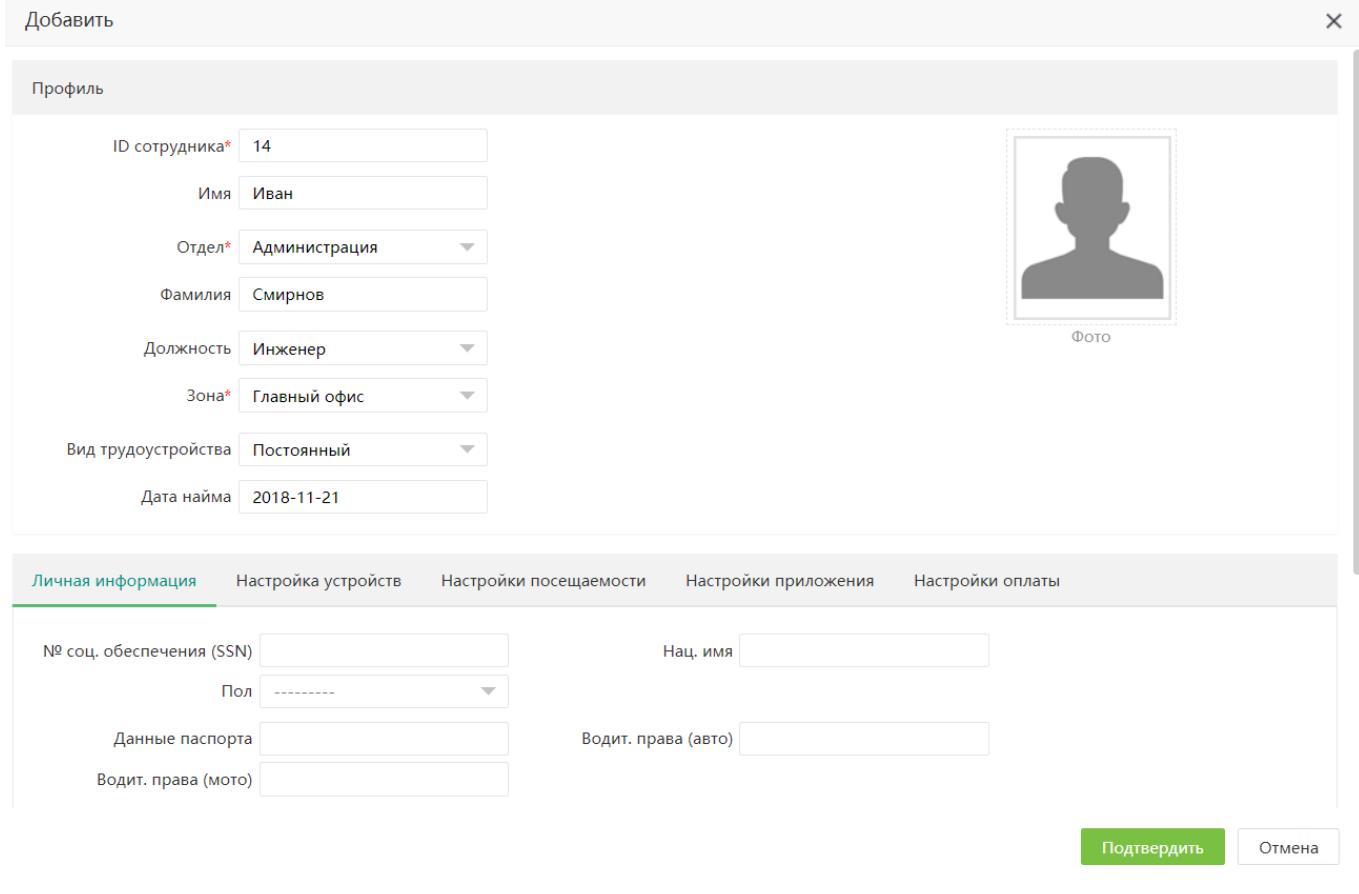

- ID сотрудника\* внутренний идентификационный номер сотрудника (максимум 20 символов, только цифры).;
- Имя имя сотрудника (максимум 25 символов); •

Отдел \*- выберите отдел, к которому приписан сотрудник. •

 $\mathcal{L}$  Примечание: подробнее об отделах см.п.5.1

- Фамилия фамилия сотрудника;
- Должность - выберите должность сотрудника.

■ Примечание: подробнее о должностях см.п.5.2

Зона\* - выберите зону, к которой приписан сотрудник. •

 $\mathcal{L}$  Примечание: подробнее о зонах см.п. 5.3

- Вид трудоустройства постоянное или временное трудоустройство;
- Дата найма дата устройства на работу;
- Фото фото сотрудника.

Поля, обязательные для заполнения отмечены \*. Дополнительно необходимо обратить внимание на следующие опции:

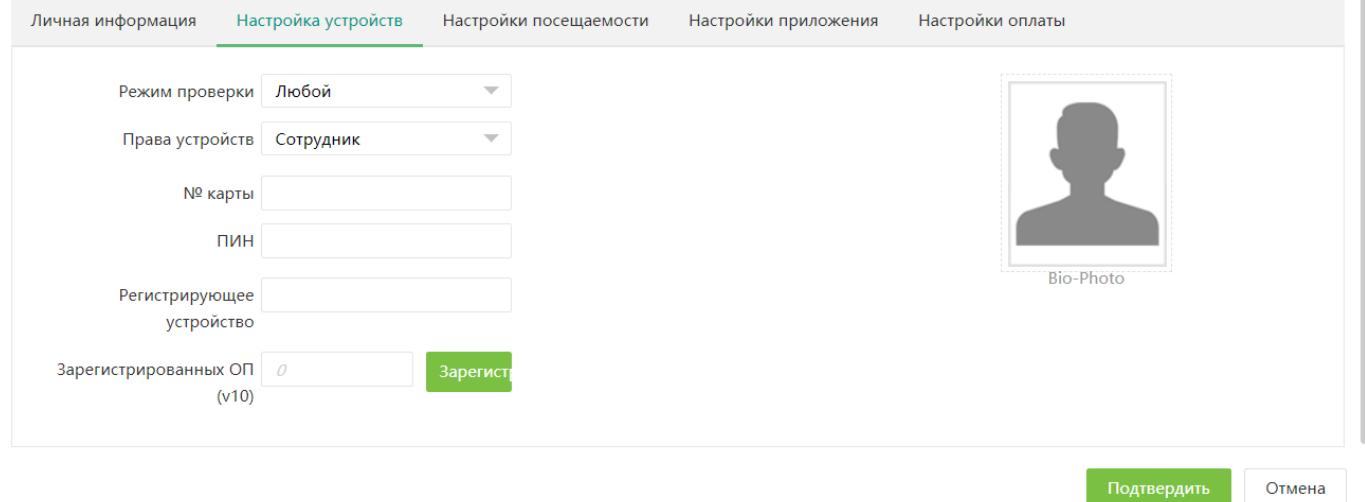

Вкладка «Настройка устройств»

- Режим проверки режим идентификации, доступный для данного сотрудника (например, только • по отпечатку пальца или только по карте).
- Права устройств права доступа на устройствах данной зоны.
- $N<sup>°</sup>$  карты номер RFID карты
- ПИН индивидуальный код сотрудника для идентификации
- Регистрирующее устройство-
- Зарегистрированных ОП - количество зарегистрированных отпечатков пальцев
- Bio-Photo загрузить биометрическое фото (для идентификации на устройствах VisibleLight) •

 $\mathcal{Z}$  Примечание: подробнее о биометрических фото см. п.6.4

Вкладка «Настройки посещаемости»

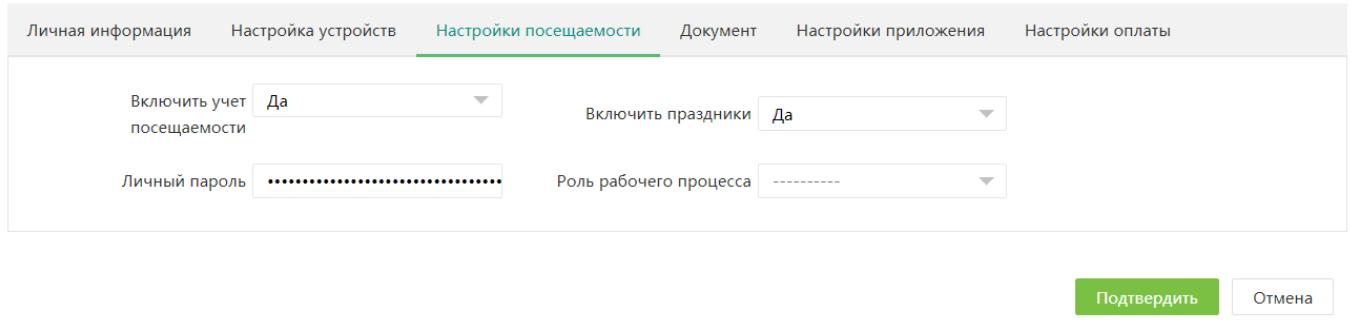

- Включить учет посещаемости учитывать или нет отметки данного сотрудника при составлении  $\bullet$ отчетов
- Личный пароль пароль для входа сотрудника в ВіоТА
- Включить праздники учитывать ли рабочее время данного сотрудника в праздники. •
- Роль рабочего процесса выбрать роль сотрудника в рабочем процессе компании. •

 $\mathscr{L}$  Примечание: подробнее о рабочем процессе см. п 7.

#### Вкладка «Настройки приложения»

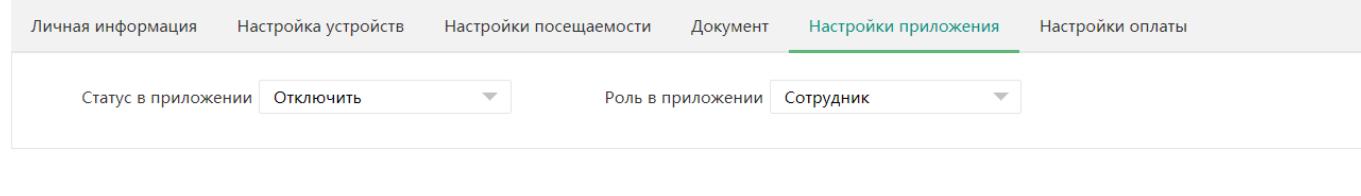

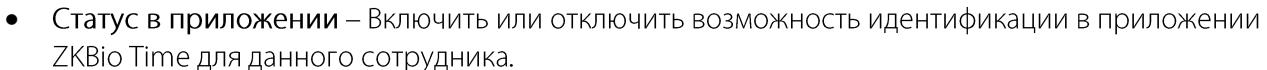

Роль в приложении - Установить роль данного сотрудника в приложении (пользователь или • администратор)

#### <span id="page-21-0"></span> $6.2.1$ Регистрация биометрических данных

Системой поддерживается 4 типа биометрических данных:

- Отпечатки пальцев ZKFinger V10.0
- Лицо ZKFace 7.0
- Лицо VisibleLight
- Рисунок ладони

Для локальной регистрации из приложения доступны только отпечатки пальцев. Для того чтобы зарегистрировать отпечаток пальца, откройте профиль сотрудника, перейдите на вкладку Настройка устройств и нажмите Нов. ОП.

Подтвердить

Отмена

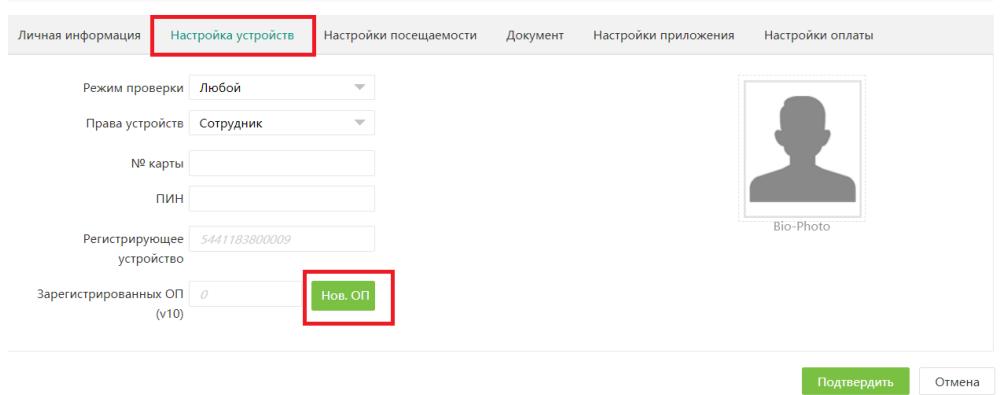

Для корректной работы с настольным сканером отпечатков пальцев, на вашем ПК должен быть установлен драйвер сканера отпечатков. В случае если драйвер отсутствует, система выведет предложение установить его.

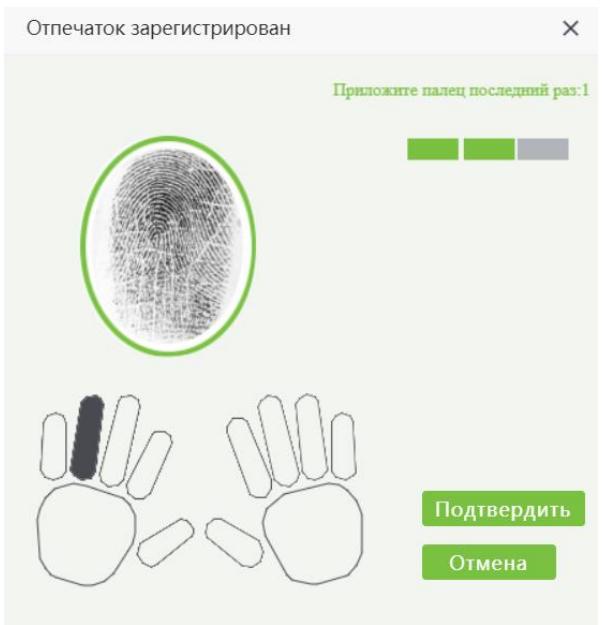

Выберите палец на пиктограмме и приложите его к настольному USB сканеру. В окне отобразится рисунок отпечатка. Для успешной регистрации палец необходимо приложить 3 раза.

После окончания регистрации, нажмите Подтвердить для сохранения результата.

Для регистрации других типов биометрических данных (Ладонь, лицо у 7.1) необходимо воспользоваться интерфейсом устройства. Для регистрации данных VisibleLight можно использовать функцию Биометрическое фото.

Примечание: подробнее о биометрических фото см. п.6.4

Также доступна удаленная регистрация отпечатков пальцев.

 $\mathscr{L}$  Примечание: подробнее о удаленной регистрации см.п.8.3.1

#### <span id="page-22-0"></span>6.3 Отстранение сотрудников

Отстранение сотрудников - это процедура исключения сотрудников из системы с сохранением или без учета рабочего времени.

Для того чтобы отстранить сотрудника от работы, перейдите на вкладку [Персонал]> [Сотрудник]> [Отстранение] и нажмите Добавить.

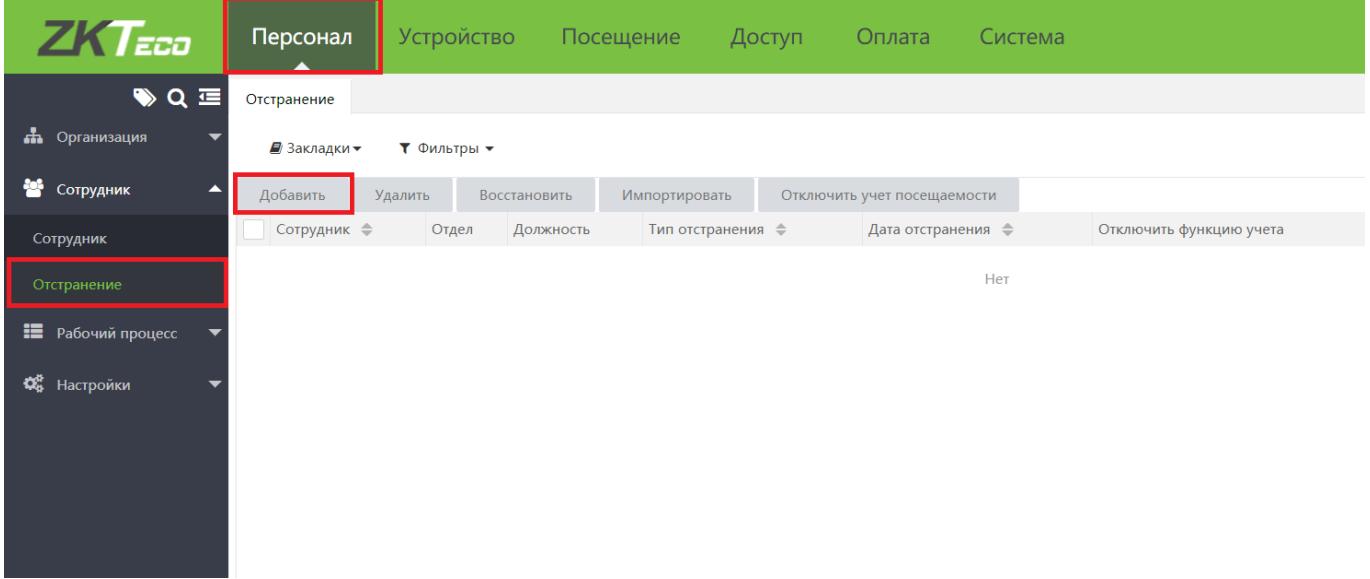

В открывшемся окне выберите сотрудника (либо отдел целиком) и установите следующие параметры: Добавить  $\times$ 

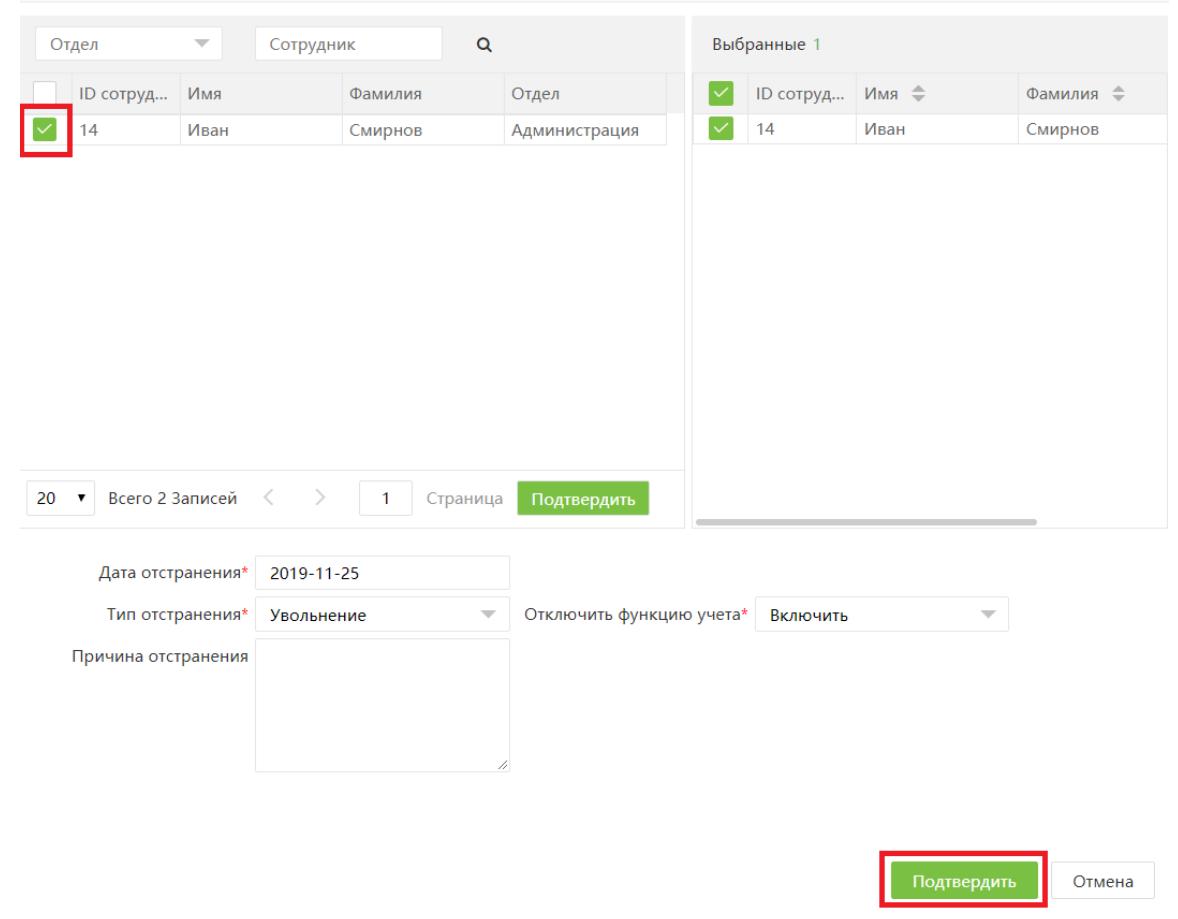

- 4) Дата отстранения;
- 5) Тип отстранения причина отстранения сотрудника от работы (кратко);
- 6) Причина отстранения более подробное описание причины отстранения (необязательное поле).

Отключить функцию учета рабочего времени - при выбранном варианте «Отключить», сотрудник не будет отображаться для выбора в меню «Отчеты». При выбранном варианте «Включить», сотрудник отображается в меню, но события по нему не учитываются после даты отстранения.

После того как сотрудник будет отстранен, его профиль перестанет отображаться в меню Сотрудники и

начнет отображаться в меню Отстранение.

Для того чтобы восстановить сотрудника, перейдите на вкладку Отстранение, выберите профиль сотрудника из списка и нажмите восстановить.

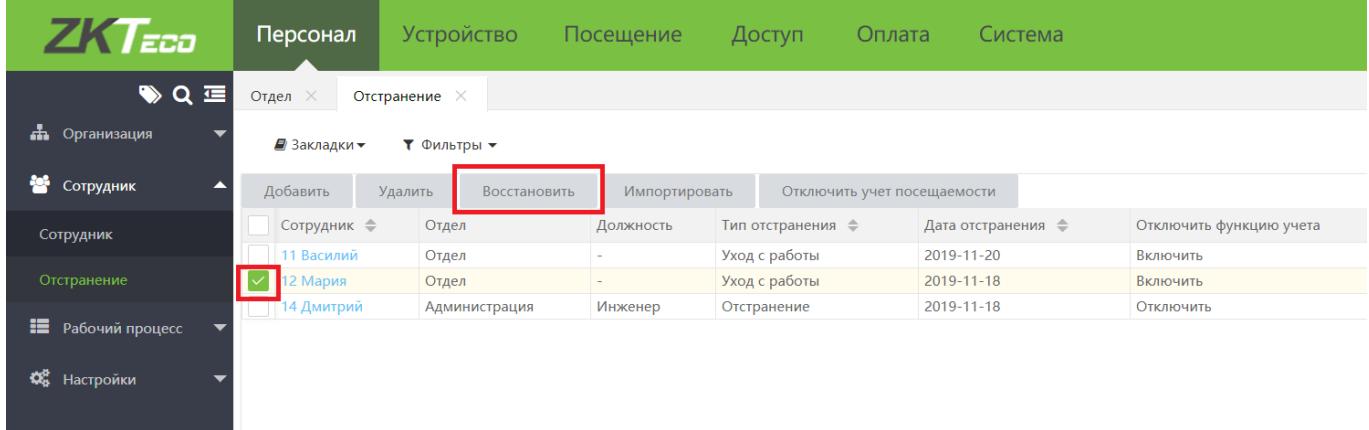

### <span id="page-24-0"></span>6.4 Биометрические фото

Биометрические фото – это фотографии лиц пользователей (селфи), выполненные с учетом определенных требований.

- 1) Фотография должна быть цветной
- 2) Лицо должно находиться в центре фото
- 3) Лицо должно занимать около 2/3 фото
- 4) Волосы не должны закрывать лицо
- 5) Рекомендуется фотографироваться без очков и излишних украшений
- 6) Лицо должно иметь естественное выражение
- 7) Изображение должно быть четким, разрешением от 480\*640 до 1080\*1920, формата .jpg.

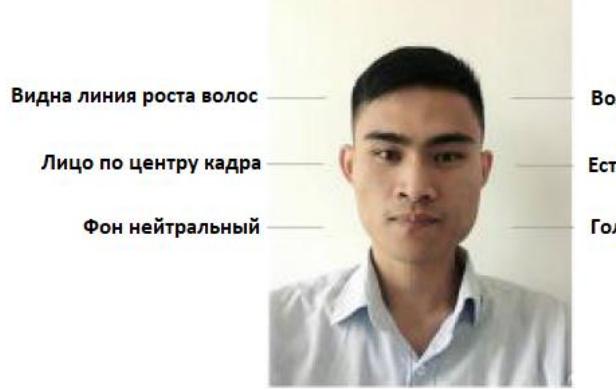

Волосы не закрывают лицо

Естественное выражение лица

Голова не наклонена

Могут ухудшить качество распознавания:

Взгляд вниз, взгляд вверх, в сторону, скрытые черты лица, гримасы, закрытые глаза, фото низкого разрешения, размытые изображения и черно-белые фото.

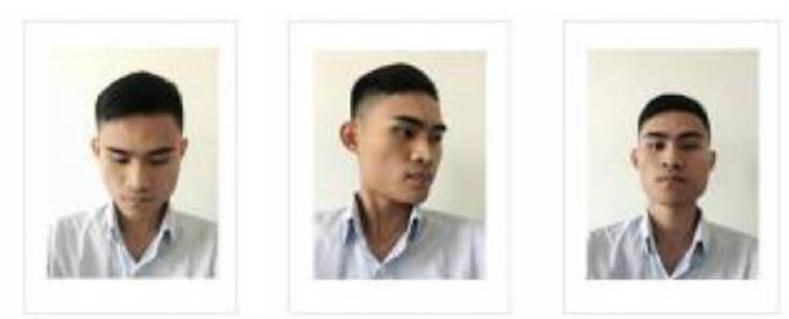

### Наклоны и повороты головы

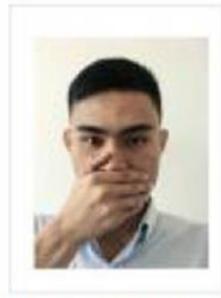

Прикрытый рот

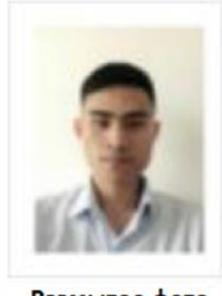

Размытое фото

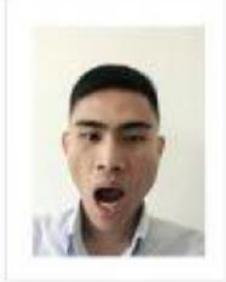

**Неестественное** выражение

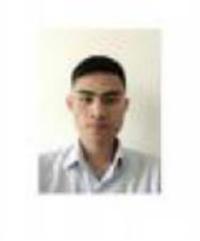

Слишком маленькое фото

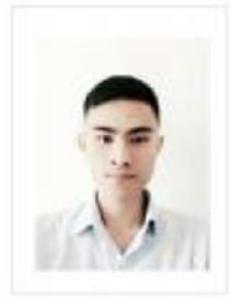

Неестественный цвет

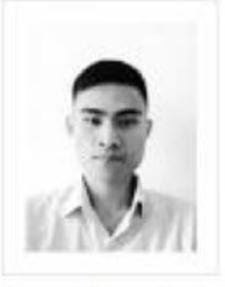

Черно-белое фото

Загруженные фото могут использоваться в системе в качестве биометрических шаблонов; таким образом пользователи, чьи фотографии были использованы в качестве биометрических фото, смогут успешно идентифицироваться на устройствах VisibleLight без дополнительной регистрации. Существует несколько способов загрузки биометрических фото в систему.

#### <span id="page-25-0"></span>Загрузка биометрического фото в профиль сотрудника $6.4.1$

Для того чтобы загрузить биометрическое фото в профиль сотрудника, перейдите на вкладку [Персонал]> [Сотрудник]. Выберите из списка сотрудника, для которого необходимо добавить биометрическое фото и откройте его профиль.

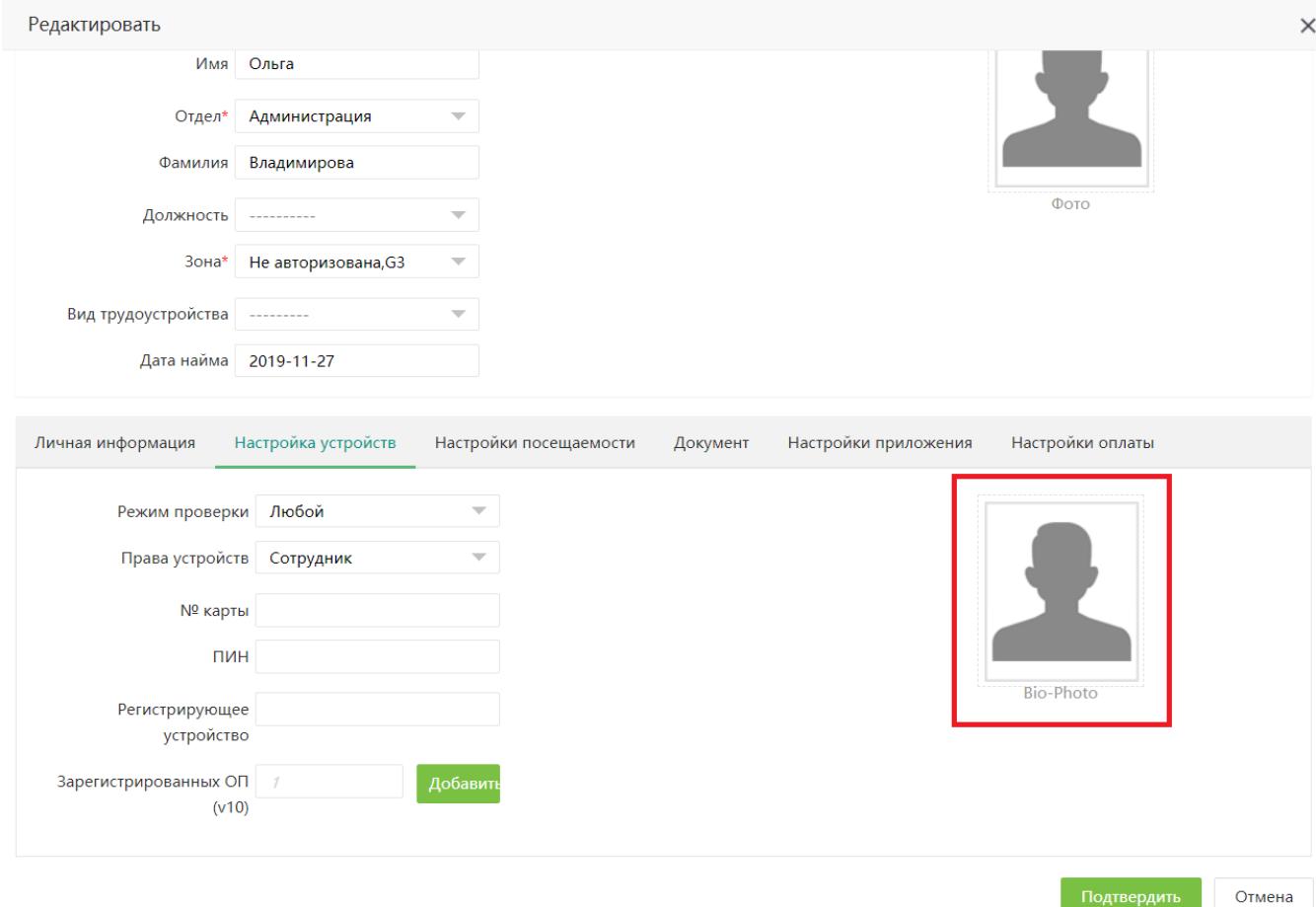

Прейдите на вкладку Настройка устройства и нажмите на изображение с подписью Bio-Photo. Выберите фото в локальной директории и нажмите Подтвердить.

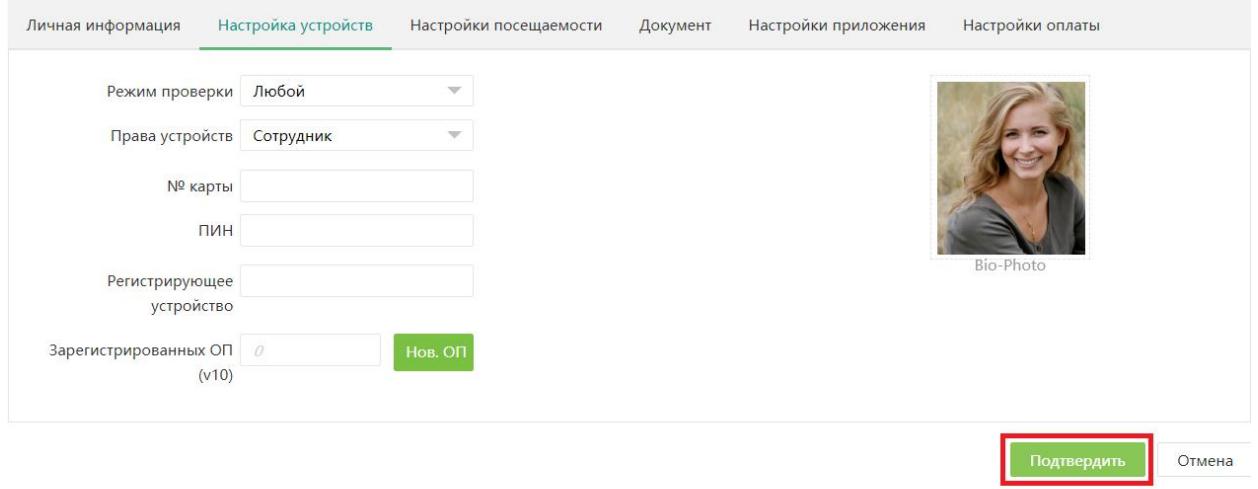

Для того чтобы биометрическое фото было использовано для идентификации, оно должно быть утверждено уполномоченным пользователем. Подробнее о утверждении биометрических фото см. п.6.4.4

### <span id="page-26-0"></span>Импорт биометрических фото

Для того чтобы импортировать биометрические фото, перейдите на вкладку [Устройство]> [Данные]> [Биом. фото] и нажмите Импортировать биом. фото.

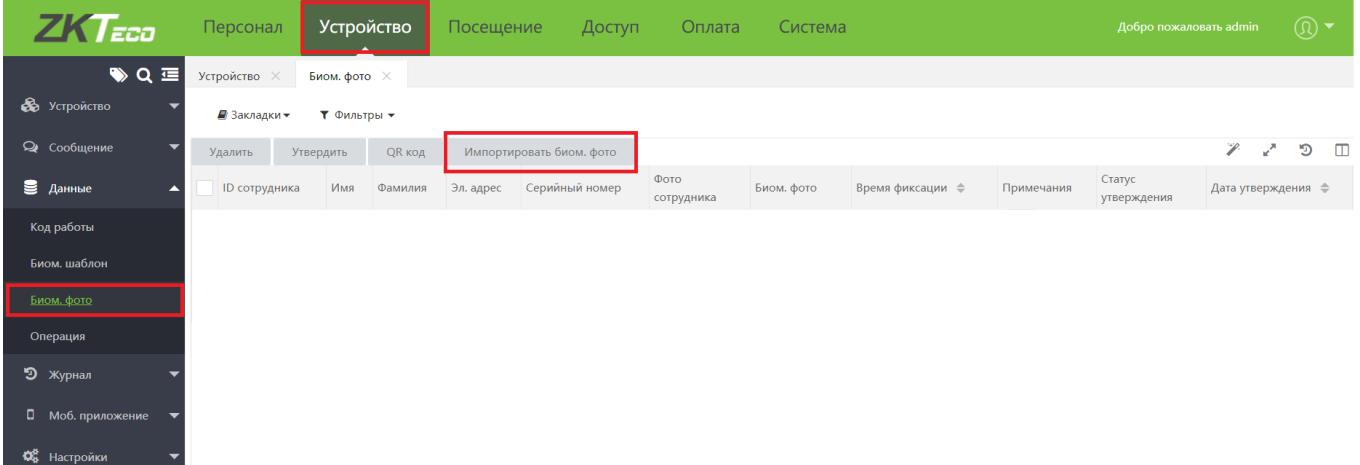

Выберите фото пользователей из локальной директории. Обратите внимание что название фото должно совпадать с ID пользователя. После загрузки всех фото, нажмите Подтвердить.

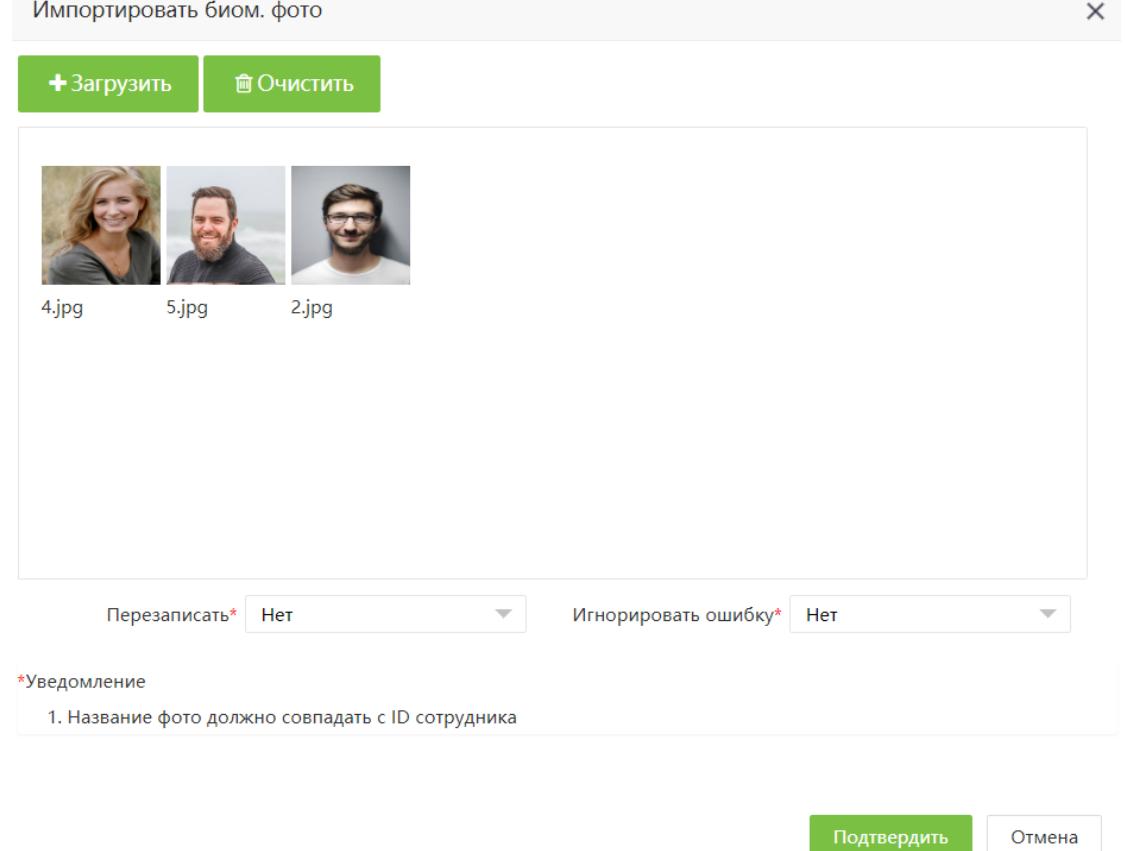

Для того чтобы биометрические фото были использованы для идентификации, они должны быть утверждены уполномоченным пользователем. Подробнее о утверждении биометрических фото см. п.6.2.1

#### <span id="page-28-0"></span>6.4.3 Регистрация биометрического фото с помощью смартфона.

Для того чтобы зарегистрировать биометрическое фото с помощью смартфона пользователя, перейдите на вкладку [Устройство]> [Данные]> [Биом. фото] и нажмите QR код.

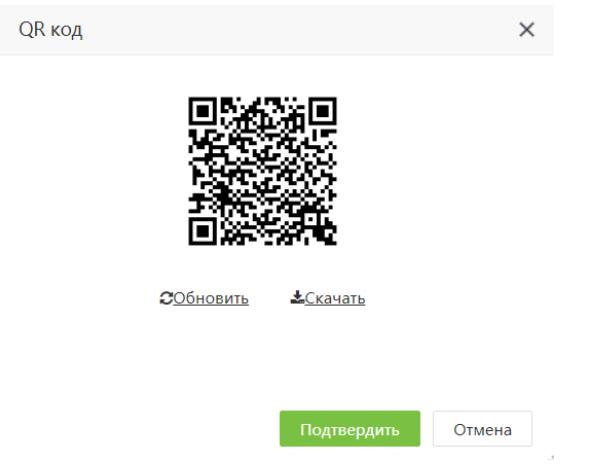

Примечание: В QR коде генерируется ссылка на текущий адрес сервера. Для того чтобы адрес был

корректен, необходимо войти в BioTA 8.0 через внешний IP сервера.

Если QR код не отобразился, нажмите Обновить.

Сотрудник должен считать QR-код с помощью смартфона, после чего он будет перенаправлен на страницу регистрации биометрических фото.

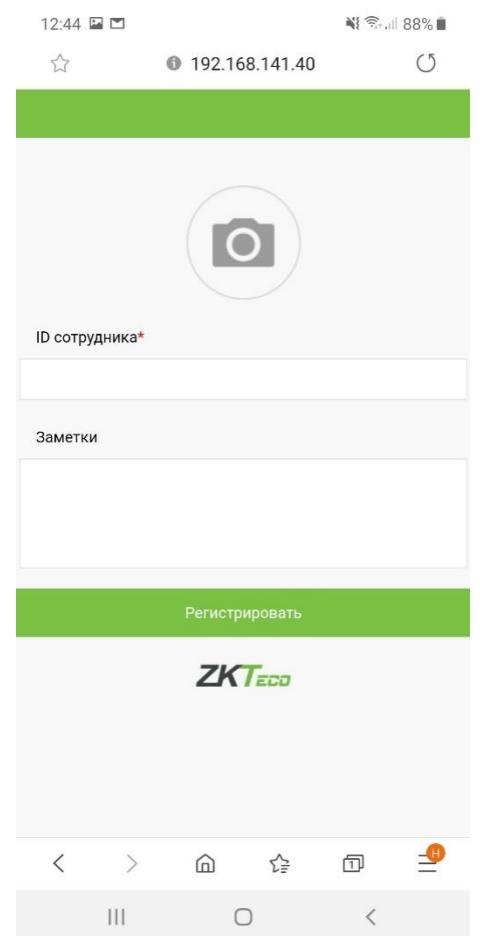

Введите ID сотрудника в соответствующем поле и нажмите на изображение фотокамеры. После этого, сотруднику необходимо сделать селфи.

Для окончания процесса регистрации, нажмите Регистрировать.

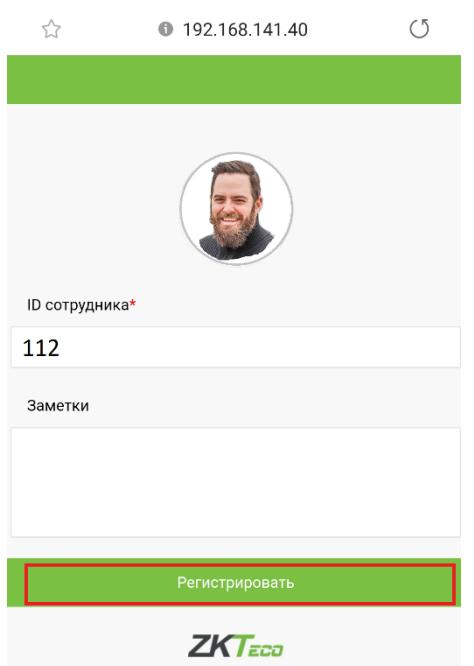

Для того чтобы биометрическое фото было использовано для идентификации, оно должно быть утверждено уполномоченным пользователем. Подробнее о утверждении биометрических фото см. п.6.4.4

### <span id="page-29-0"></span>Утверждение биометрических фото

Для того чтобы утвердить биометрические фото, перейдите на вкладку [Устройство] > [Биом. фото] > [Утвердить]. Выберите из загруженных фото необходимые и нажмите Утвердить.

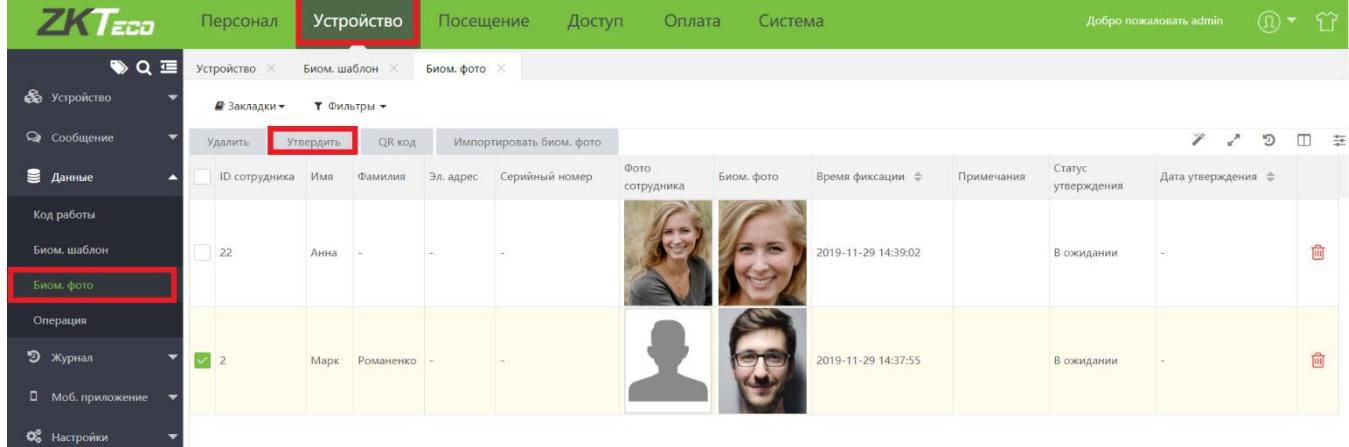

После того как фото будет утверждено, оно будет отображаться в профиле сотрудника.

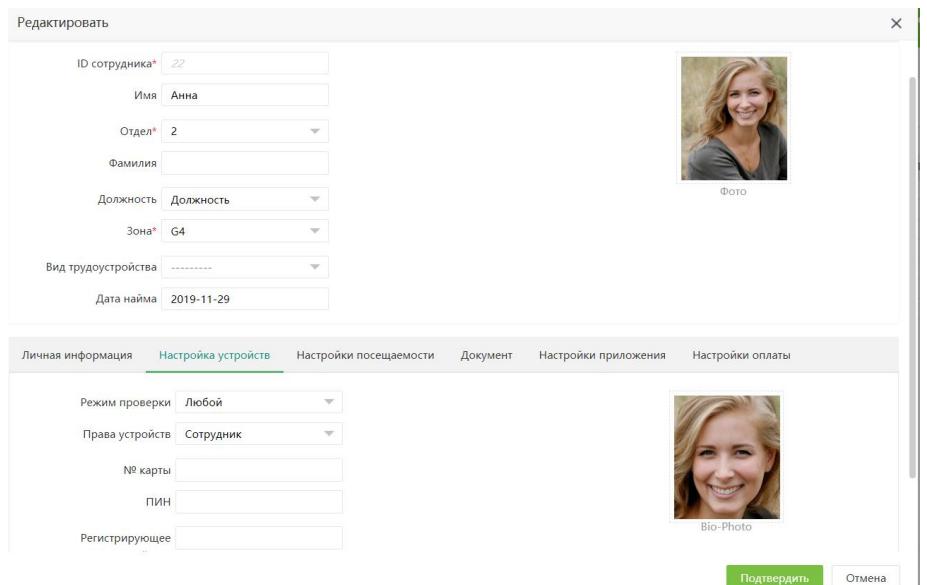

Биометрические фото будут отображаться в меню Сотрудники как шаблоны VisibleLight

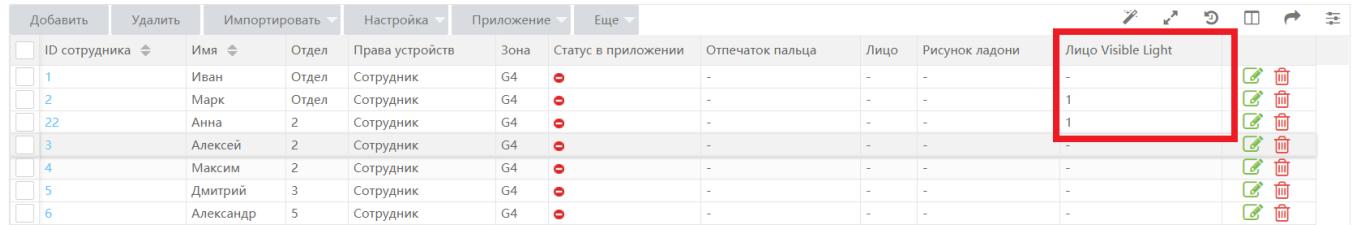

## <span id="page-30-0"></span>7 Рабочий процесс

Рабочий процесс в Віо ТА 8.0 - это совокупность ролей пользователей и взаимосвязей между ними, позволяющая автоматизировать процедуру подтверждения заявок на отгул/отпуск/обучение со стороны нижестоящих сотрудников.

Для создания структуры рабочего процесса, необходимо создать роли сотрудников и организовать связи между ними.

#### <span id="page-30-1"></span> $7.1$ Пример построения рабочего процесса

Сотрудник А работает в отделе продаж на должности менеджера

Сотрудник В работает в отделе кадров на должности НR менеджера

Сотрудник С работает начальником отдела продаж.

Для того чтобы заявление на отпуск сотрудника А было принято, оно должно пройти утверждение HR менеджера и начальника отдела. Для этого необходимо создать две роли утверждающих.

### <span id="page-30-2"></span>7.1.1 Роли

Для создания новой роли сотрудника перейдите на вкладку [Персонал] > [Роль] и нажмите Добавить.

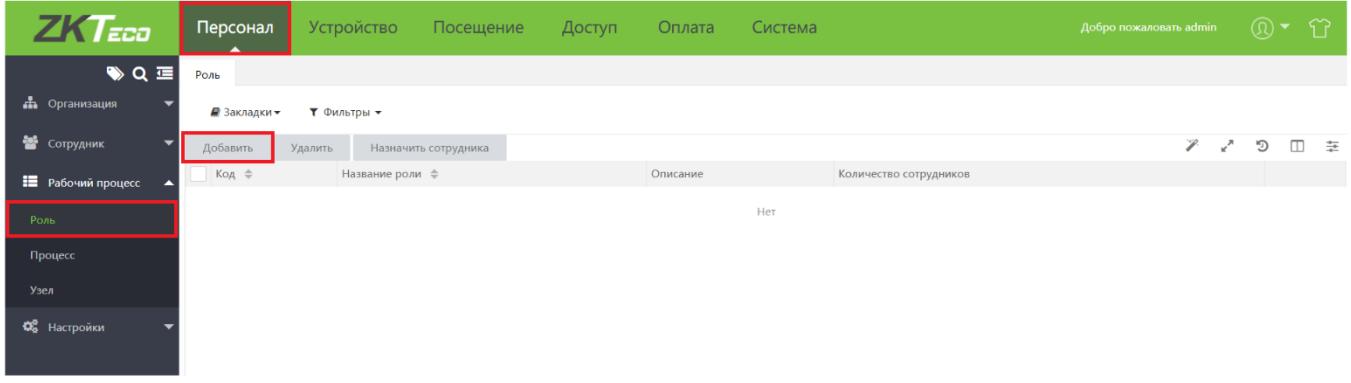

В открывшемся окне введите параметры роли:

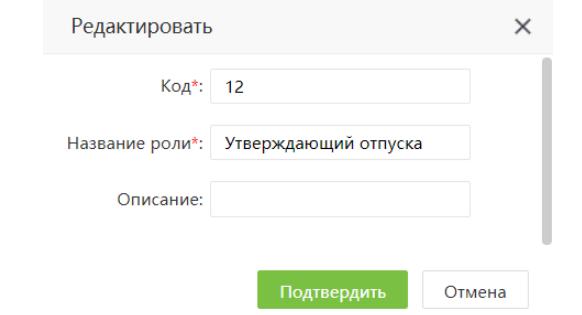

- Код внутренний идентификатор роли (введите числовое значение);
- Название роли введите название, например «Утверждающий отпуска»;
- Описание детальное описание роли (необязательное поле).

Для того чтобы назначить сотрудника на исполнение данной роли, нажмите соответствующую кнопку на верхней панели меню.

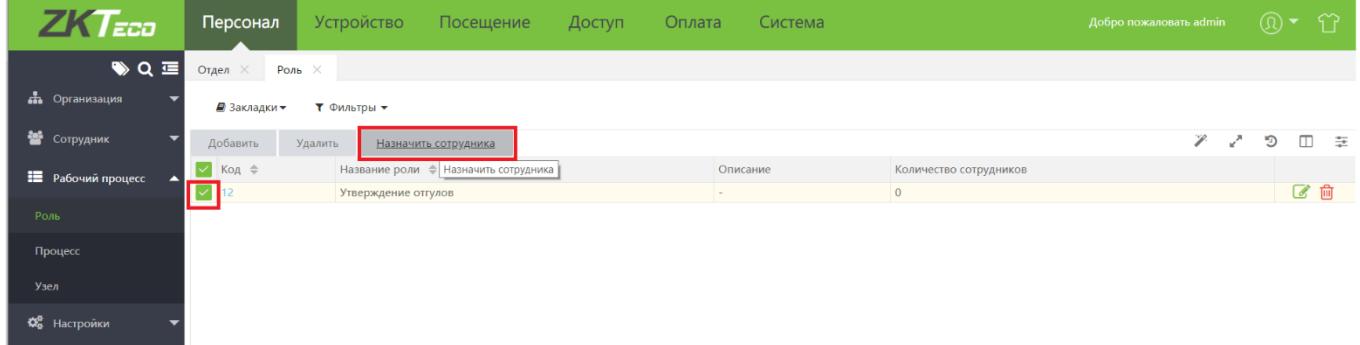

После этого, выберите сотрудника из списка и нажмите Подтвердить. На роль могут быть назначены несколько сотрудников.

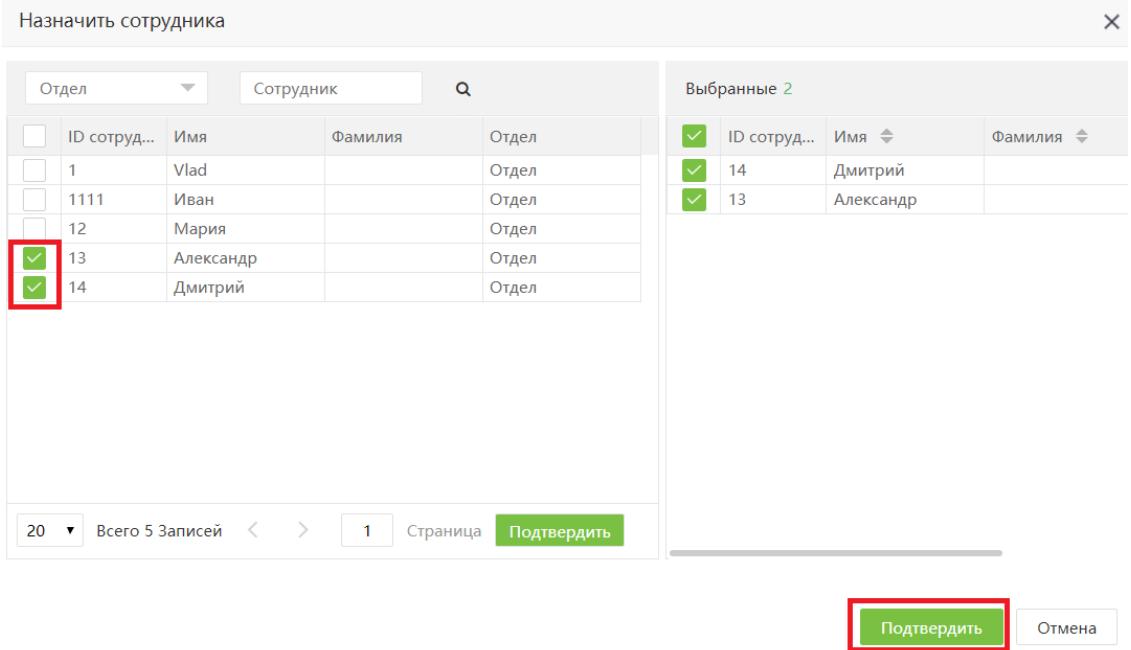

### После того как сотрудники будут назначены, нажмите кнопку Подтвердить.

Повторите процедуру для создания второй роли. Все созданные роли и количество назначенных сотрудников будут отображаться в панели вкладки Роли.

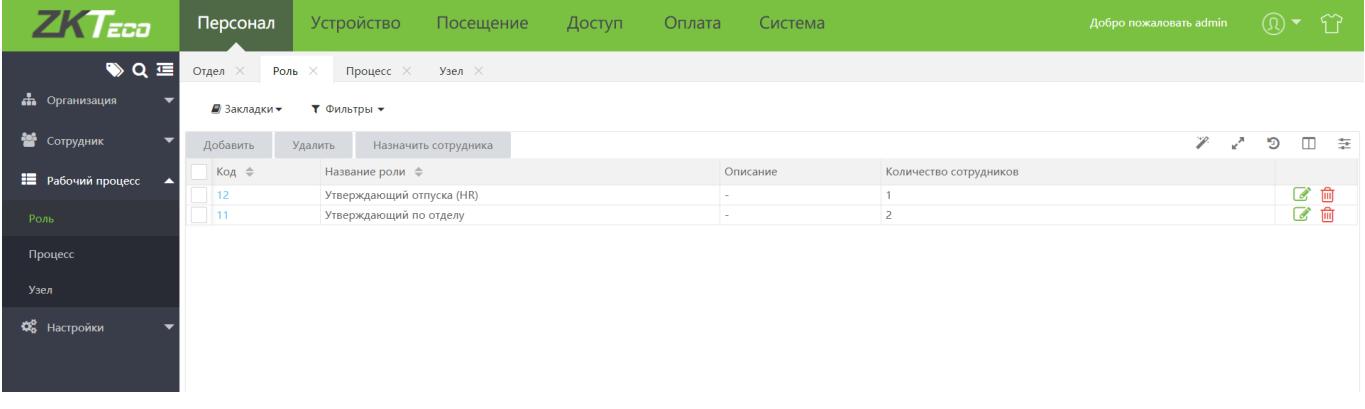

После того как будут созданы роли, необходимо организовать рабочий процесс.

### <span id="page-32-0"></span>7.1.2 Процесс

Для того чтобы создать процесс утверждения, перейдите на вкладку Процесс и нажмите Добавить.

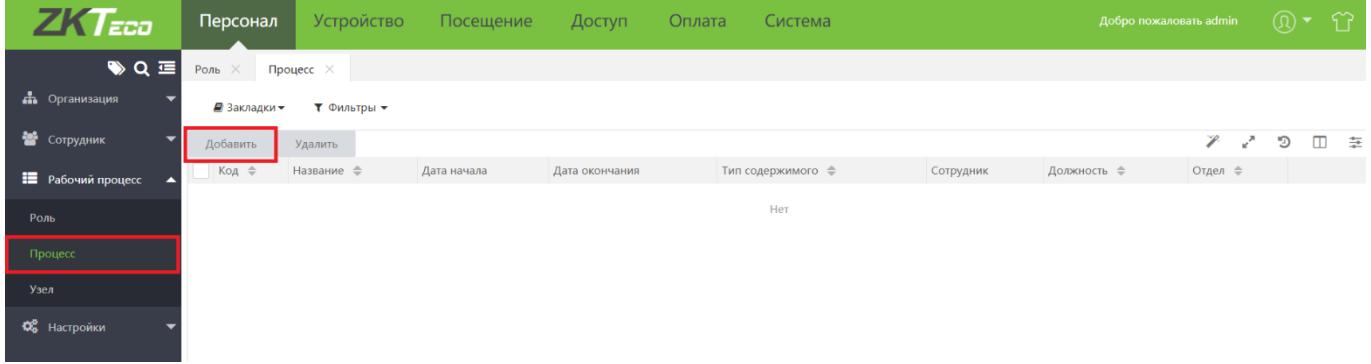

В открывшемся окне введите параметры утверждения:

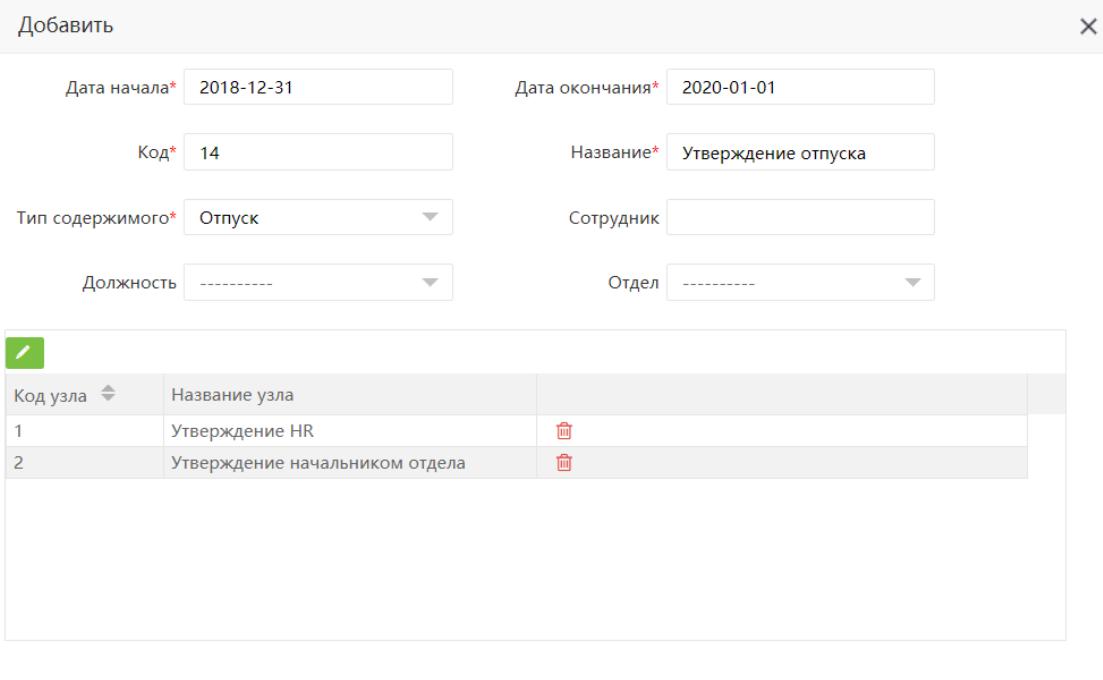

• Дата начала/окончания - дата начала и окончания действия полномочий по утверждению

Подтвердить

Отмена

- Код внутренний идентификатор процесса
- Название название процесса
- Тип содержимого тип отсутствия, которое необходимо утвердить
- Сотрудник/Отдел/Должность -заполните данные поля, если процесс утверждения должен быть ограничен отдельным сотрудником, отделом или должностью.

Для того чтобы добавить узлы рабочего процесса, нажмите на пиктограмму  $\leq$  и введите названия для каждого узла, после чего нажмите на кнопку Подтвердить.

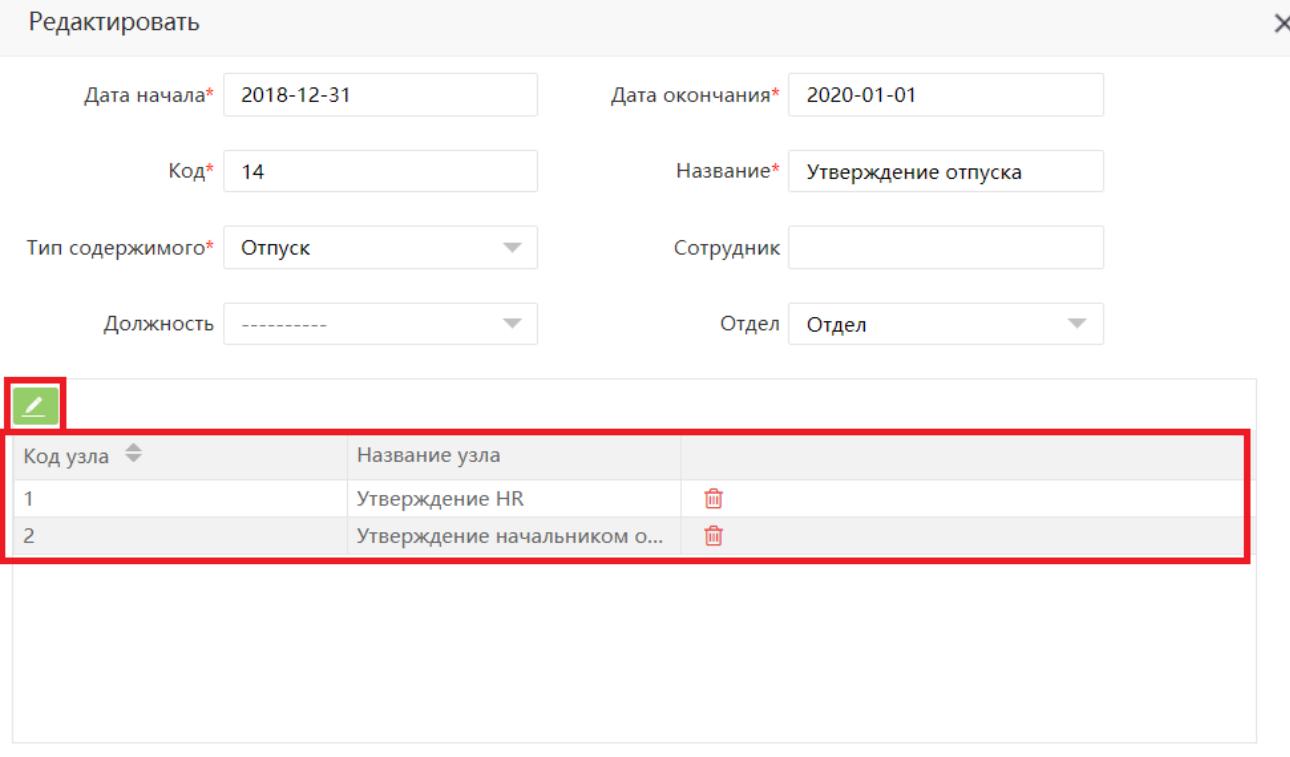

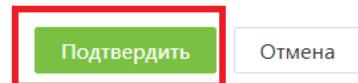

Для каждого узла необходимо назначить ответственных за утверждение. Для того чтобы назначить 

### <span id="page-34-0"></span>7.1.3 Узел

На данной вкладке отображаются созданные ранее узлы рабочего процесса.

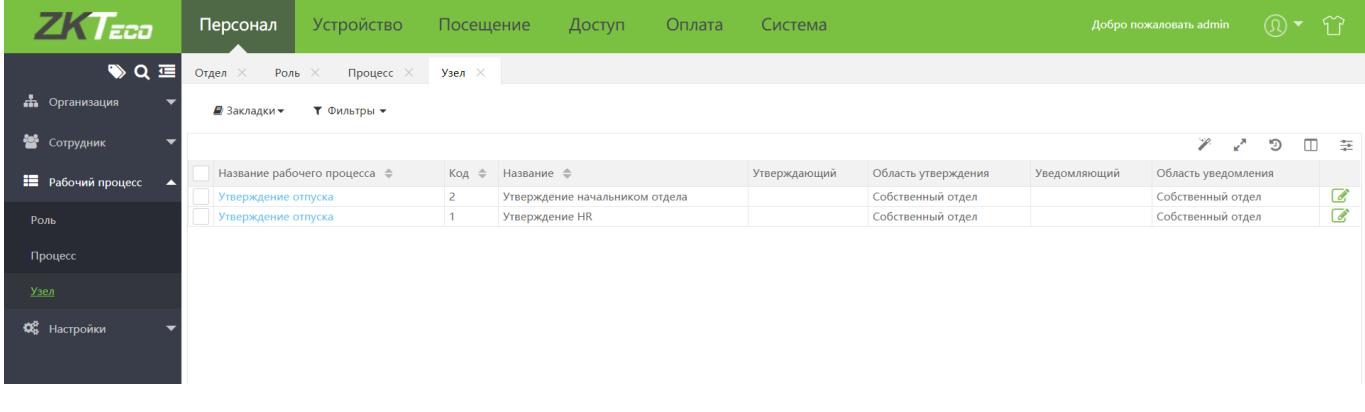

Для того чтобы отредактировать узел рабочего процесс, нажмите на пиктограмму

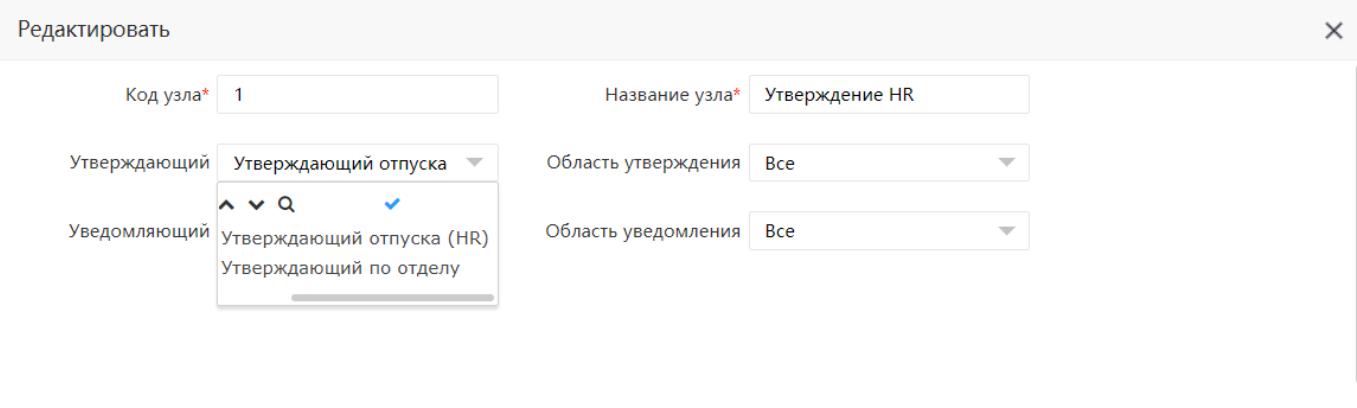

Подтвердить Отмена

Выберите роль и полномочия утверждающего, уведомляющего и область утверждения. Область утверждения может включать как свой отдел, так и всю организацию. В данном примере область утверждения для HR менеджера – вся организация, а для начальника отдела – только собственный отдел. После того как все необходимые изменения будут внесены, нажмите Подтвердить.

### <span id="page-35-0"></span>Заявки на отсутствие и ручные корректировки графика

После того как будут созданы роли и организован рабочий процесс, в системе будут доступны заявки на отсутствие и ручные корректировки графика.

#### <span id="page-35-1"></span> $7.2.1$ Размещение заявки на отсутствие

Для того чтобы получить подтверждение на отсутствие или корректировку графика, сотрудник должен войти в систему под своей учетной записью, используя свой ID и личный пароль (см. п. п 6.2), либо подать заявку с помощью мобильного приложения.

Если сотруднику не заданы дополнительные полномочия, для него будет доступна только вкладка «Посещение»

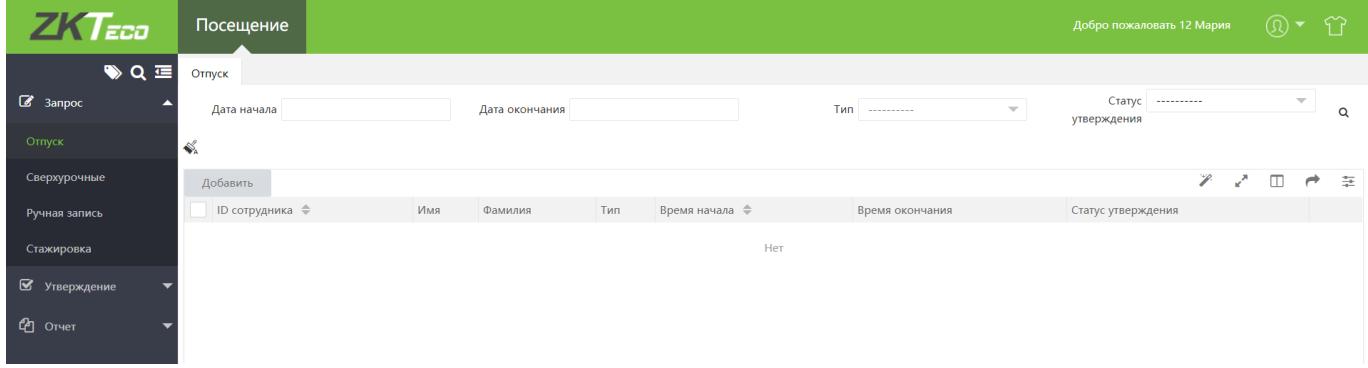

Для того чтобы разместить заявку на отпуск, перейдите на вкладку [Запрос]> [Отпуск] и нажмите на кнопку Добавить.
В открывшемся окне введите дату начала, окончания и тип отпуска, после чего нажмите Подтвердить.

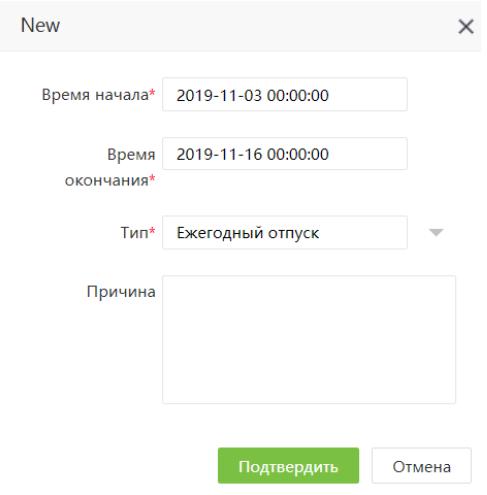

Заявка будет размещена и ей будет присвоен статус В ожидании. После этого она станет доступной для утверждения.

После того как заявка будет утверждена всеми утверждающими, ее статус изменится на Утверждено.

### Утверждение заявки на отсутствие

Для того чтобы утвердить заявку на отсутствие, утверждающий должен войти в систему под своей учетной записью, используя свой ID и личный пароль (см. п. п 6.2)

На вкладке Посещение > Утверждение для него будут доступны размещенные заявки.

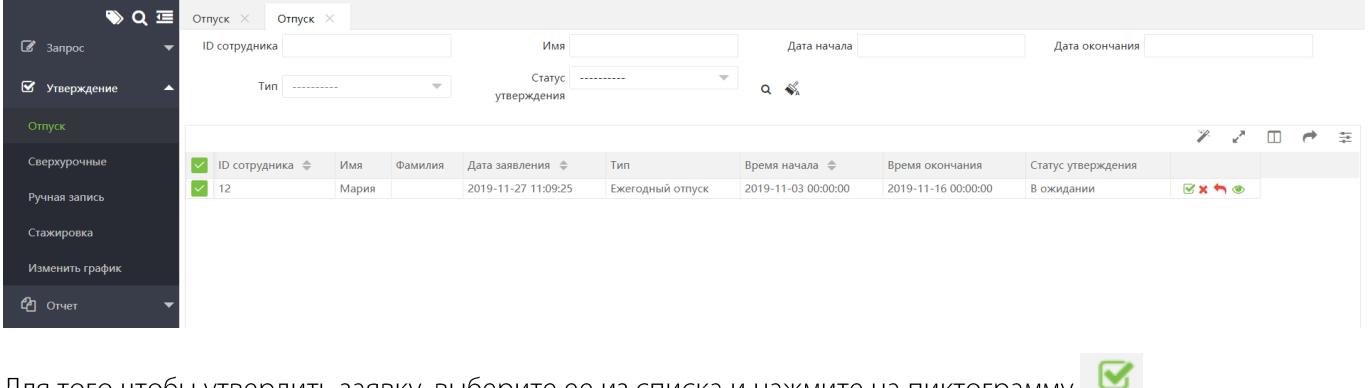

Для того чтобы утвердить заявку, выберите ее из списка и нажмите на пиктограмму

Для того чтобы просмотреть заявку, нажмите на пиктограмму

Для того чтобы отклонить заявку, нажмите на пиктограмму

### Управление устройствами в Віо ТА8.0 8

### $8.1$ Добавление устройств

В ВіоТА8.0 доступно автоматическое и ручное добавление устройств.

### Автоматическое добавление устройств

Для того чтобы добавить новое устройство, прейдите на вкладку Устройство. На данной вкладке будут отображены все устройства, доступные в локальной сети.

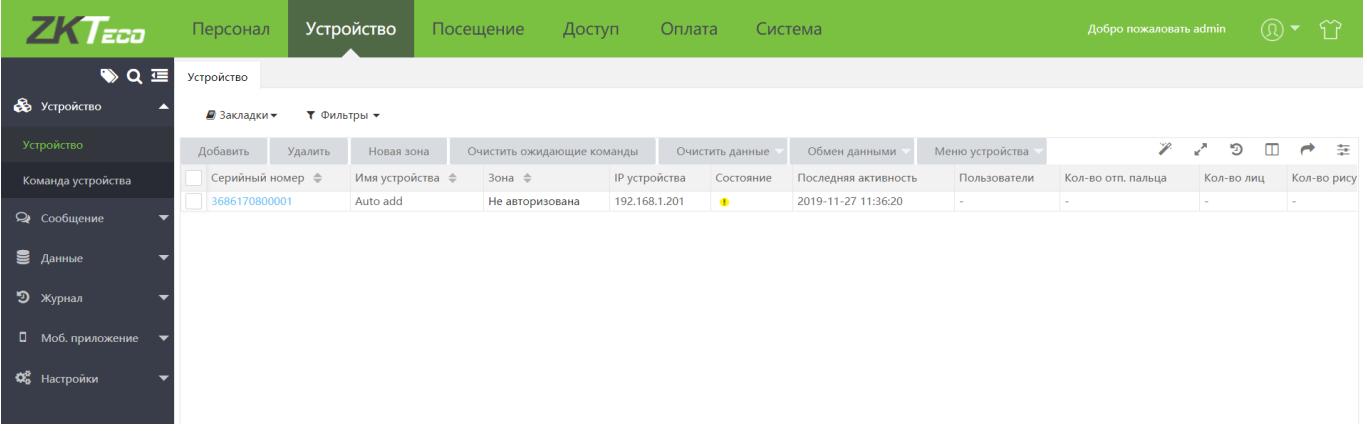

Для того чтобы устройство было обнаружено сервером Віо ТА 8.0, должны быть сконфигурированы следующие параметры:

- Устройство должно поддерживаться Віо ТА 8.0. Список поддерживаемых устройств приведен в Приложении А
- Встроенное ПО устройства должно поддерживать функционал учета рабочего времени.
- В настройках устройства должен быть указан IP адрес и порт облачного сервера Bio TA 8.0

Более подробная информация о настройках устройств приведена в соответствующих руководствах. В строке статуса приводится следующая информация об устройстве:

- Серийный номер устройства;
- Имя устройства - для автоматически добавленных устройств автоматически присваивается имя Auto add, может быть изменено пользователем;
- Зона зона, которая назначена на устройство. Для автоматически добавленных устройств указывается как «Не авторизовано»;
- IP устройства IP-адрес устройства на момент добавления. Для того чтобы отобразить текущий IP адрес устройства, добавьте для отображения в таблице колонку Реальный IP;
- Состояние состояние связи с устройством. связь есть, связь отсутствует, на устройство не назначена зона;
- Последняя активность время получения последних данных;
- Кол-во пользователей количество сотрудников на устройстве; •
- Кол-во отп. пальцев/кол-во лиц/кол-во рисунков ладони количество зарегистрированных • биометрических шаблонов данного типа.

#### $8.1.2$ Добавление устройств вручную

Для того чтобы добавить устройство вручную, перейдите на вкладку [Устройство] > [Устройство] и нажмите кнопку Добавить.

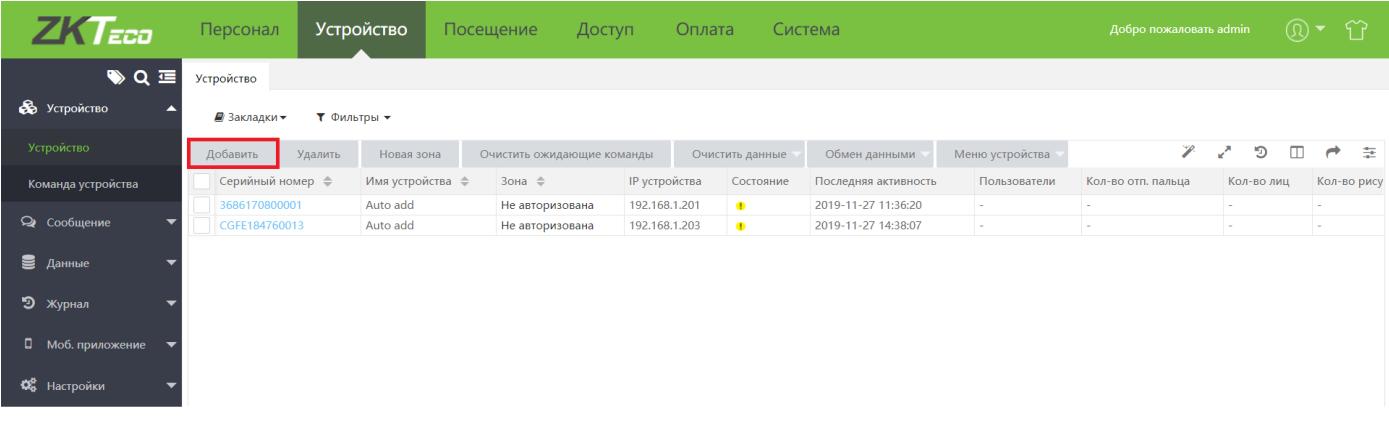

В открывшемся окне введите параметры устройства:

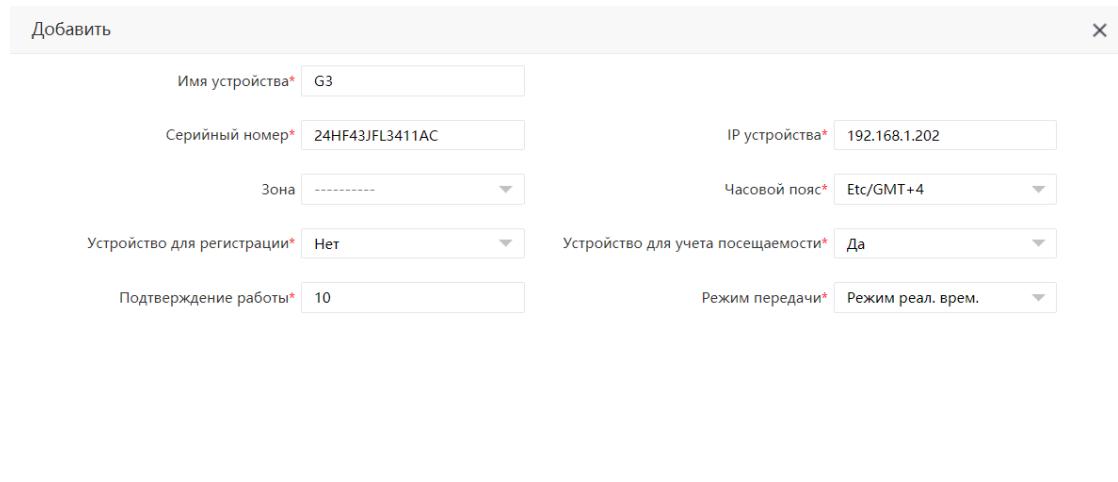

- Имя устройства имя добавляемого устройства; •
- Серийный номер серийный номер устройства;
- Зона - выберите зону, в которую необходимо добавить устройство;
- Устройство для регистрации если выбран вариант Да, все сотрудники, зарегистрированные на устройстве, будут автоматически загружаться на сервер;

Подтвердить Отмена

- IP устройства IP адрес добавляемого устройства;
- Часовой пояс часовой пояс, в котором размещено устройство;
- Устройство для учета посещаемости определяет, будет ли устройство использоваться для учета посещаемости;
- Режим передачи определяет, передавать ли данные в режиме реального времени или при синхронизации.

Для того чтобы применить внесенные изменения, нажмите Подтвердить.

### Добавление сотрудников на устройство

Для того чтобы загрузить данные сотрудников на устройство, необходимо добавить устройство в зону. Выберите нужное устройство в списке и нажмите на его серийный номер. В открывшемся окне выберите необходимую зону и нажмите Подтвердить.

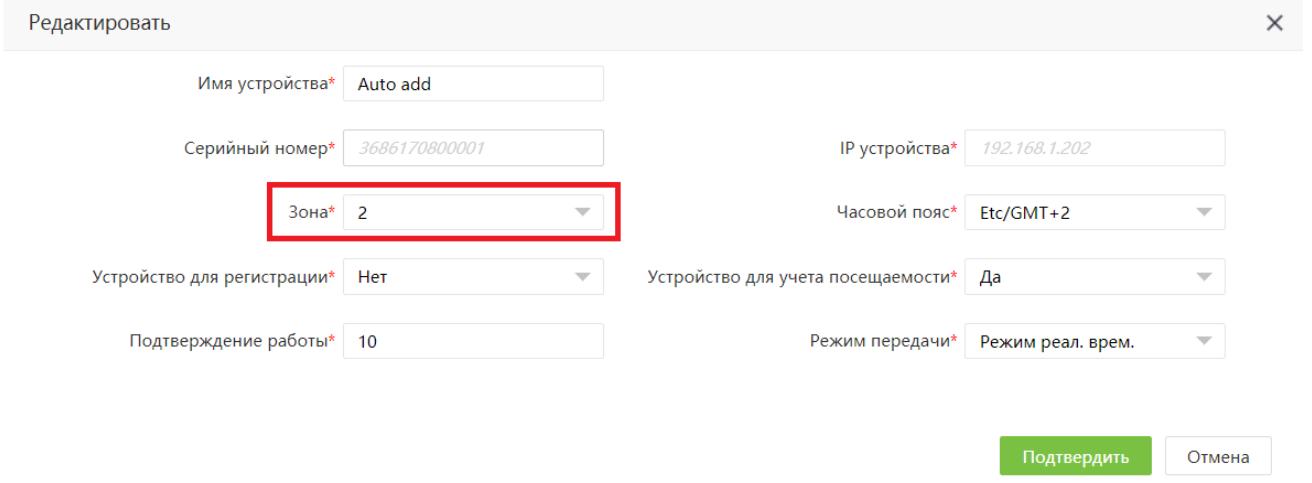

После этого, все сотрудники, приписанные к данной зоне, будут загружены на устройство, а все сотрудники с устройства будут выгружены в указанную зону.

Если зарегистрированные на устройстве сотрудники не должны учитываться на сервере, то устройство следует предварительно добавить в новую зону, а затем переместить в требуемую.

Гримечание: если на устройстве был зарегистрирован сотрудник с ID, совпадающим с ID другого (Другого<br>Сотрудника на сервере Віо ТА, то при обмене данные сотрудника будут изменены

Для того чтобы создать новую зону для устройства, выберите устройство в списке и нажмите кнопку Новая зона.

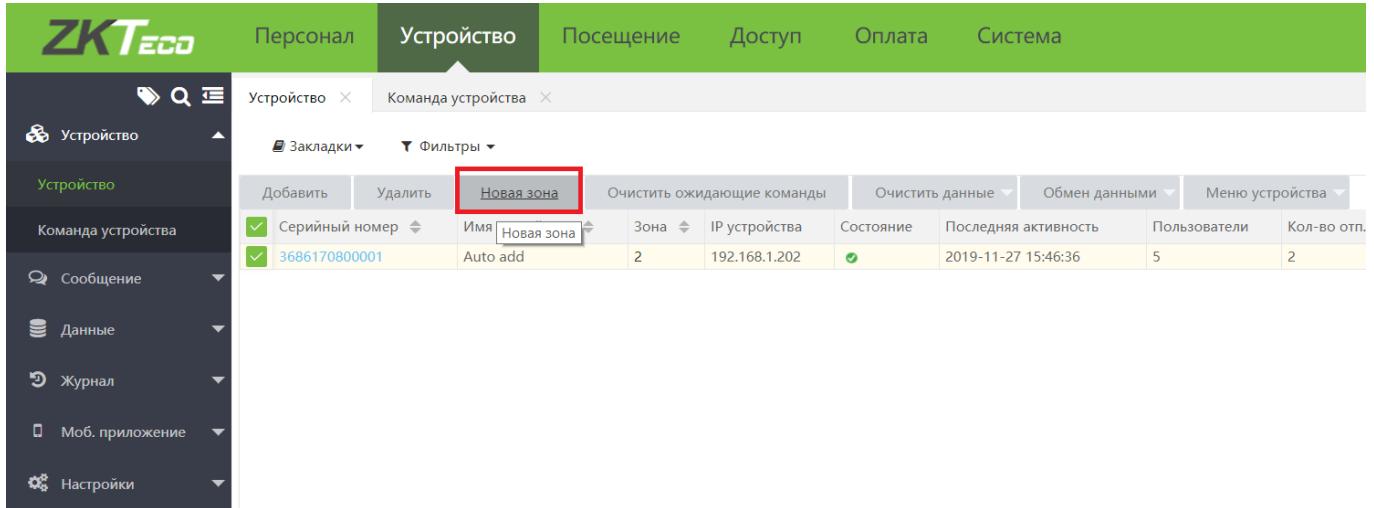

В открывшемся окне введите название зоны, укажите родительскую зону (при необходимости) и нажмите Применить.

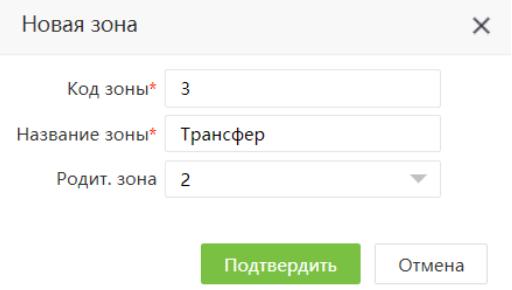

#### $8.2.1$ Удаление сотрудников с устройства

Для того чтобы удалить все данные сотрудников с устройства, выберите его в списке и нажмите кнопку Очистить все данные.

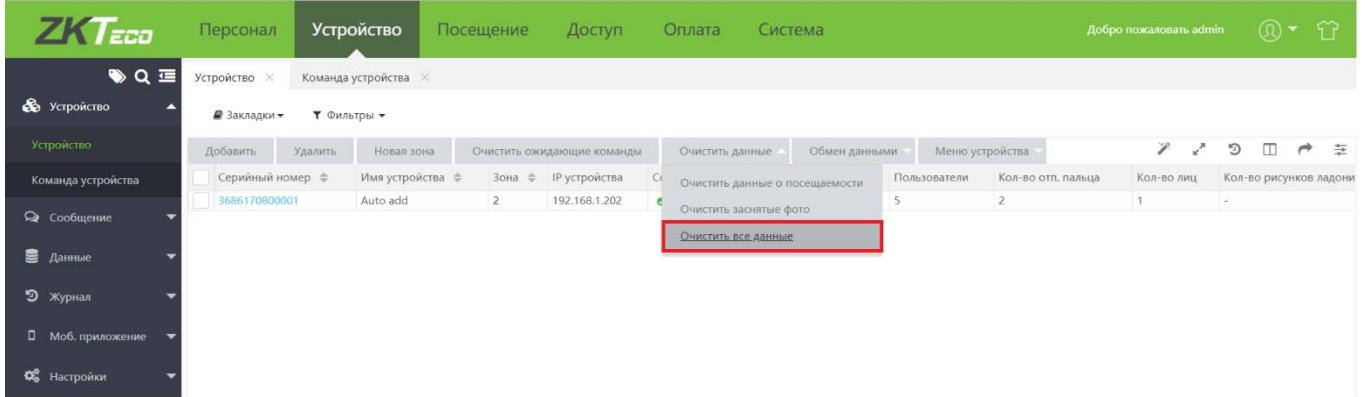

После удаления данных, отображаемое количество сотрудников, шаблонов отпечатков пальцев и других биометрических данных изменится на 0.

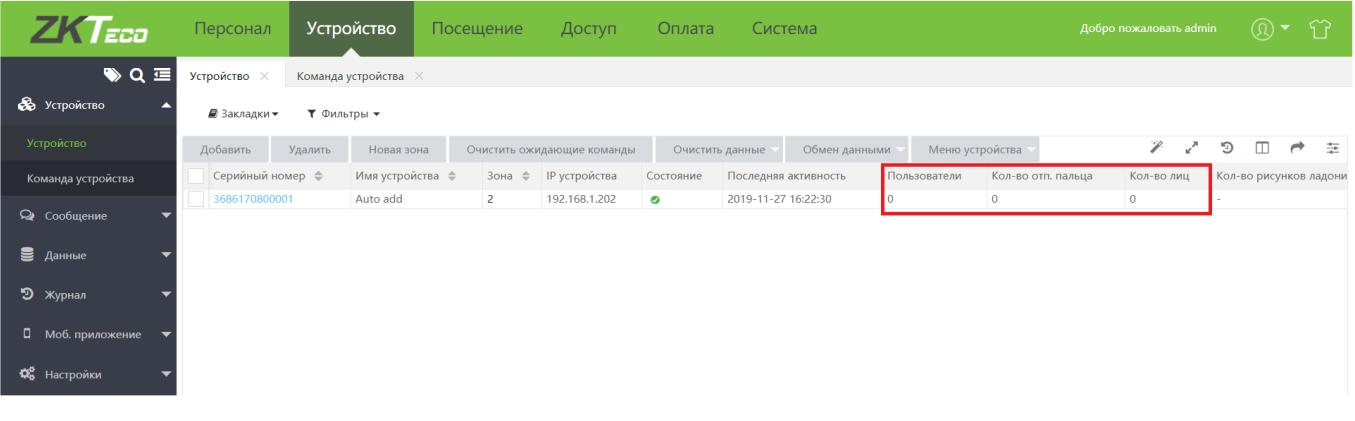

### 8.3 Дополнительные возможности работы с устройствами

#### $8.3.1$ Удаленная регистрация биометрических данных

В Віо ТА 8.0 доступна удаленная регистрация шаблонов отпечатка пальца на устройстве.

Для того чтобы зарегистрировать отпечаток пальца на устройстве, выберите его из списка, перейдите на вкладку «Меню устройства» и выберите пункт Зарегистрировать удаленно.

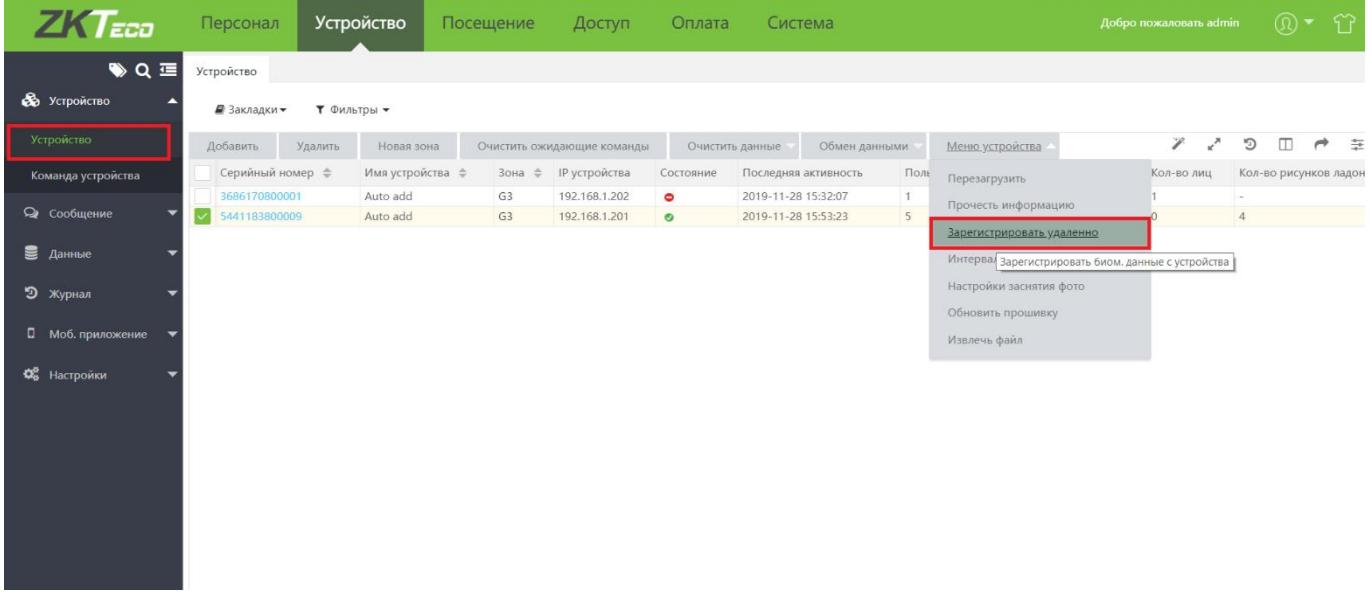

### В открывшемся окне введите следующие параметры:

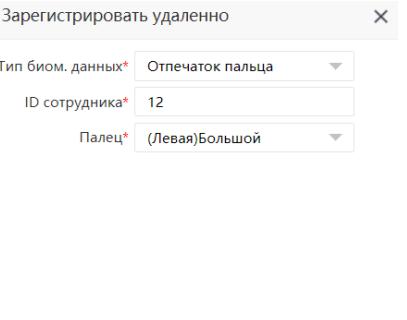

Подтвердить Отмена

- 
- Тип биом. данных тип биометрических данных.
- ID сотрудника ID сотрудника, для которого необходимо зарегистрировать отпечаток.
- Палец выберите палец. •

После нажатия кнопки Подтвердить на устройстве откроется интерфейс регистрации отпечатков. Зарегистрированные отпечатки будут загружены в систему автоматически.

# 9 Учет рабочего времени в Віо ТА 8.0

Для организации учета рабочего временив ВіоТА8.0 для отделов организации или отдельных сотрудников должны быть созданы расписания, смены и графики работы.

### $9.1$ Общие правила учета рабочего времени

Общие правила учета рабочего времени настраиваются на вкладке [Посещение] > [Правила]. Глобальные правила распространяются на все отделы.

#### $9.1.1$ Базовые настройки

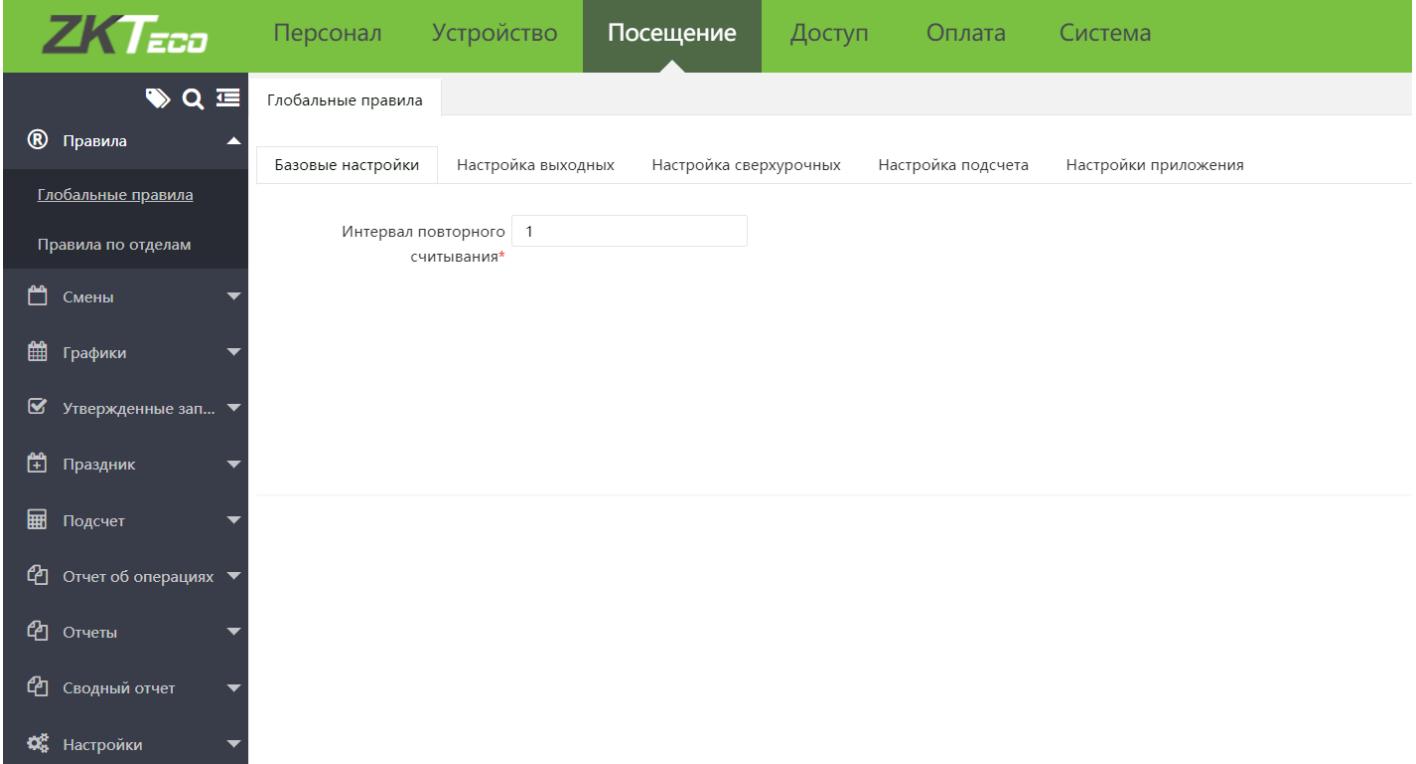

Интервал повторного считывания: устанавливает временной промежуток (в минутах) для повторного считывания. Например, если установлена 1 минута, то для сотрудника, отметившегося несколько раз в течение минуты, система будет учитывать только первую отметку.

# 9.1.2 Настройка выходных

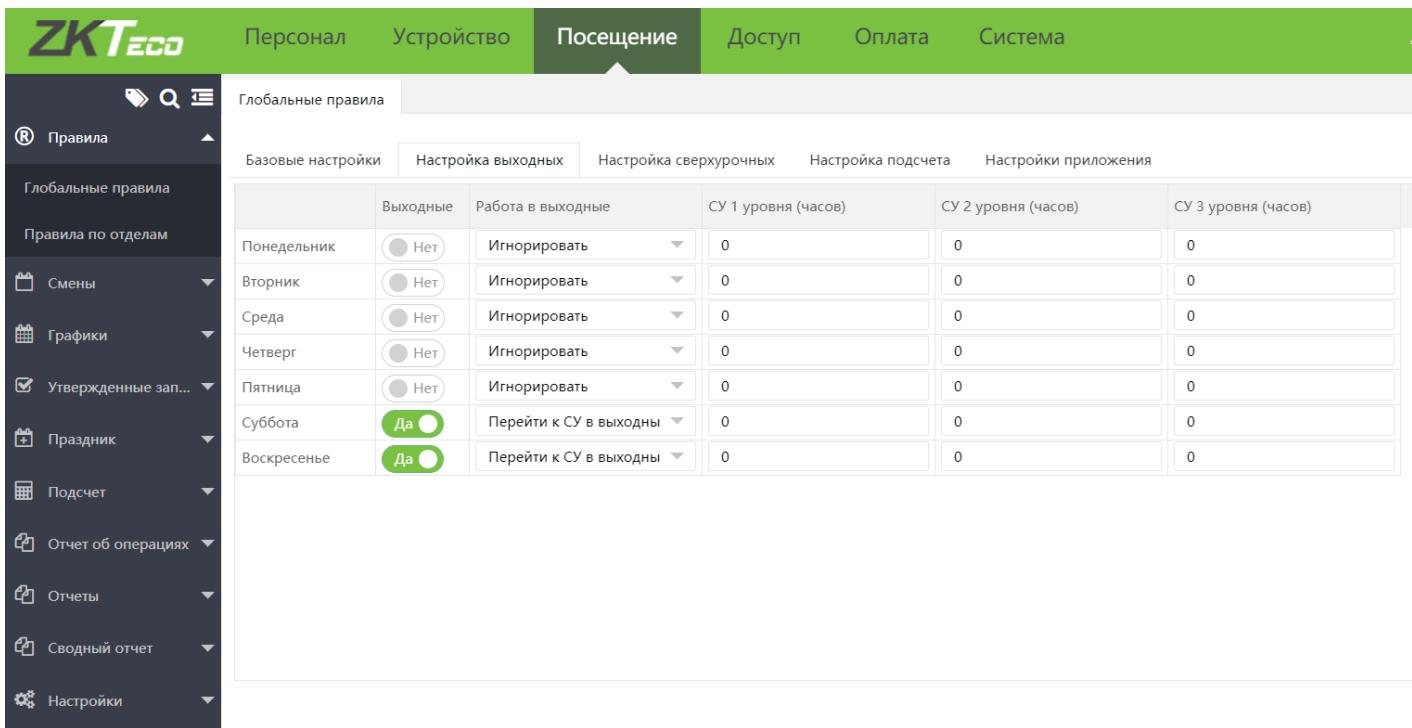

Позволяет установить определенные дни в качестве выходных и задать правила учета сверхурочных для этих дней.

### 9.1.3 Настройка сверхурочных

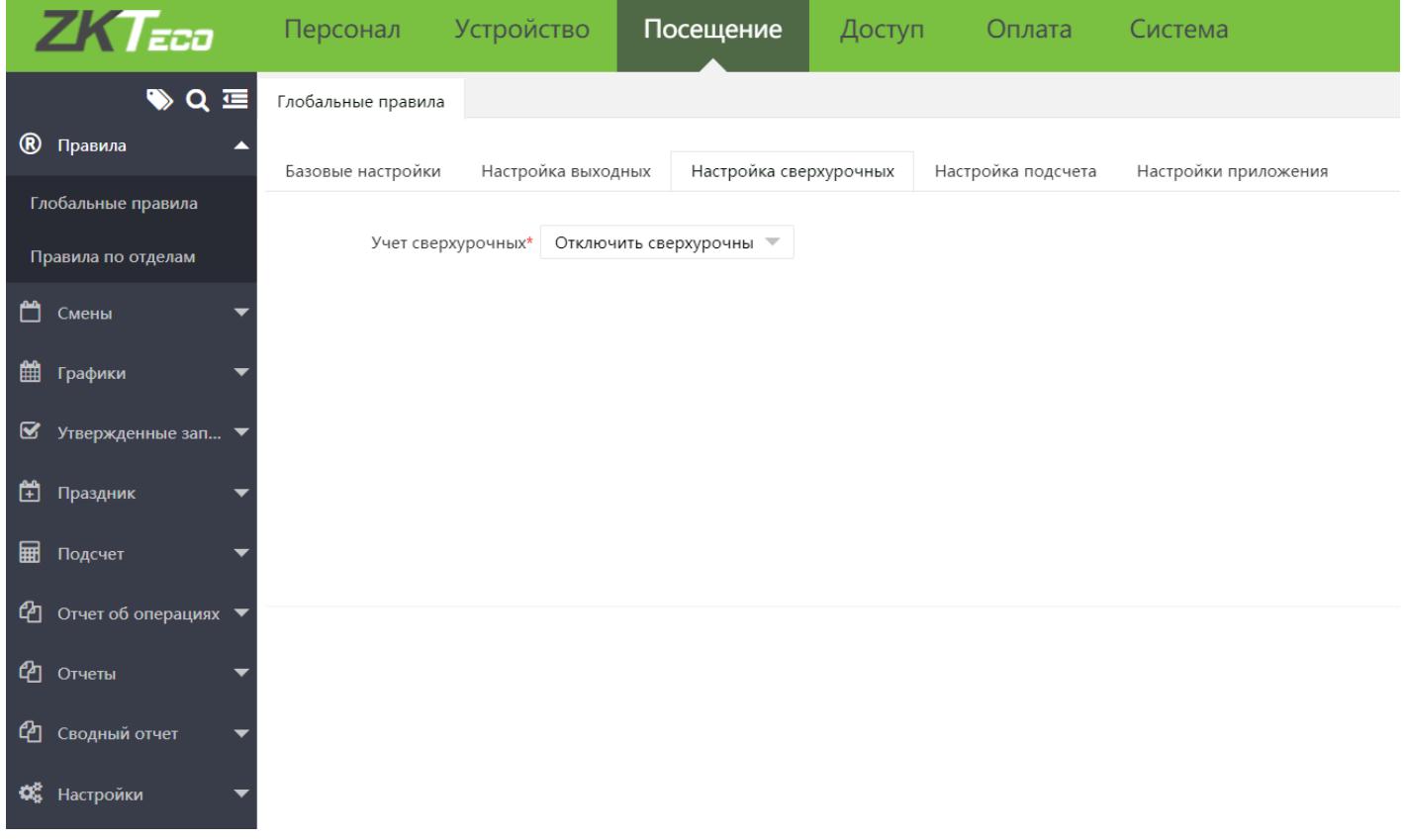

Учет сверхурочных:

- Отключить сверхурочные не учитывать сверхурочно отработанное время
- Подсчет сверхурочных учитывать сверхурочные, основываясь на времени отметок.
- Утверждение сверхурочных - учитывать только утвержденные сверхурочные
- Приоритет утверждения сверхурочных с приоритетом учитывать сверхурочные, утвержденные руководителем

#### $9.1.4$ Настройка подсчета

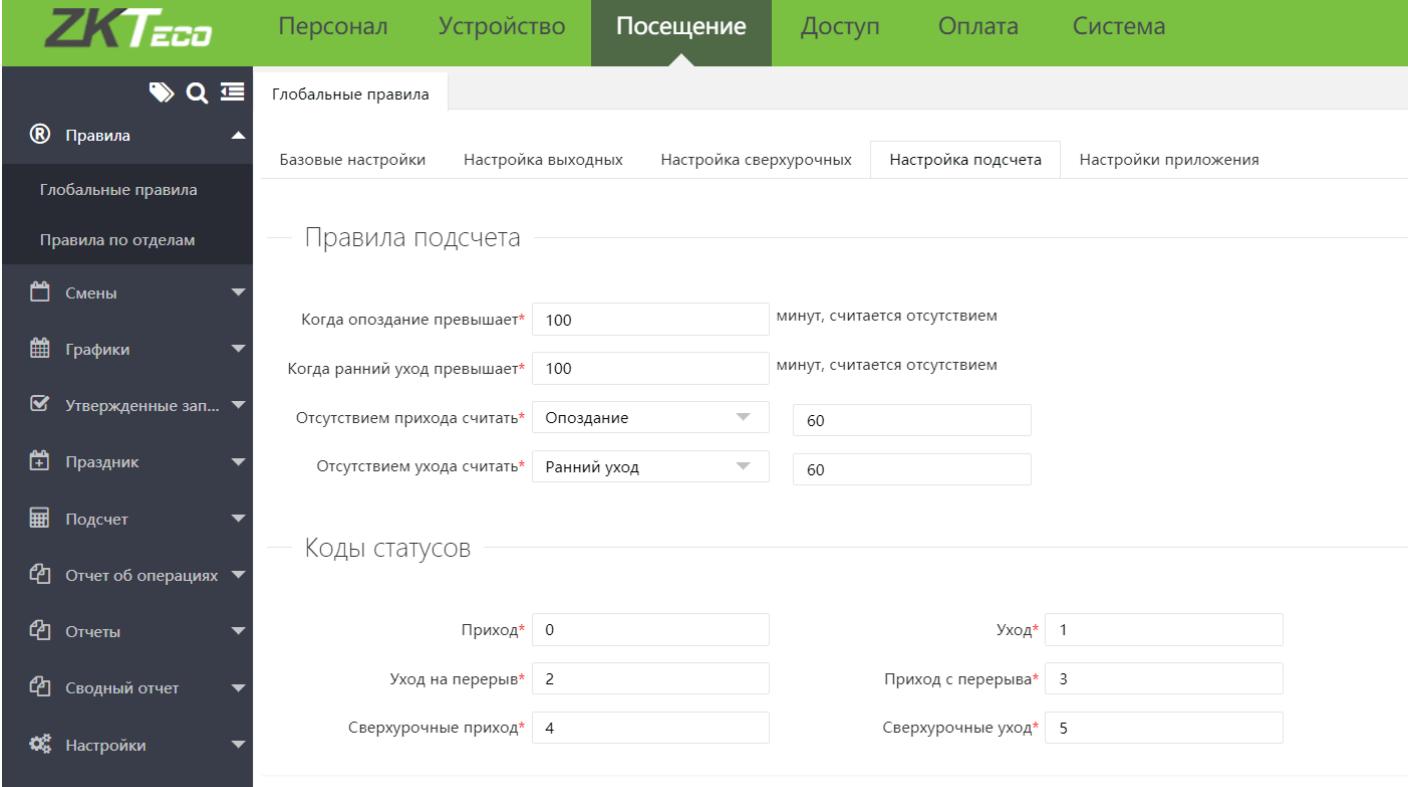

### Правила подсчета

Данные настройки учета отметок на вход и на выход действительны только в случае, когда в настройках расписания включены пункты «обязательный приход» и «обязательный уход»

Доступны следующие правила подсчета:

- Считать отсутствием опоздание, превышающее N минут или ранний уход, превышающий N минут
- Отсутствие отметок на вход или выход считать отсутствием или опозданием/ранним уходом на N МИНУТ

Коды статусов - данные значения являются кодами статусов соответствующих событий. Таким образом, при получении от устройства, например, события с кодом 0 оно будет принято как Приход.

#### $9.1.5$ Настройки приложения

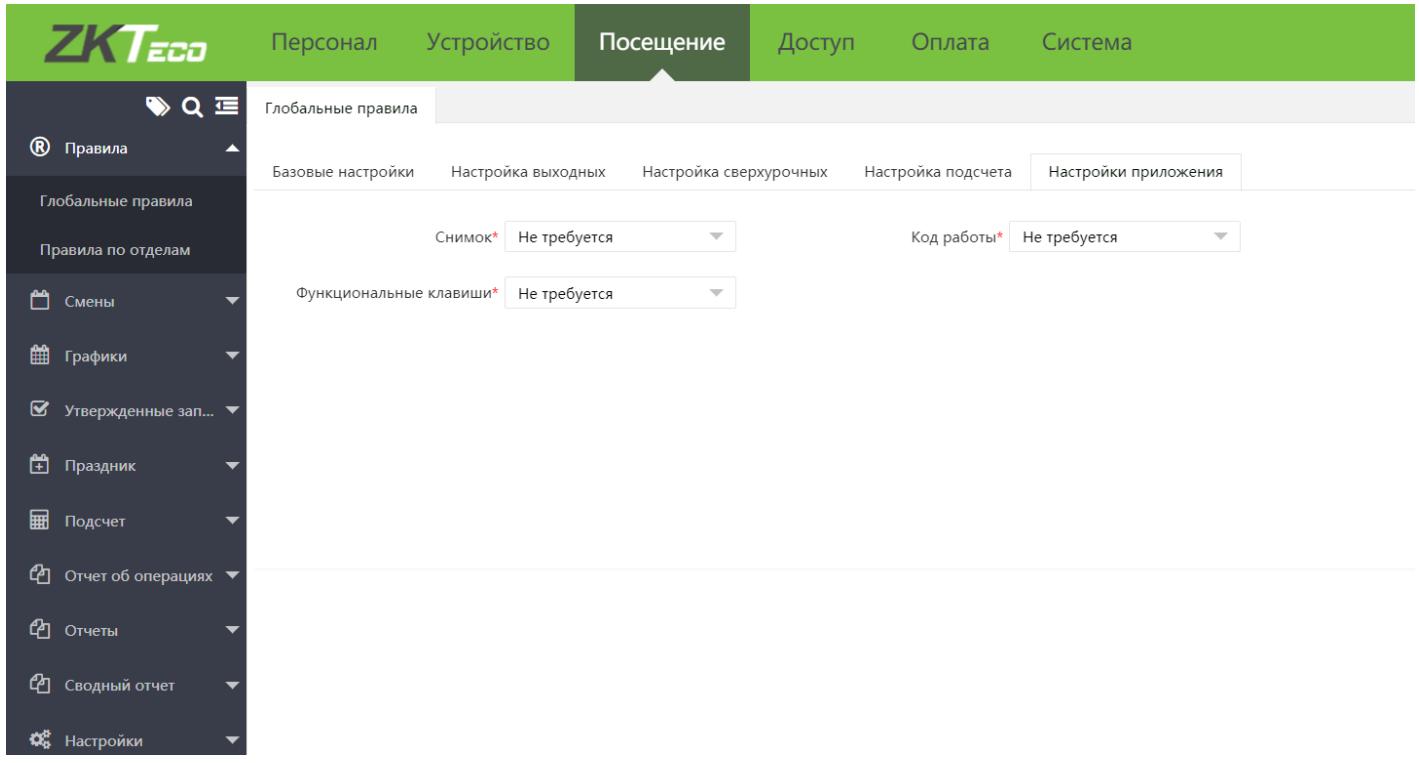

Снимок: устанавливает, требуется ли фото для регистрации отметки Код работы: устанавливает, требуется ли ввод кода работы для регистрации отметки Функциональные клавиши: устанавливает, требуется ли выбор вида отметки при регистрации Для сохранения настроек, нажмите Сохранить.

### 9.1.6 Правила по отделам

Вы можете добавить индивидуальные правила для каждого отдела

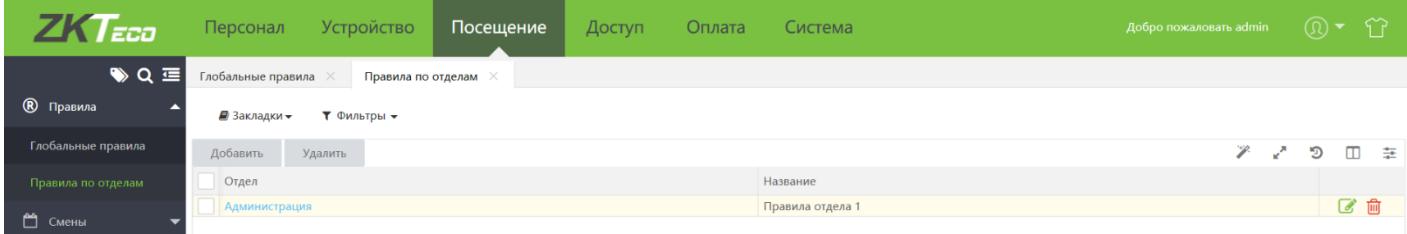

Нажмите кнопку Добавить, чтобы добавить новое правило для отдела.

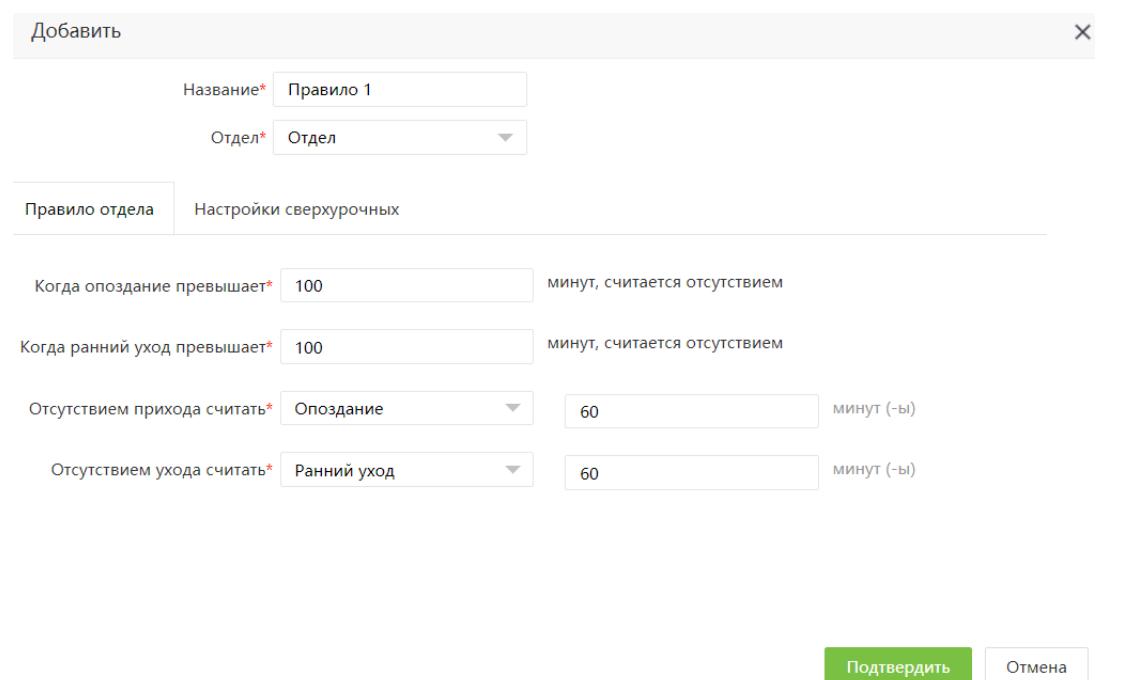

Правила для отделов создаются аналогично глобальным правилам, за исключением того, что указывается отдел, на который распространяются данные правила.

# 9.2 Создание фиксированного расписания

Для того чтобы добавить расписание с фиксированным графиком работы, перейдите на вкладку [Посещение] > [Смены] > [Расписание] и нажмите Добавить обычное расписание.

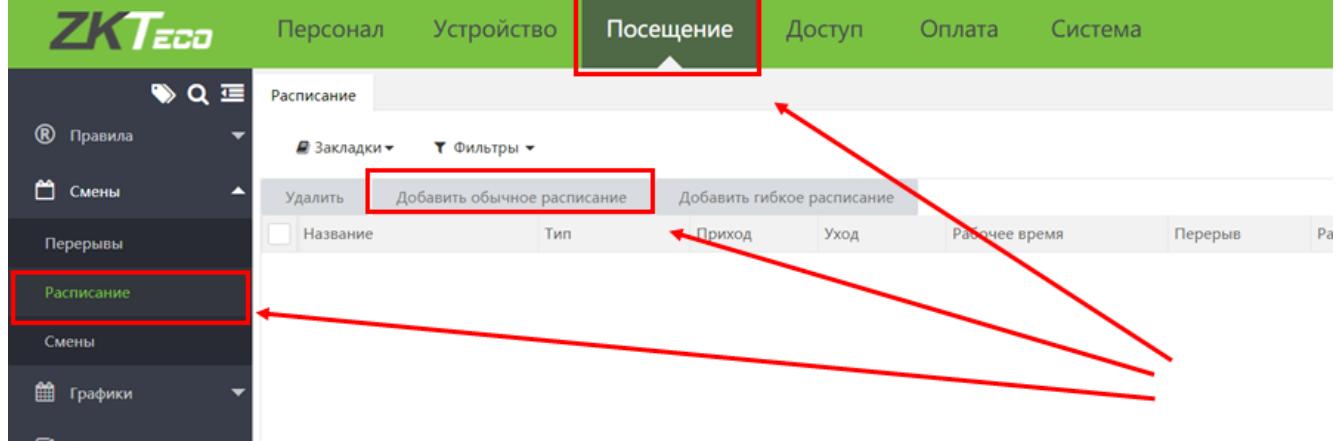

В открывшемся окне введите следующие параметры:

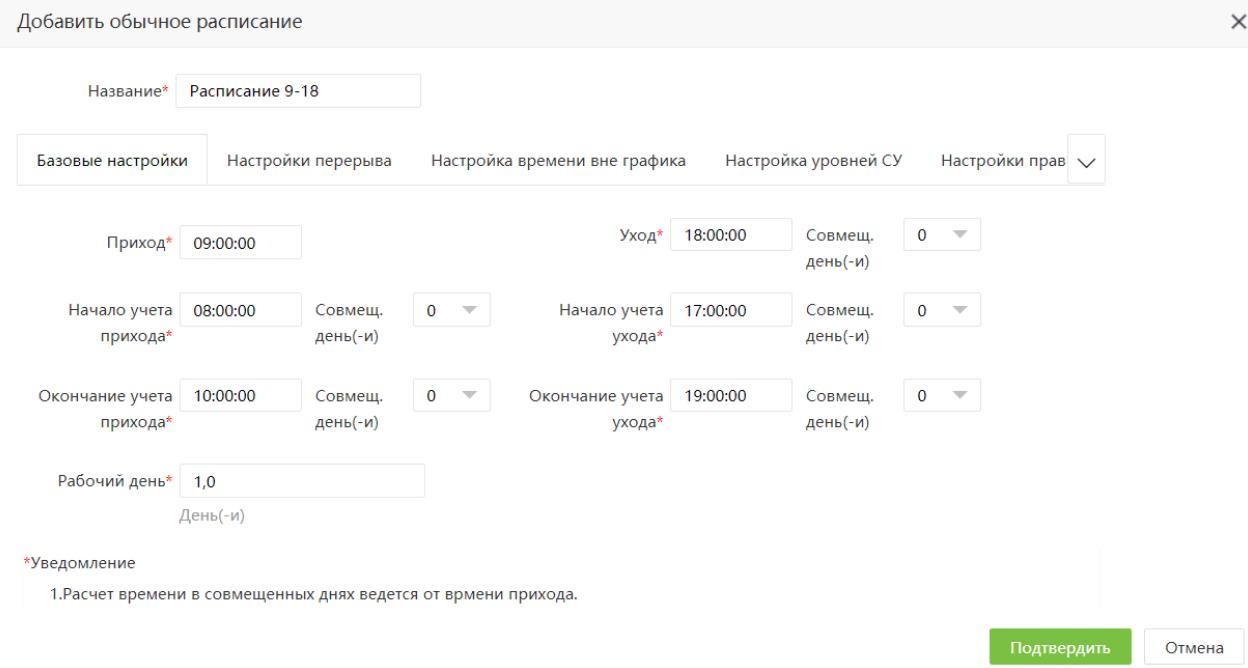

#### $9.2.1$ Базовые настройки

- Приход время начала работы.
- Уход время окончания работы
- Начало учета прихода/ухода время, с которого начинается учет отметок на вход/выход для учета рабочего времени.
- Совмещенный день/дни используется при создании рабочей смены, выходящей за пределы одного дня. Т.е. при указанном количестве совмещенных дней - 2, начало работы будет учитываться в первый день, а окончание - на третий день.
- Рабочий день количество рабочих дней, которые будут засчитаны за указанное время работы.

#### $9.2.2$ Настройки перерыва

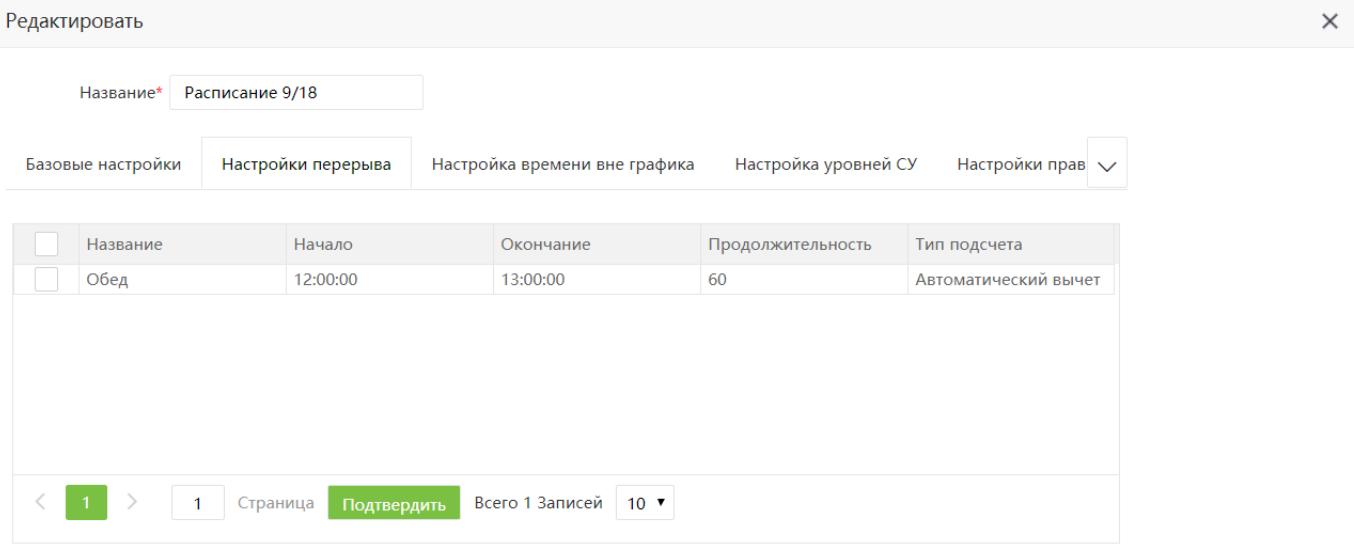

Выберите из списка необходимые перерывы (при необходимости). Подробнее о перерывах см. п. 9.4 Для сохранения выбора, нажмите Подтвердить.

### 9.2.3 Настройки времени вне графика

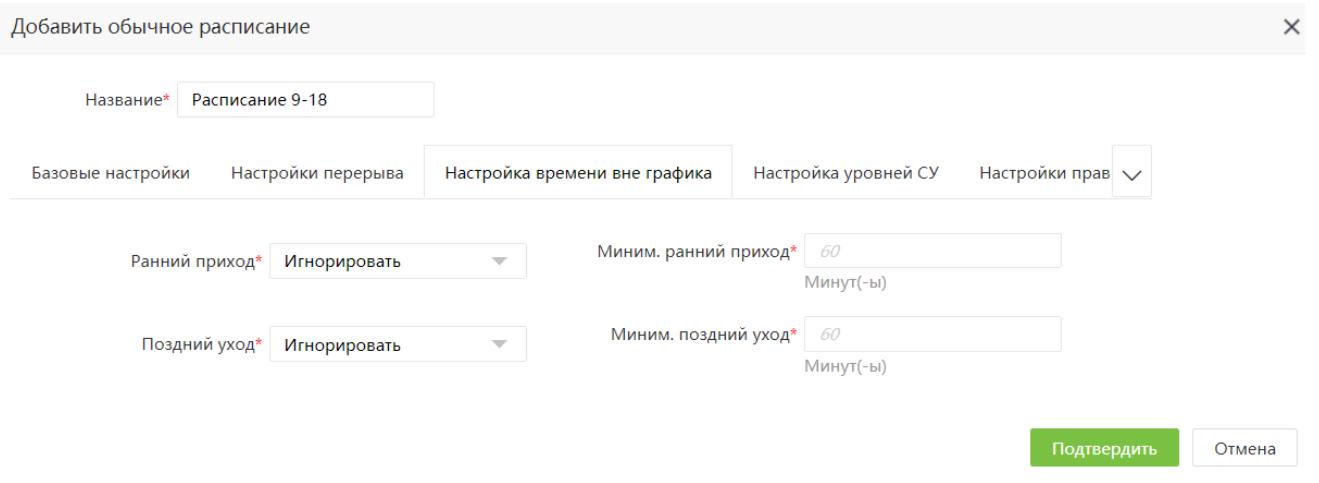

Ранний приход/поздний уход- игнорировать ранний приход/поздний уход или учитывать его как работу/сверхурочные.

В случае если ранний приход/поздний приход учитывается, необходимо указать минимальное необходимое для учета время.

# 9.2.4 Настройка уровней СУ

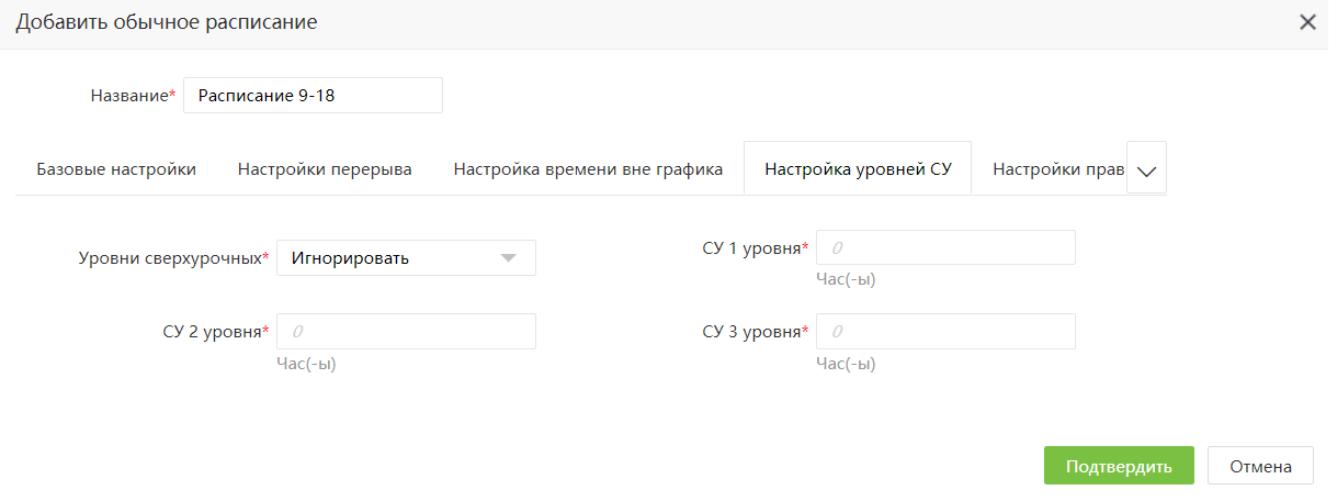

Уровни сверхурочных - Игнорировать сверхурочную работу, либо установить уровни сверхурочных (в часах).

#### $9.2.5$ Настройка правил

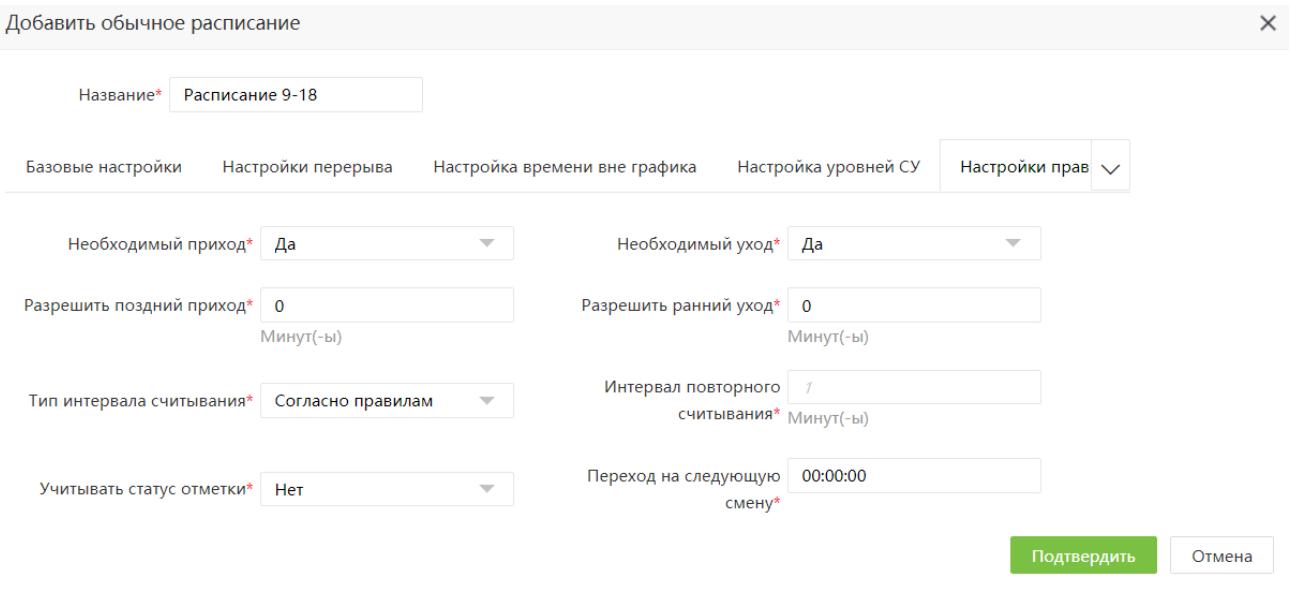

- Необходимый приход/уход параметр определяет требование наличия обязательной отметки • на вход и выход.
- Разрешить поздний приход/ранний уход - максимальное допустимое время, в течение которого не будут учитываться опоздания и ранние уходы.
- Тип интервала считывания - учитывать ли повторные отметки в течение определенного интервала времени согласно глобальным правилам, или задать пользовательское значение.
- Учитывать статус отметки принимать ли в расчет коды отметок, получаемые от устройства. При • включении данной функции, система будет учитывать коды отметок (приход/уход) для расчета рабочего времени. При отключении, каждая первая отметка будет считаться за вход, а каждая вторая - за выход.
- Переход на следующую смену указывается время начала новой смены (по умолчанию 00:00). •

После того как будут указаны все необходимые параметры, нажмите Подтвердить для сохранения настроек.

# 9.3 Создание гибкого расписания

Гибкий график работы отличается от обычного тем, что для него не задается начало и окончание рабочего дня. Сотрудник может отмечаться на вход и выход в любое время в допустимом интервале; единственным обязательным условием является общее время работы.

Для того чтобы добавить расписание с гибким графиком работы, перейдите на вкладку [Посещение] > [Смены] > [Расписание] и нажмите Добавить гибкое расписание.

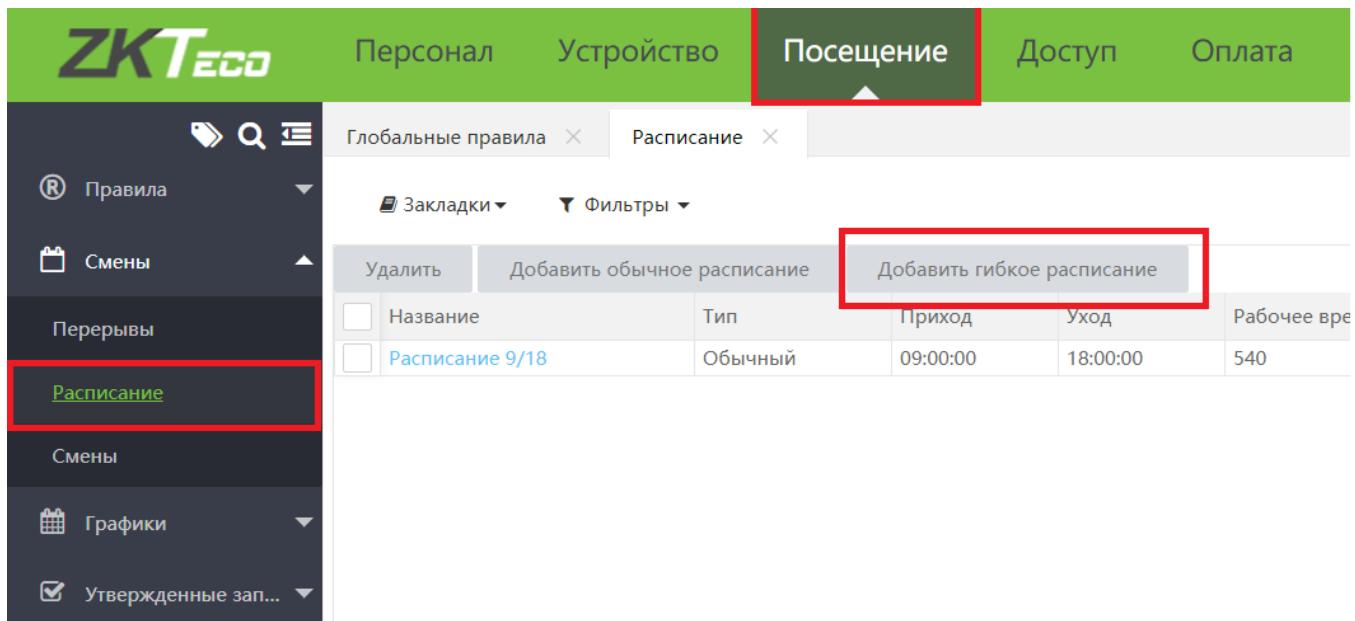

### В открывшемся окне задайте следующие параметры:

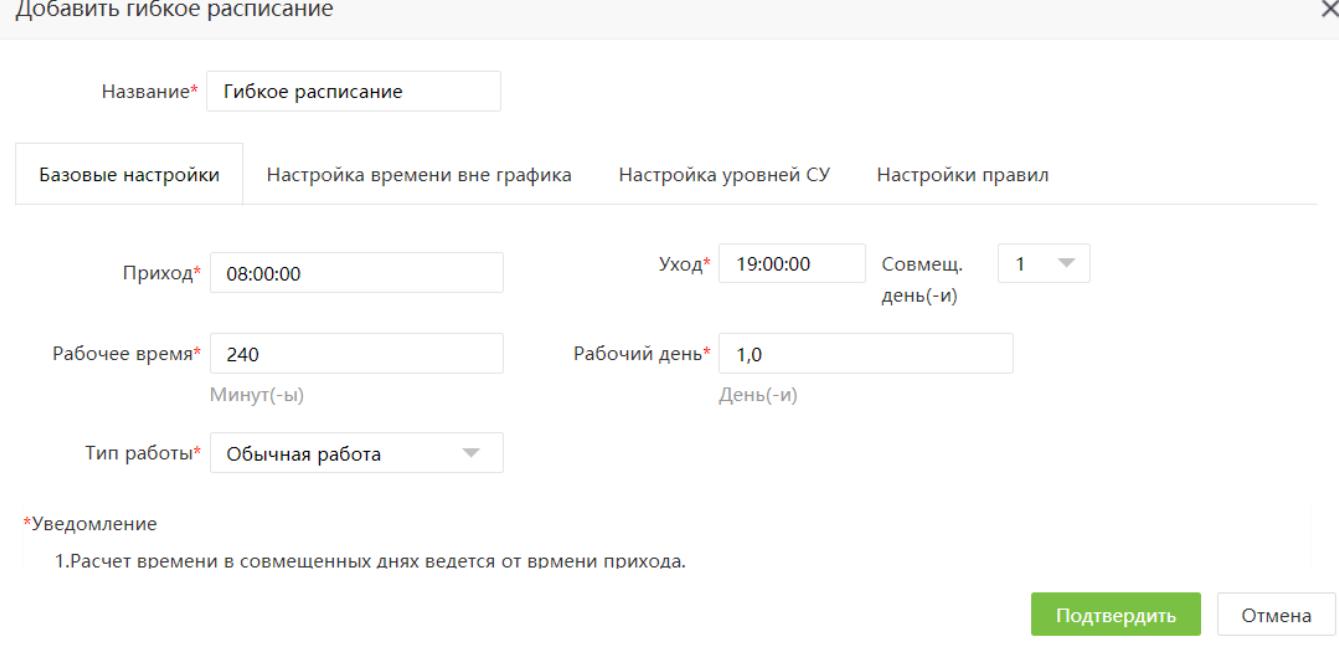

#### $9.3.1$ Базовые настройки

- Приход время начала учета рабочего времени. Отметки, полученные до этого момента, учтены • не будут.
- Уход окончание учета рабочего времени. Отметки, полученные после этого момента, учтены не будут.
- Рабочее время длительность рабочего дня (в минутах).
- Рабочий день количество рабочих дней, соответствующих данному рабочему времени.
- Тип работы работа в обычный день или в выходные. •

#### $9.3.2$ Настройки времени вне графика

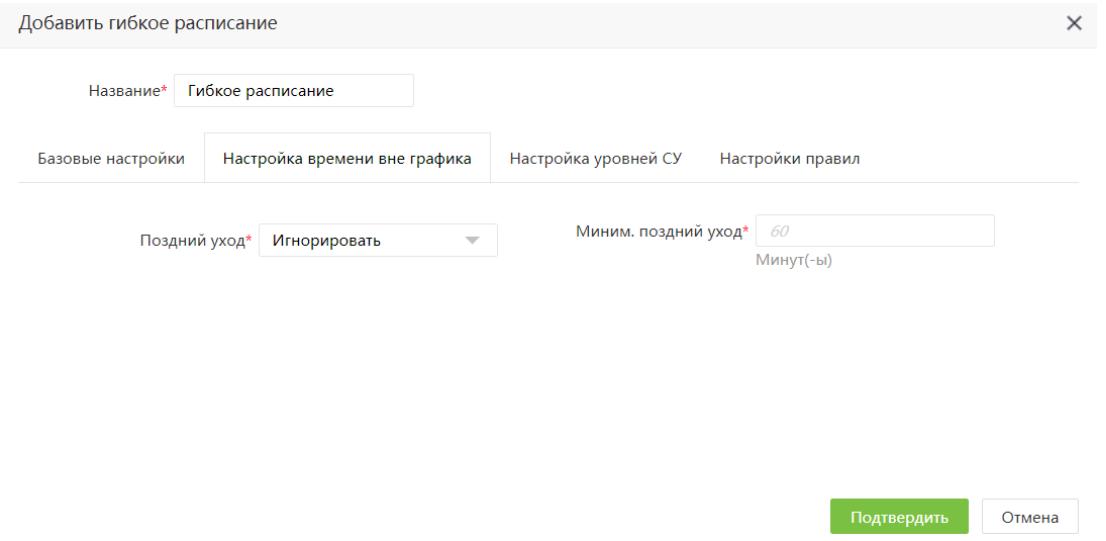

Поздний уход - игнорировать поздний уход или учитывать его как работу/сверхурочные. •

В случае если поздний приход учитывается, необходимо указать минимальное необходимое для учета время.

# 9.3.3 Настройка уровней СУ

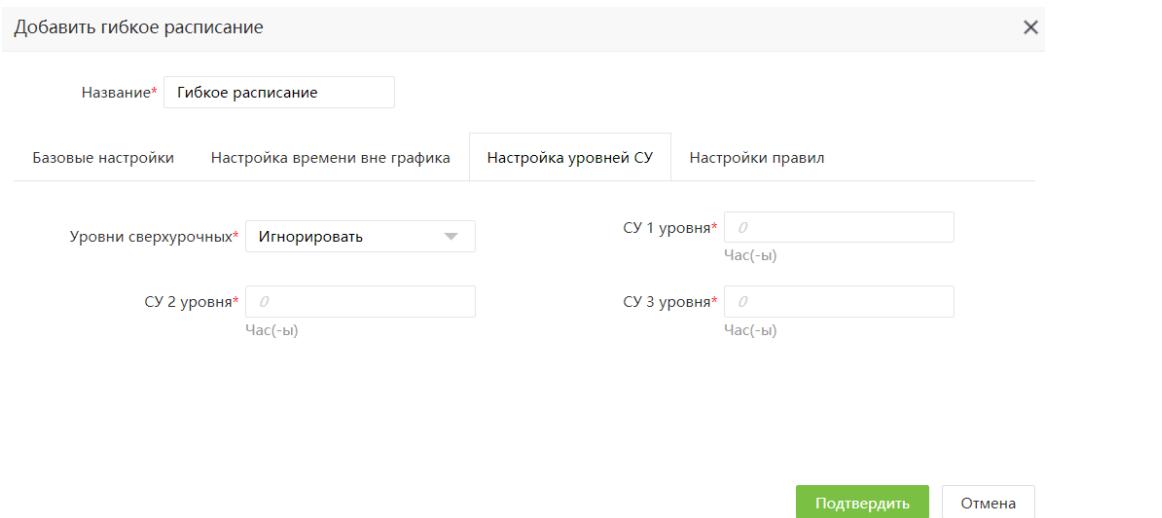

Уровни сверхурочных - Игнорировать сверхурочную работу, либо установить уровни сверхурочных (в часах).

#### 9.3.4 Настройка правил

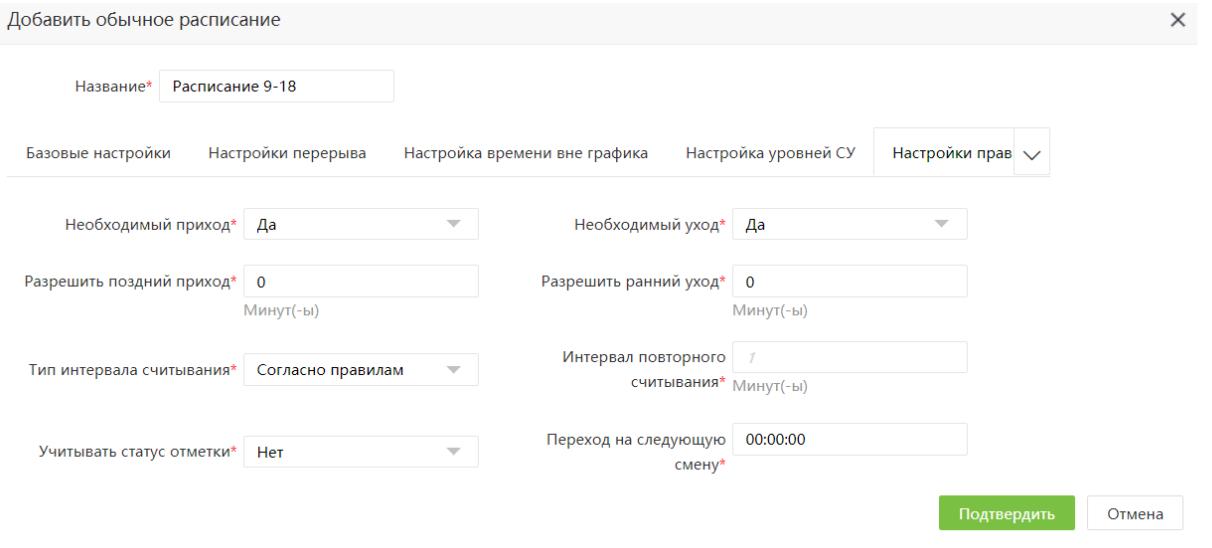

- Необходимый приход/уход параметр определяет требование наличия обязательной отметки на вход и выход.
- Разрешить поздний приход/ранний уход - максимальное допустимое время, в течение которого не будут учитываться опоздания и ранние уходы.
- Тип интервала считывания - учитывать ли повторные отметки в течение определенного интервала времени согласно глобальным правилам, или задать пользовательское значение.
- Учитывать статус отметки принимать ли в расчет коды отметок, получаемые от устройства. При • включении данной функции, система будет учитывать коды отметок (приход/уход) для расчета рабочего времени. При отключении, каждая первая отметка будет считаться за вход, а каждая вторая - за выход.
- Переход на следующую смену – указывается время начала новой смены (по умолчанию 00:00).

После того как будут указаны все необходимые параметры, нажмите Подтвердить для сохранения настроек.

# Перерывы

Перерывы – это временные интервалы, в течение которых учет рабочего времени не ведется. Перерывы могут быть добавлены только к расписаниям с фиксированным графиком. Для каждого расписания могут быть добавлены один или несколько перерывов.

Для того чтобы добавить новый перерыв. перейдите на вкладку [Посещение]> [Смены]> [Перерывы] и нажмите Добавить.

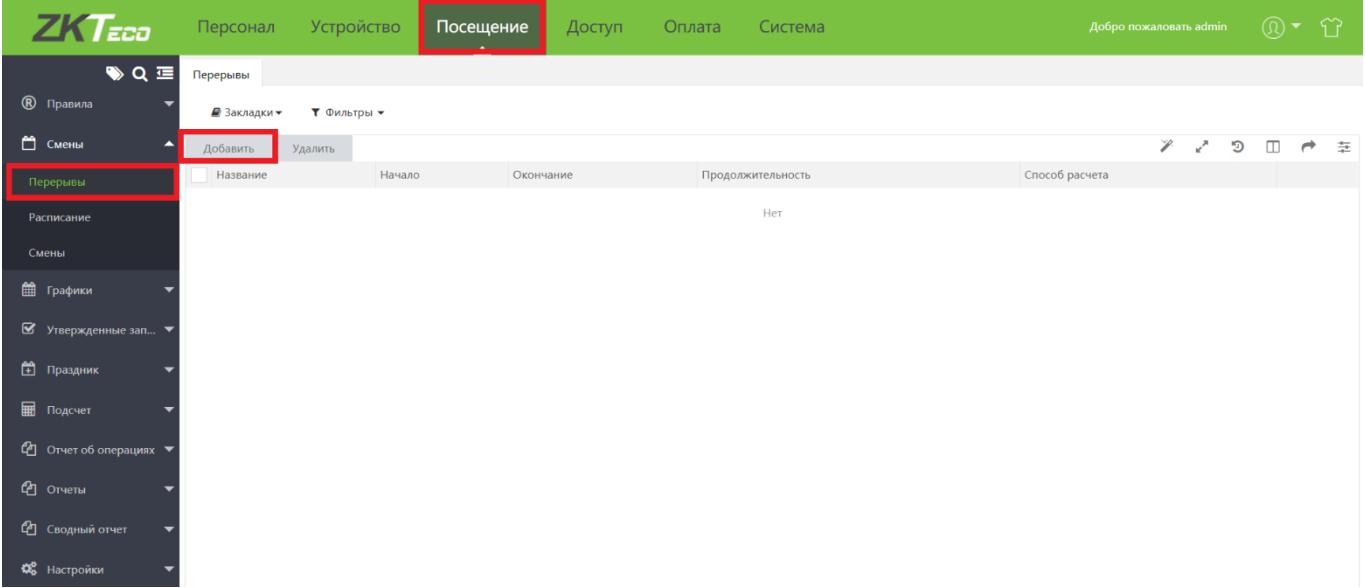

### В открывшемся окне введите следующие параметры.

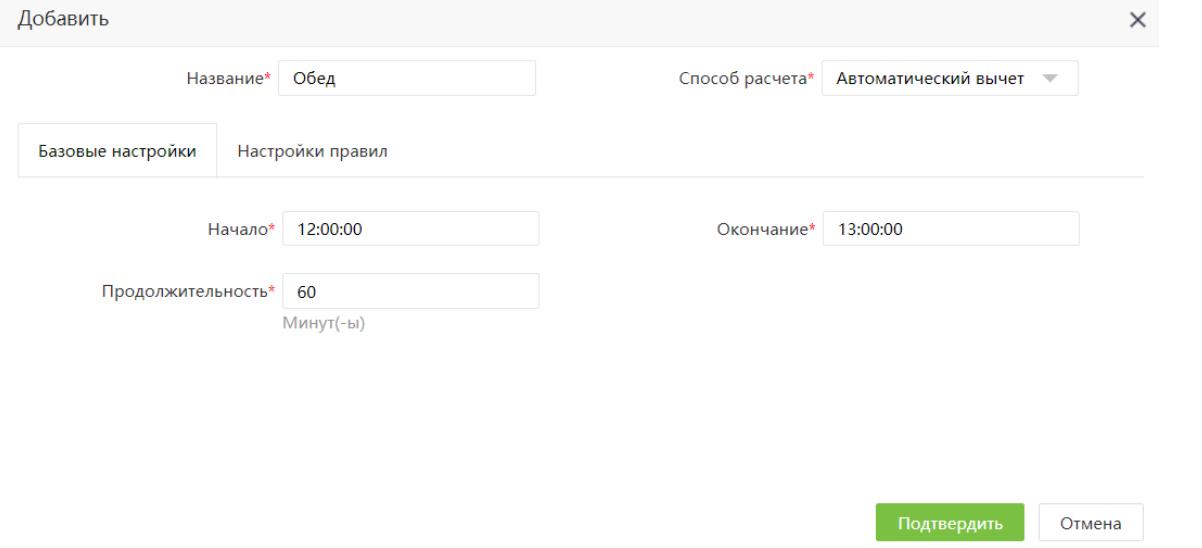

- Название название перерыва
- Способ расчета способ учета рабочего времени во время перерыва. Доступен автоматический вычет (время будет автоматически вычитаться из отработанного), или по регистрации.
- Начало/окончание -время начала и окончания перерыва
- Продолжительность общая продолжительность перерыва  $\bullet$

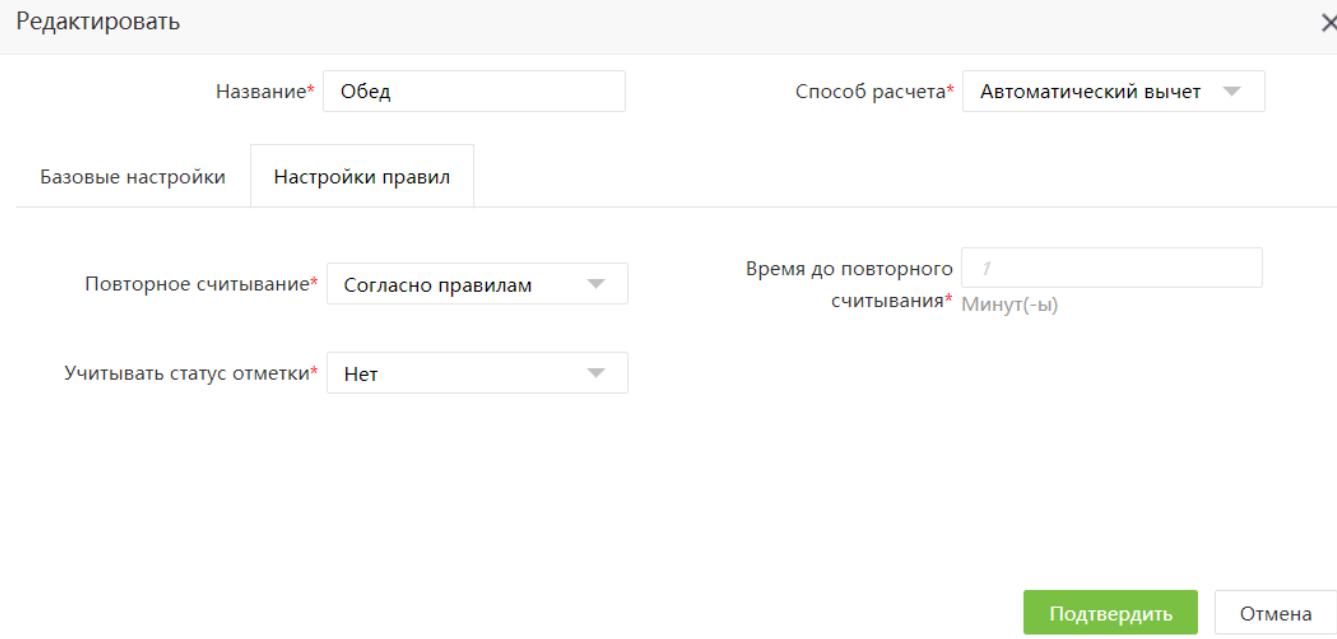

- Повторное считывание учитывать ли повторные отметки в течение определенного интервала времени согласно глобальным правилам, или задать пользовательское значение.
- Учитывать статус отметки принимать ли в расчет коды отметок, получаемые от устройства. При включении данной функции, система будет учитывать коды отметок (приход/уход) для расчета рабочего времени. При отключении, каждая первая отметка будет считаться за вход, а каждая вторая - за выход.

После того как будут указаны все необходимые параметры, нажмите Подтвердить для сохранения настроек.

# 9.5 Смены

Смены в ВіоТА8.0 - это графики рабочего времени на определенный временной промежуток - от 1 до 366 дней. Фактически смена представляет собой недельный, месячный или суточный план работы. Для того чтобы добавить смену, перейдите на вкладку [Посещение]>[Смены]> [Смены] и нажмите Добавить.

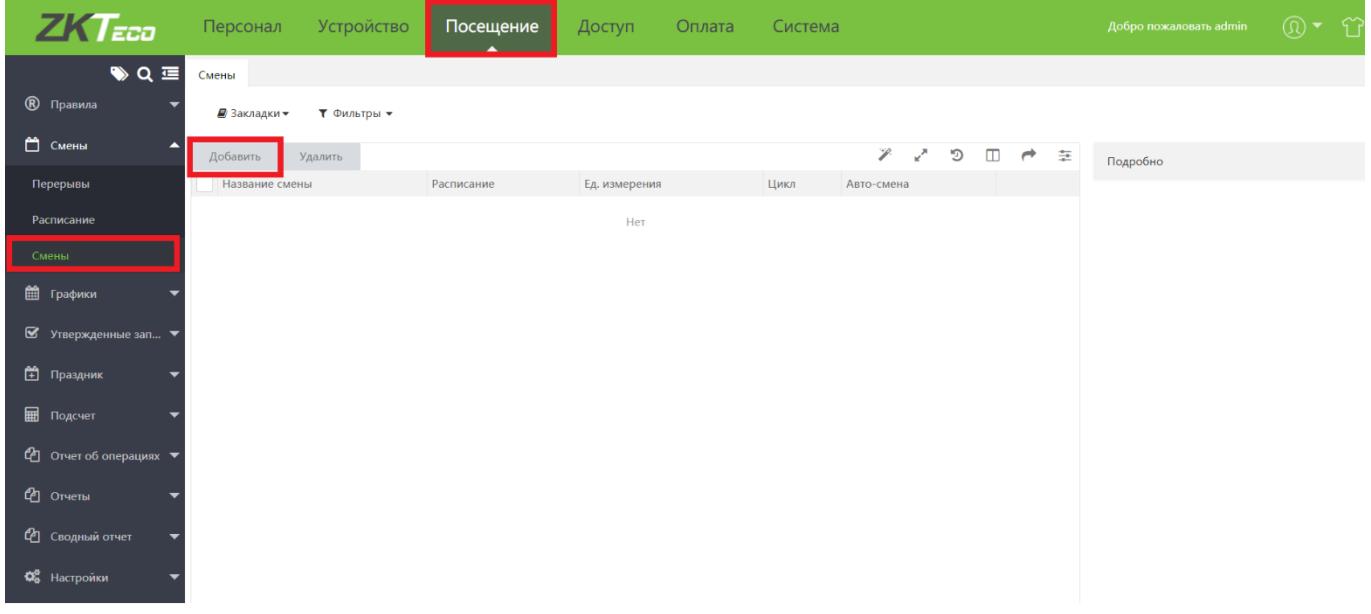

В открывшемся окне ведите следующие параметры смены

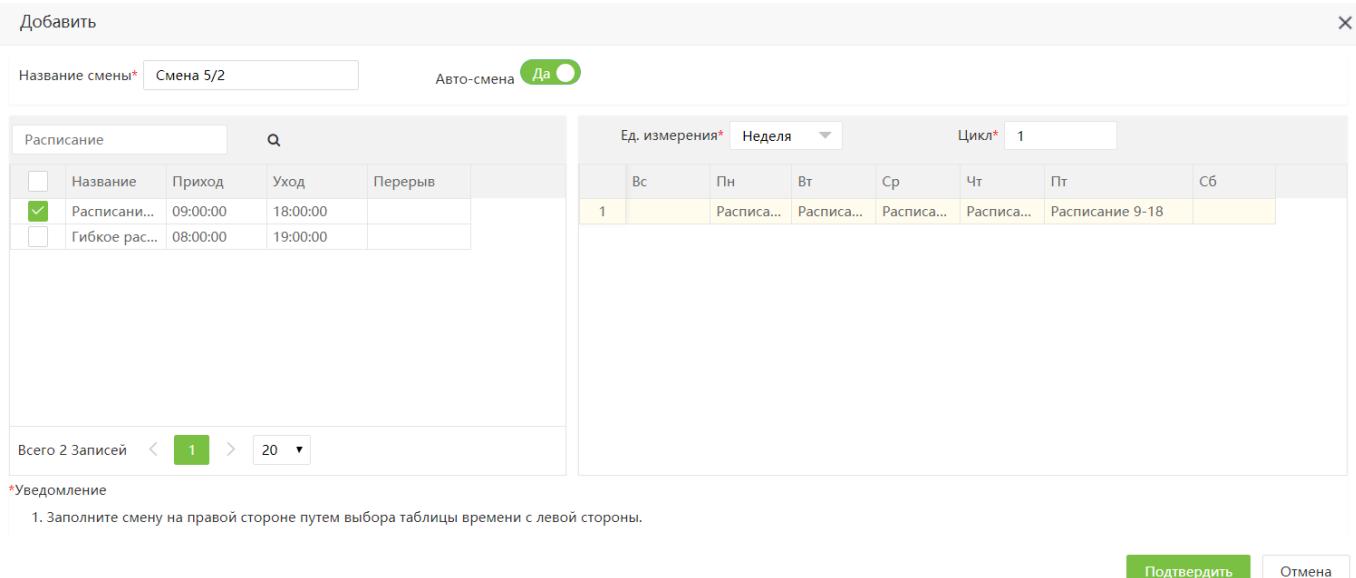

- Название смены название смены, например «Смена 5/2»
- Авто-смена - дополнительная функция для планирования сложных смен. В случае если в смене несколько временных периодов, и они противоречат правилам учета рабочего времени то при вычислении рабочего времени автоматически будет произведена корректировка.

Для того чтобы назначить на определенный день нужное расписание, выберите его в списке слева и двойным щелчком поместите его на выбранный день в списке справа. Выходные дни нужно оставить ПУСТЫМИ.

После того как будут указаны все необходимые параметры, нажмите Подтвердить для сохранения настроек.

Для того чтобы просмотреть параметры созданной смены, выберите ее из списка. Дни недели с расписаниями для каждого дня отобразятся на панели справа.

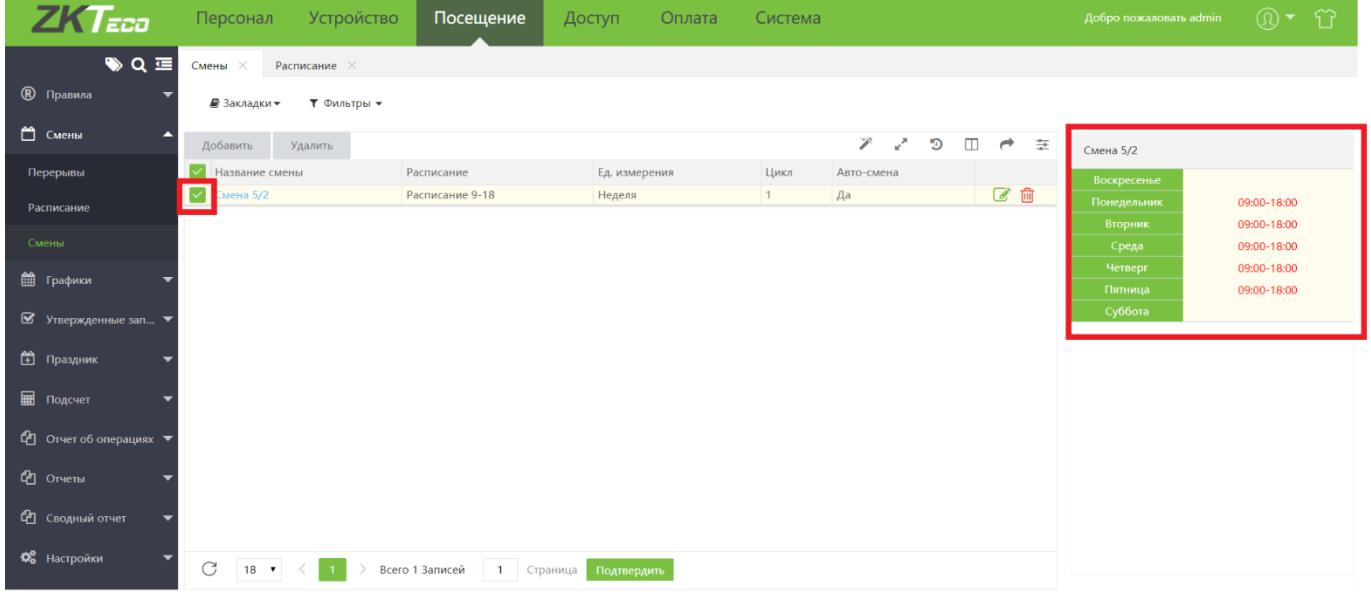

### 9.6 Графики работы

На вкладке Графики производится назначение созданных ранее смен на департаменты или отдельных сотрудников.

### 9.6.1 Графики работы отдела

Для того чтобы создать новый график работы для отдела, перейдите на вкладку [Посещение] > [Графики] > [График по отделам] и нажмите Добавить.

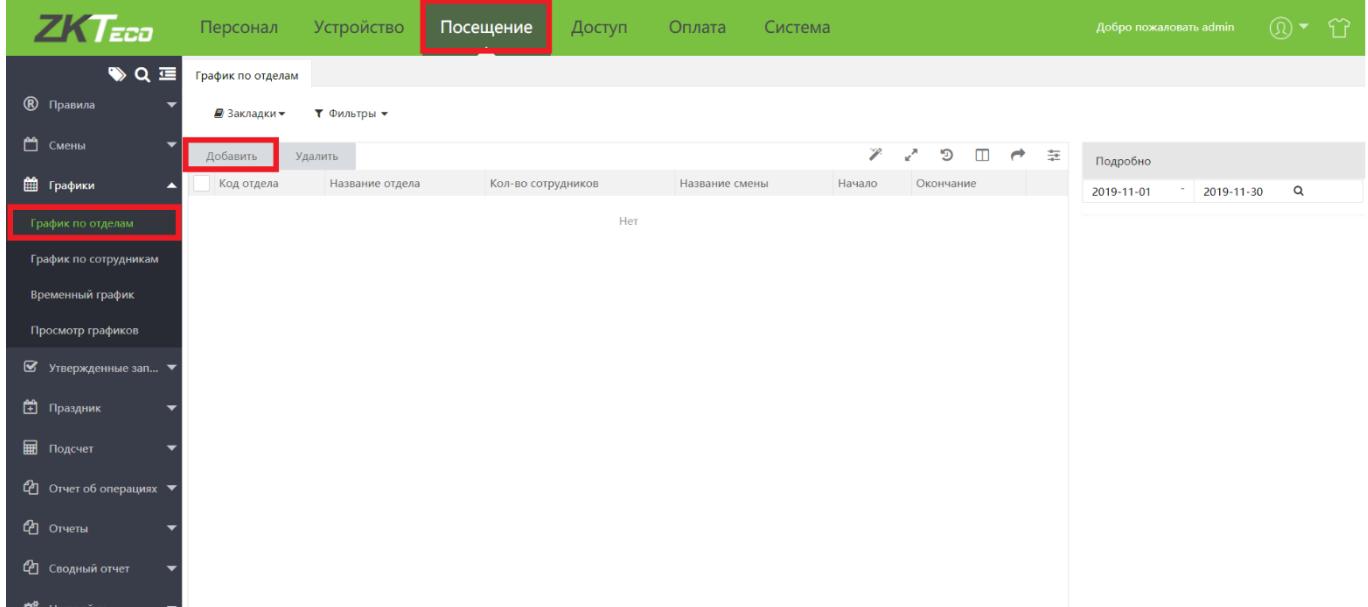

В открывшемся окне выберите отделы и смены. В верхней панели установите срок действия графика.

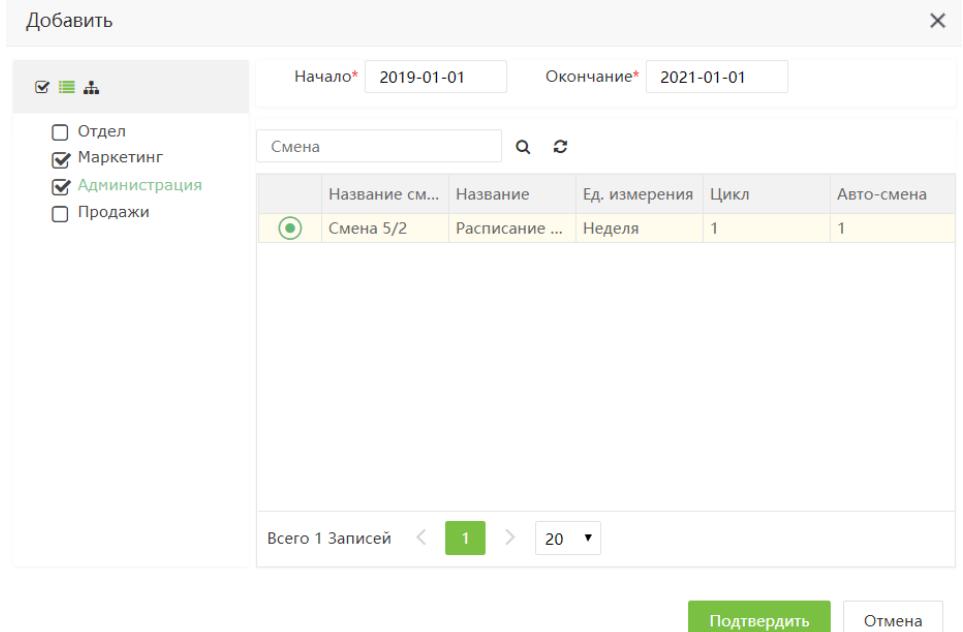

Нажмите Подтвердить, для того чтобы сохранить параметры графика. На панели графиков отобразятся отделы с назначенными сменами.

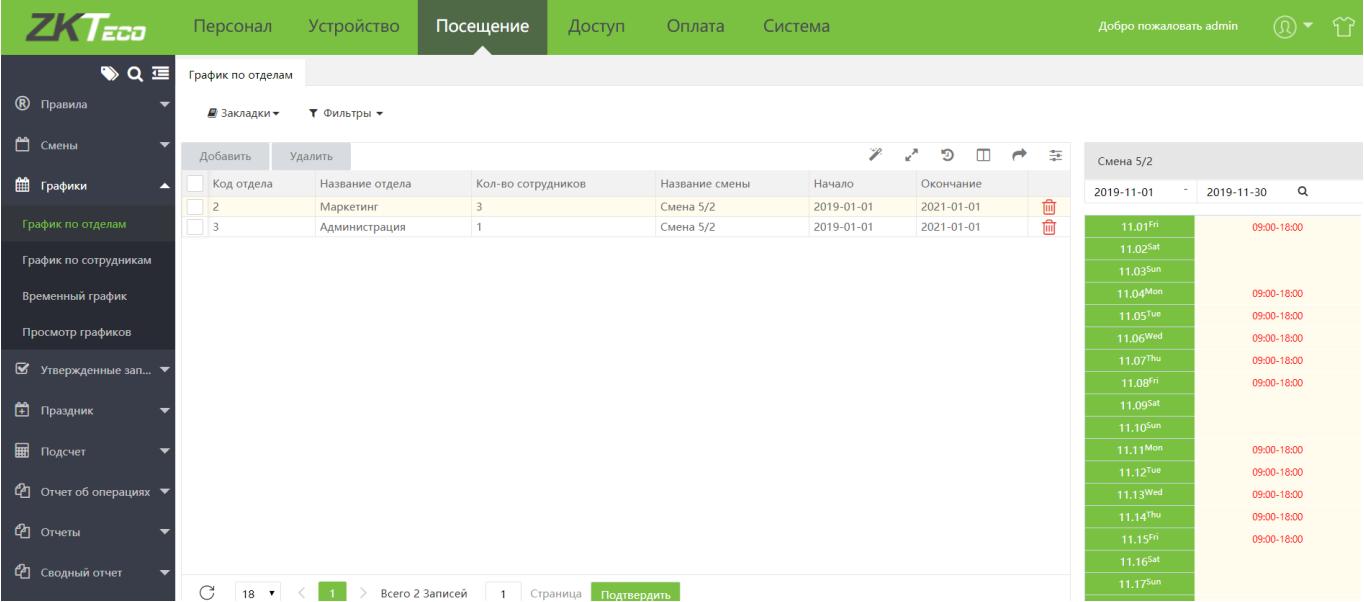

При выборе графика в правой панели отобразится название смены и время работы на текущий месяц.

# 9.6.2 Графики работы сотрудников

Для того чтобы создать новый график работы для сотрудника, перейдите на вкладку [Посещение] > [Графики] > [График по сотрудникам] и нажмите Добавить.

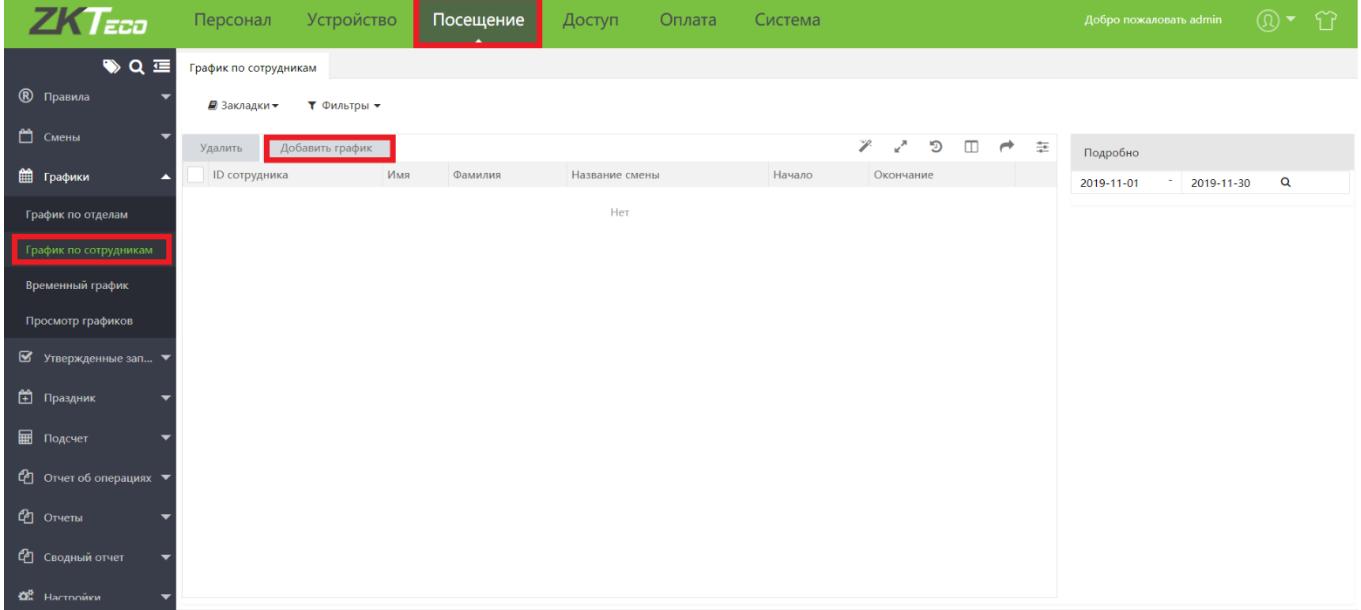

В открывшемся окне выберите сотрудника и смену. В верхней панели установите срок действия графика

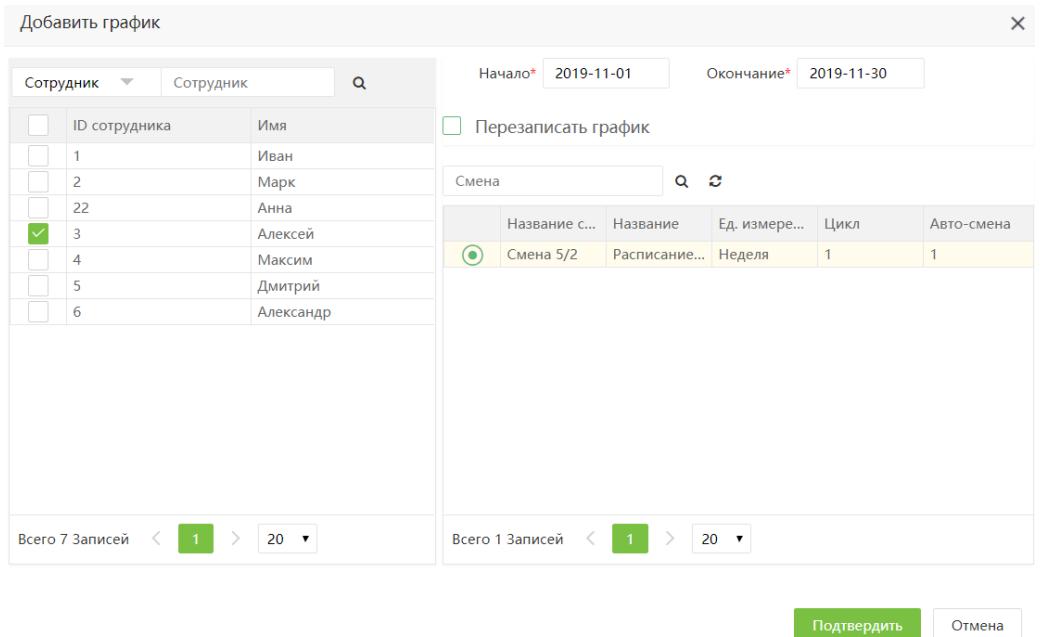

#### 9.6.3 Временный график

Временный график дополняет существующие графики. Если сотрудникам в смену необходимо временно работать сверхурочно, можно временно назначить одно (или несколько) расписаний сверхурочной работы. Как правило, временные графики представляют собой расписания для сверхурочных, например сверхурочных ночью, в выходные или в праздничные дни.

Для того чтобы добавить временный график, перейдите на вкладку [Посещение] > [Графики] > [Добавить временный график].

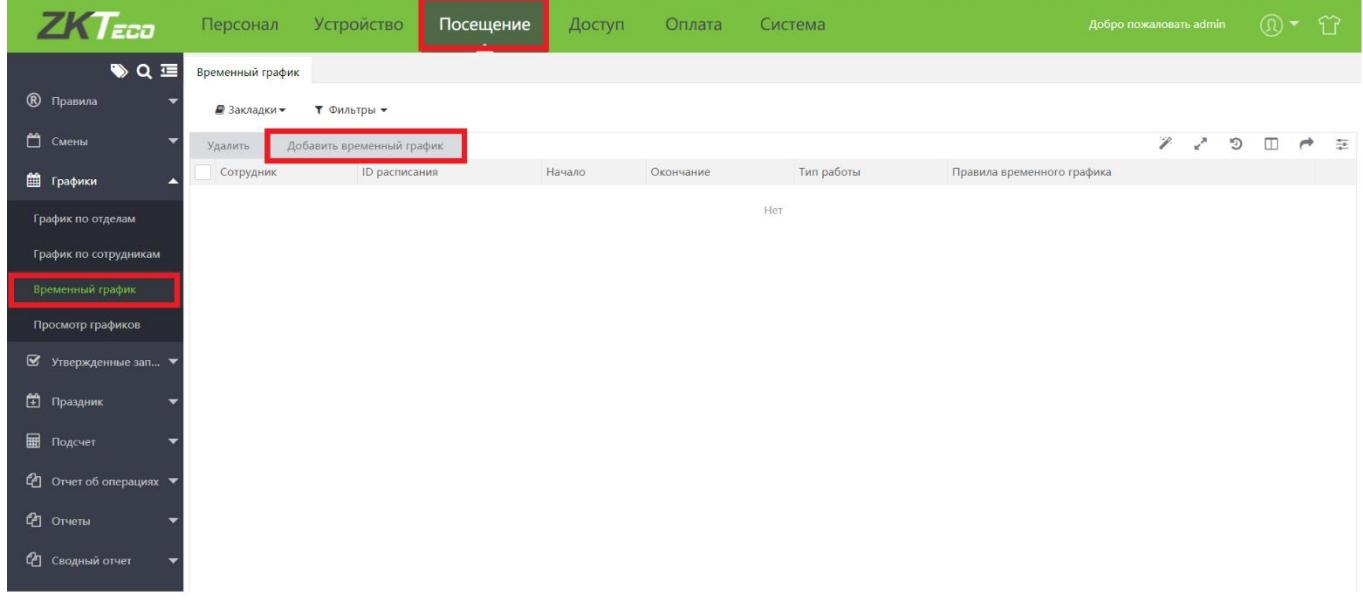

В открывшемся окне установите параметры временного графика.

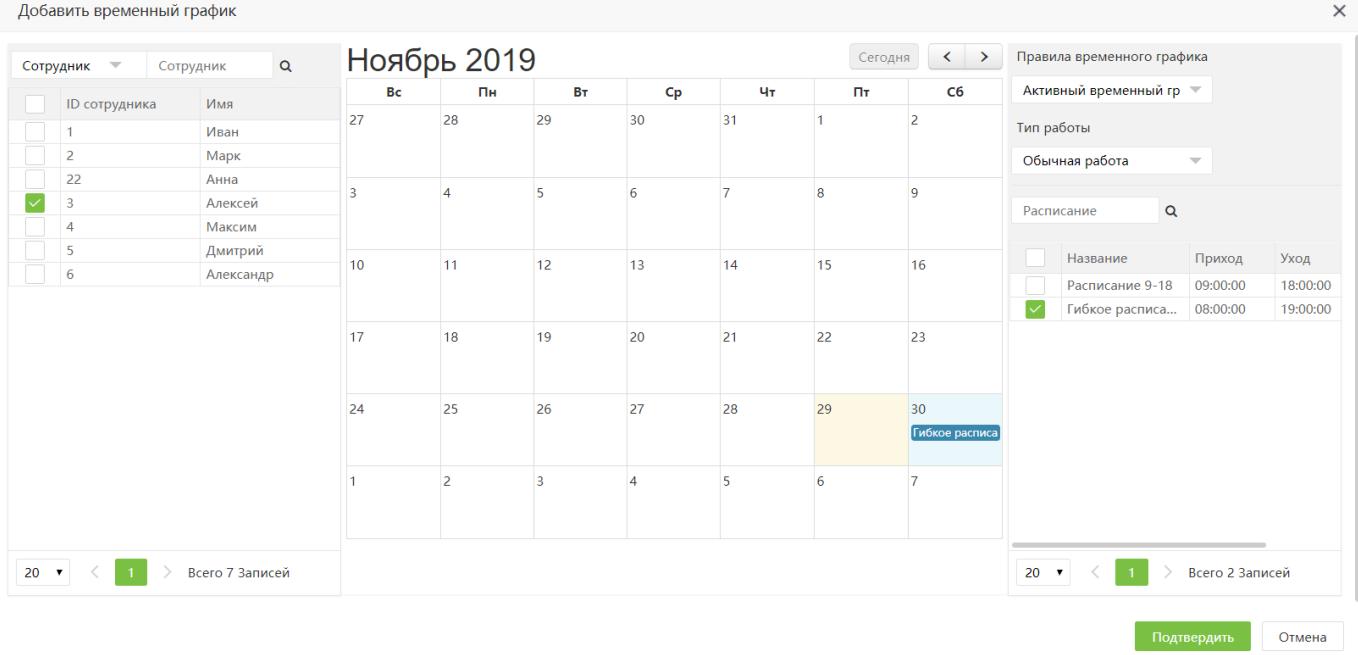

Выберите сотрудника на левой панели, на правой - расписание и дополнительные параметры. Для того чтобы применить расписание на выбранный день, выделите его в календаре щелчком мыши. Для того чтобы сохранить настройки графика, нажмите Подтвердить.

# Просмотр графиков

Для того чтобы просмотреть графики работы, перейдите в меню [Посещение] > [Графики] > [Просмотр графиков]

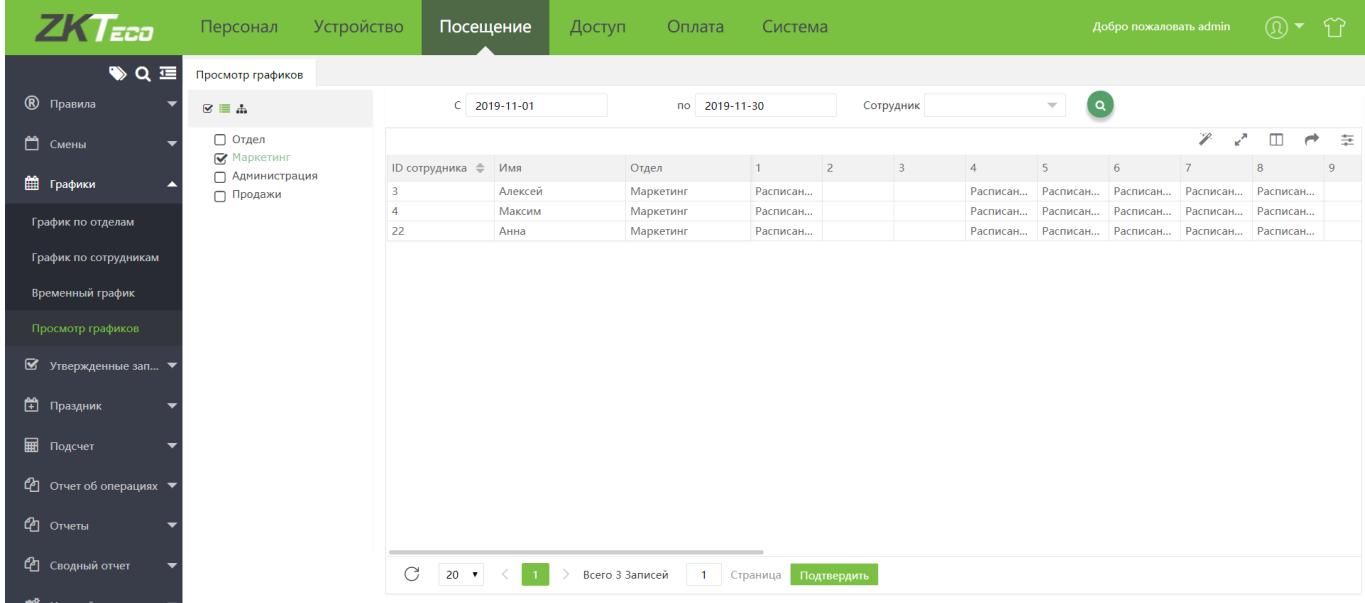

Выберите из списка слева отделы или отдельных сотрудников. На центральной панели отобразятся все назначенные графики за выбранный период времени.

# 9.7 Ручное внесение записей

При необходимости, записи о событиях, касающихся рабочего времени, можно вносить вручную.

#### $9.7.1$ Ручное внесение отметок о входе/выходе

Для того чтобы добавить запись о событии вручную, перейдите на вкладку [Посещение]> [Ручная запись] и нажмите Добавить.

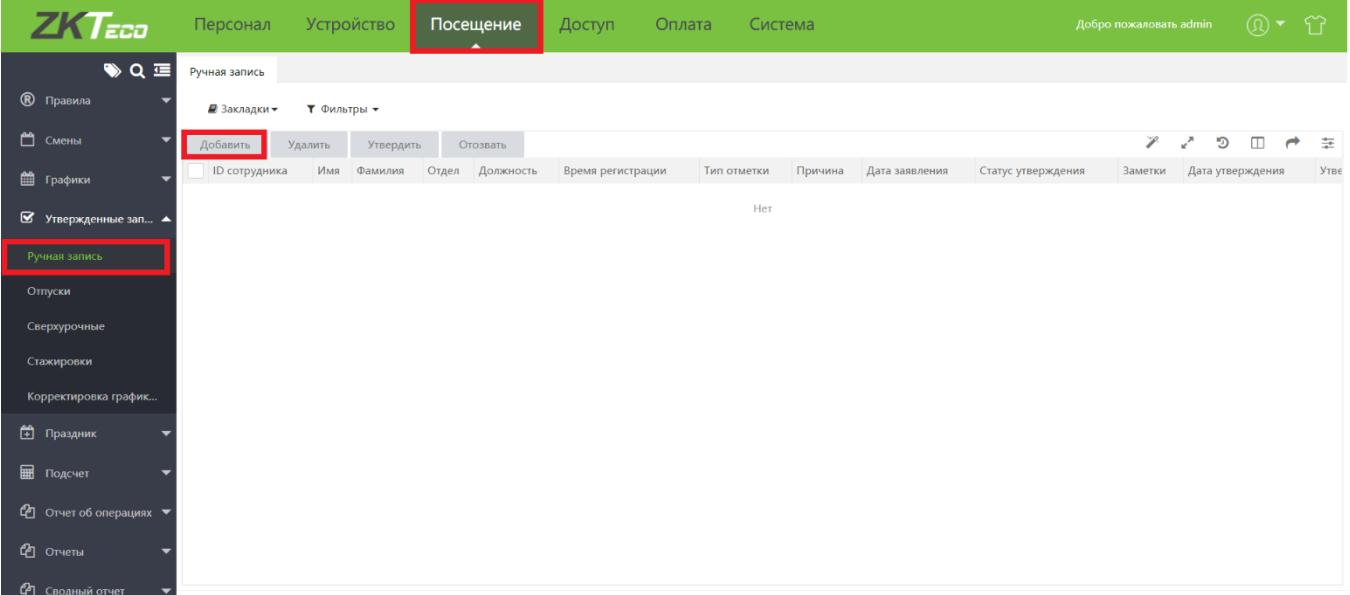

В открывшемся окне выберите сотрудника, дату, время и тип события, после чего нажмите Подтвердить. Добавить  $\times$ 

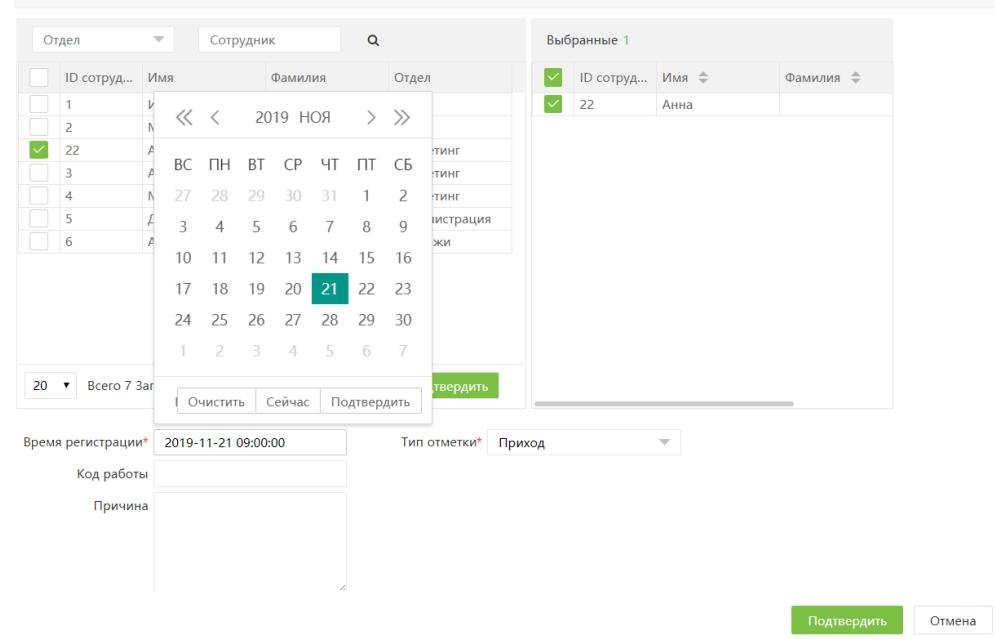

Для того чтобы ручная запись о событии стала учитываться для расчета рабочего времени, она должна быть утверждена уполномоченным пользователем.

Подробнее об утверждении записей см. п.9.7.4

### 9.7.2 Ручное внесение отпусков и стажировок

Для того чтобы внести сведения об отпуске вручную, перейдите на вкладку [Посещение]> [Отпуски] и нажмите Добавить.

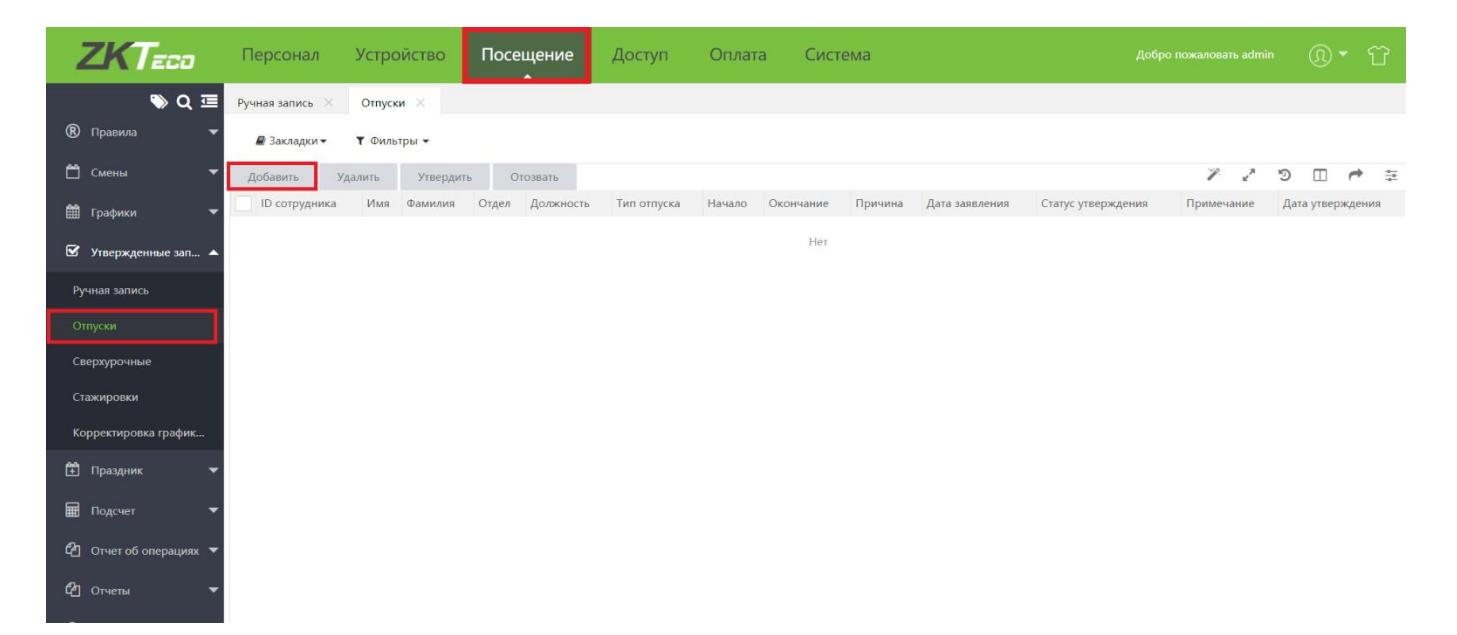

В открывшемся окне выберите сотрудника, дату и время начала и окончания, тип отпуска, после чего нажмите Подтвердить. 

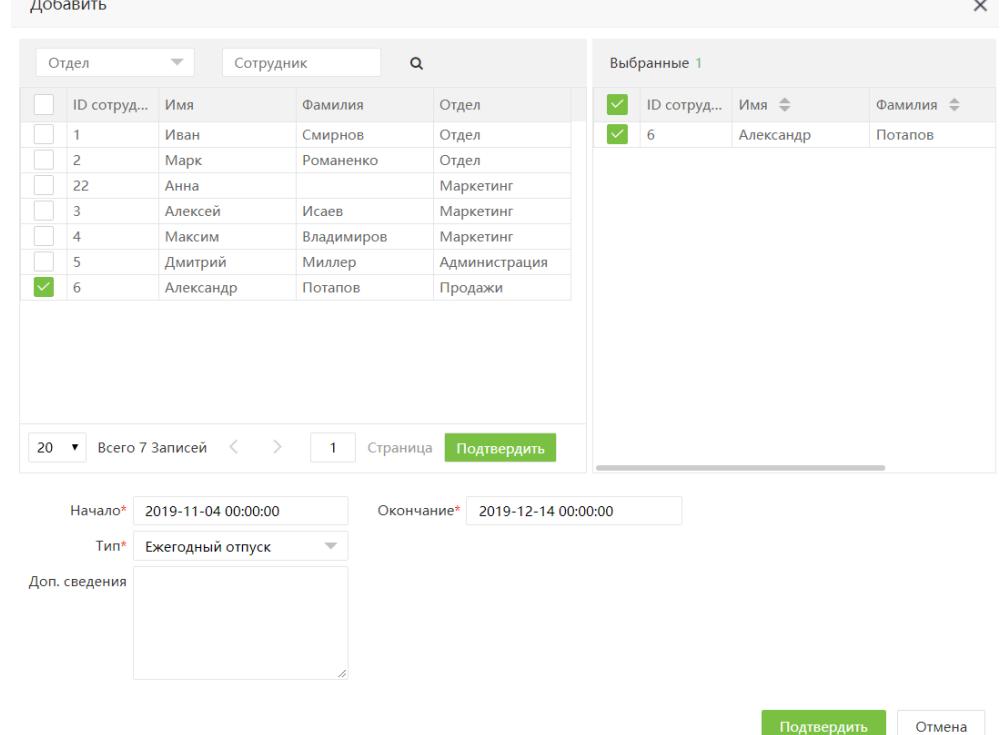

Внесение сведений о стажировках производится на вкладке [Стажировки]. Процедура аналогична внесению сведений об отпусках.

Для того чтобы внесенный отпуск стал учитываться для расчета рабочего времени, он должен быть утвержден уполномоченным пользователем.

Подробнее об утверждении записей см. п. 9.7.4

### Ручное внесение сверхурочных

Для того чтобы внести сведения о сверхурочных вручную, перейдите на вкладку [Посещение]> [Утвержденные записи]> [Сверхурочные] и нажмите Добавить.

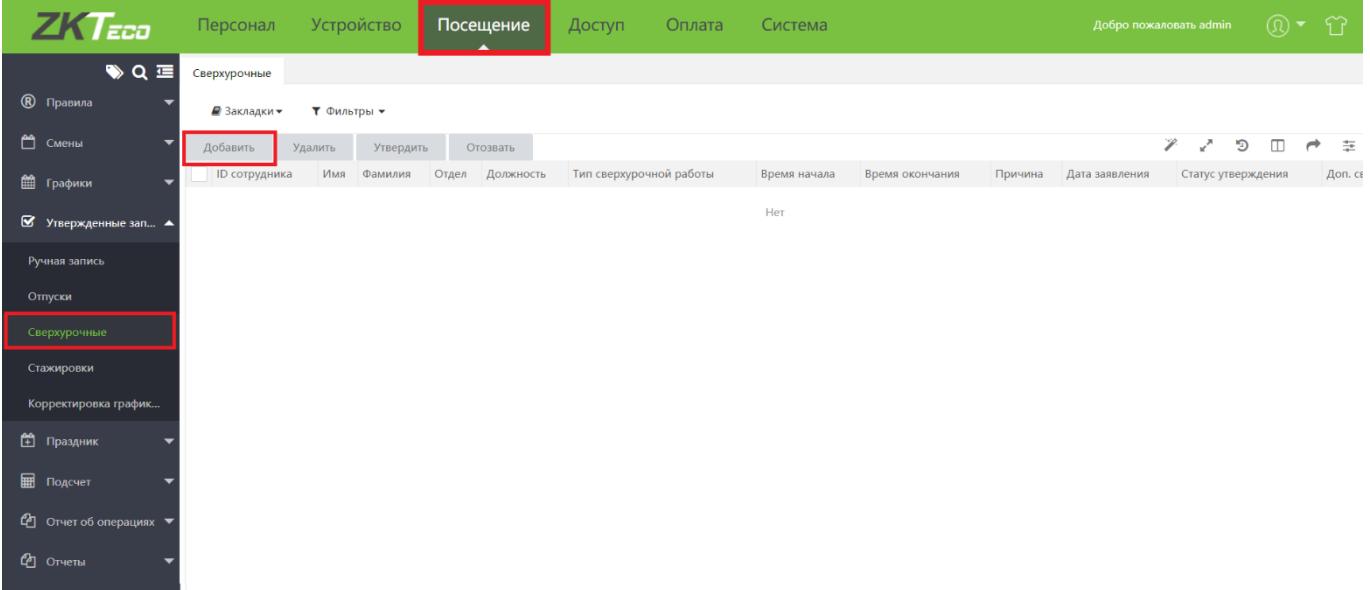

В открывшемся окне выберите сотрудника, дату и время начала и окончания, тип сверхурочных, после чего нажмите Подтвердить.

**Service State** 

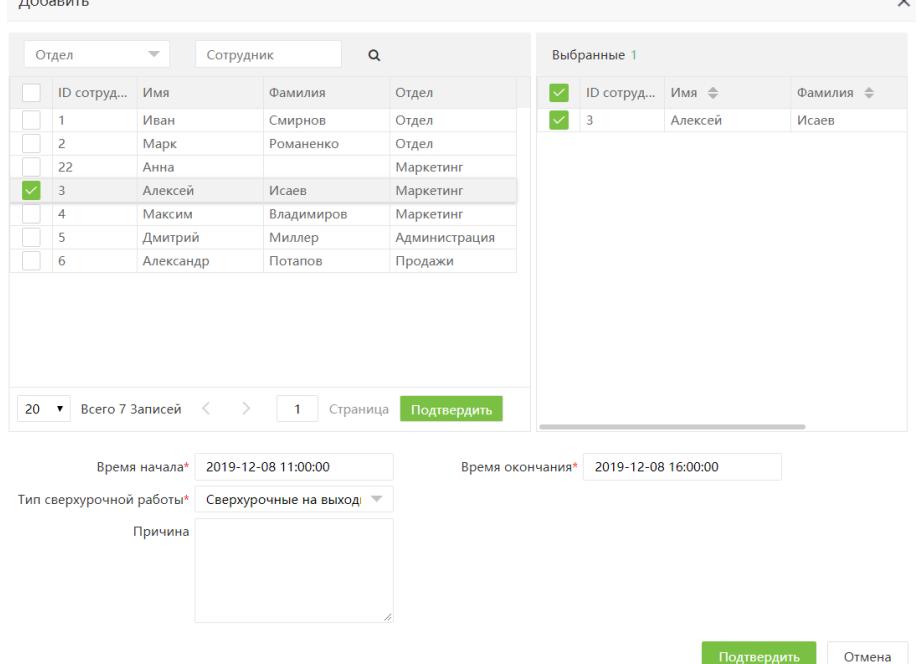

Для того чтобы сверхурочные стали учитываться для расчета рабочего времени, они должны быть утверждены уполномоченным пользователем.

Подробнее об утверждении записей см. п. [9.7.4](#page-61-0)

## <span id="page-61-0"></span>9.7.4 Утверждение записей

Для того чтобы утвердить внесенную вручную запись, перейдите на вкладку [Посещение]> [Утвержденные записи] и выберите вкладку, содержащую записи нужного типа. Затем, выберите запись из списка и нажмите Утвердить.

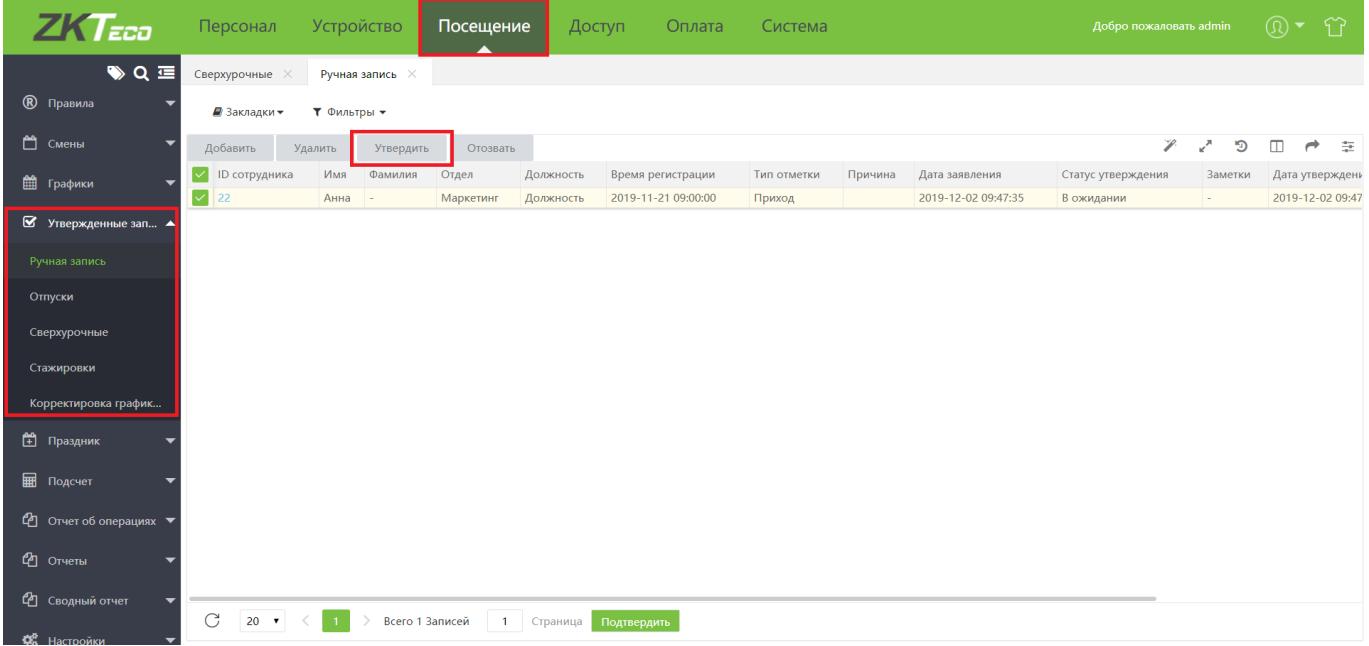

Выберите вариант. Утвердить или Отклонить и нажмите Подтвердить для завершения процедуры утверждения.

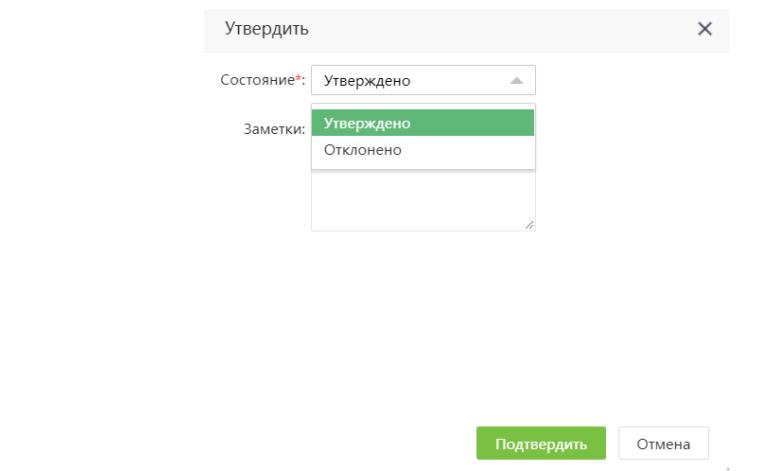

#### 9.7.5 Отзыв утвержденных записей

Для того чтобы отозвать внесенную вручную запись, перейдите на вкладку [Посещение]> [Утвержденные записи] и выберите вкладку, содержащую записи нужного типа. Затем, выберите запись из списка и нажмите Отозвать.

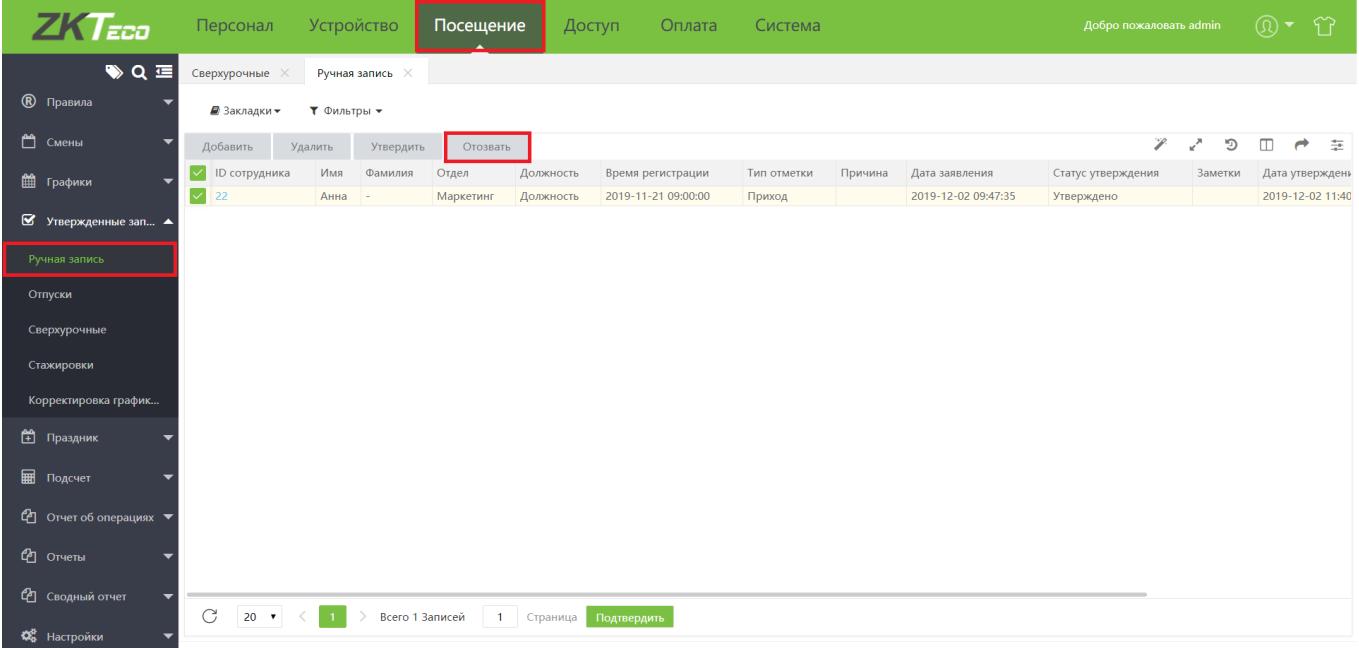

При отзыве необходимо ввести причину отзыва.

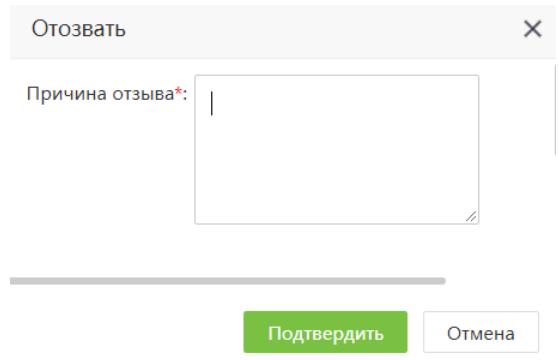

### 9.8 Праздники

Правила учета рабочего времени в праздники могут отличаться от правил для рабочих дней. Для того чтобы добавить праздничный день, перейдите на вкладку [Посещение] > [Праздник] и нажмите Добавить.

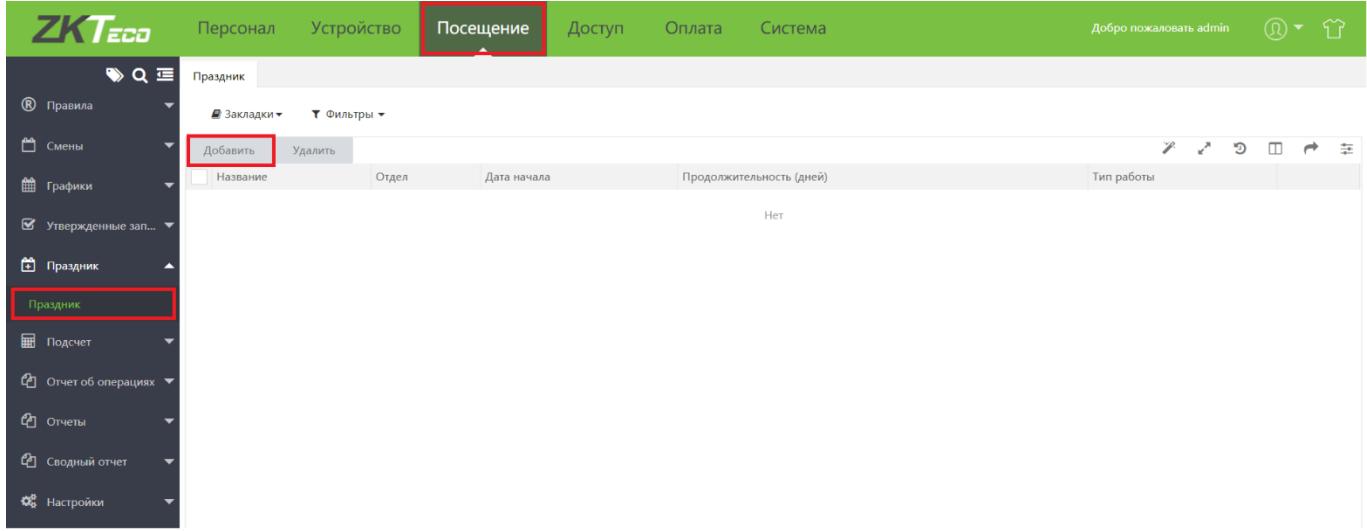

В открывшемся окне введите следующие параметры праздника.

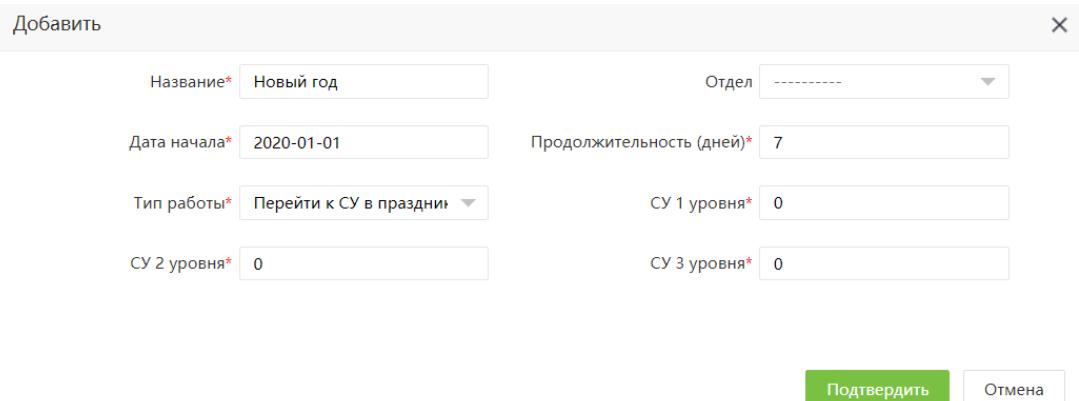

- Название название праздника (макс. 50 символов);
- Дата начала - дата начала праздника
- Отдел отдел, на который распространяются данные правила. Если отделы не выбраны, правила будут распространяться на все отделы.
- Продолжительность продолжительность праздника (в днях)
- Тип работы правила учета рабочего времени в праздники (обычная работа или сверхурочные)
- Уровни сверхурочных (при необходимости)

После того как все поля будут заполнены, нажмите Подтвердить для сохранения настроек.

# 9.9 Подсчет

На вкладке Подсчет производится подсчет отработанного времени, согласно заданным графикам и сменам.

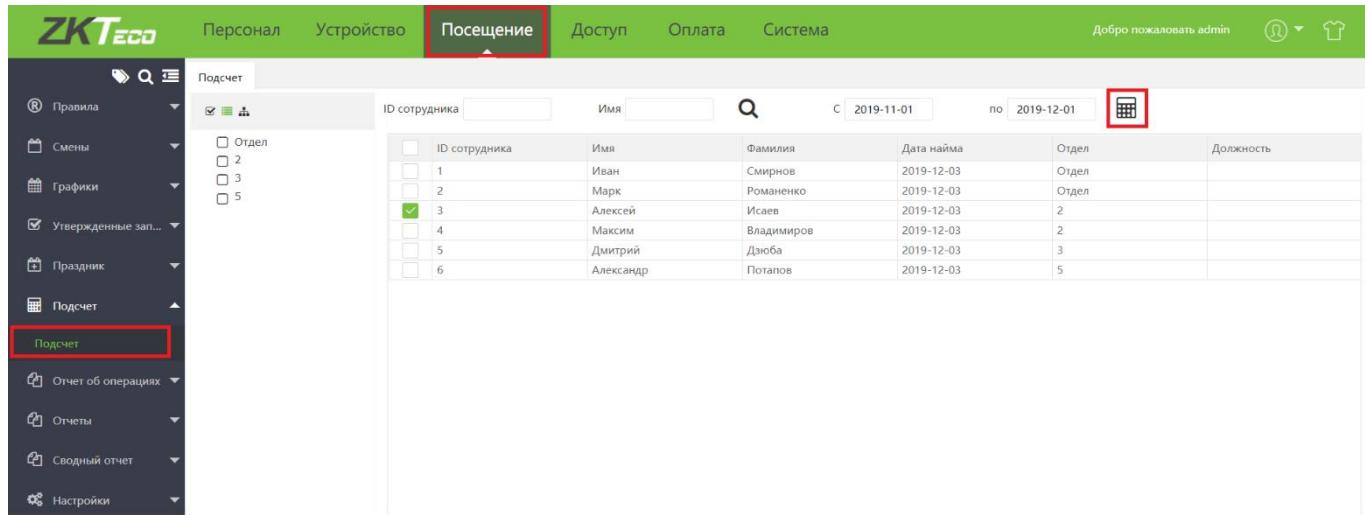

Для того чтобы произвести подсчет отработанных часов, выберите из списка сотрудника или отдел и нажмите на пиктограмму

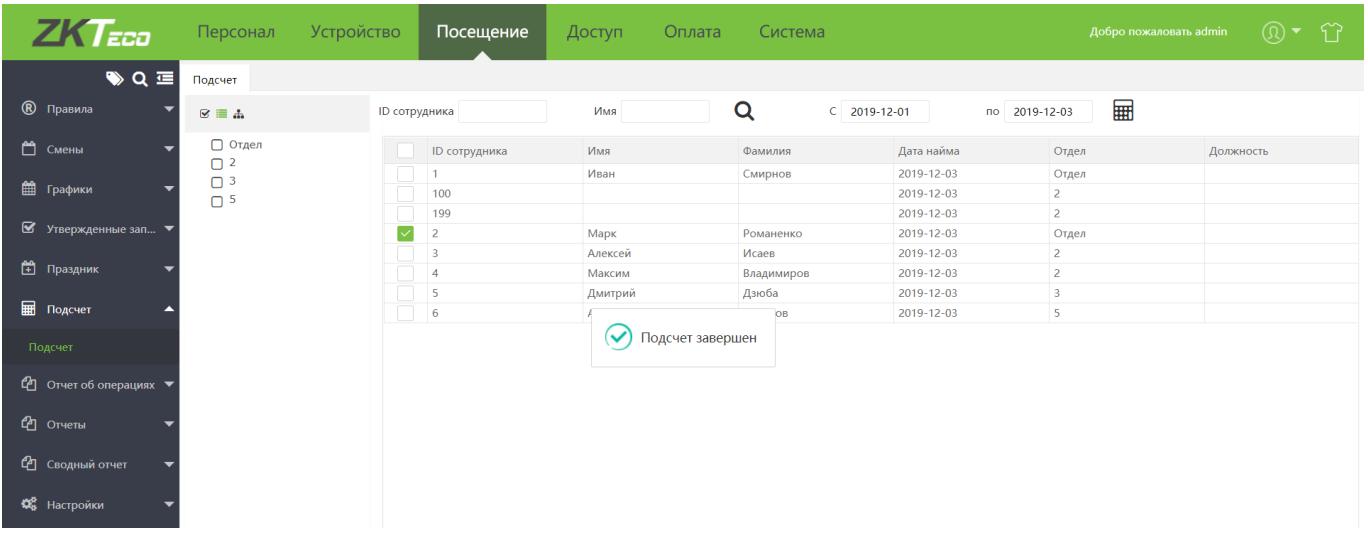

После завершения подсчета, рассчитанное рабочее время за выбранный период будет доступно в отчетах посещаемости.

# 10 Отчеты

В Віо ТА8.0 доступно 17 видов отчетов. Также, каждый отчет может быть индивидуально настроен согласно требованиям пользователей.

# Общие правила работы с отчетами

Для начала работы с отчетами перейдите на вкладку [Посещение] и выберите на левой панели нужный вид отчета.

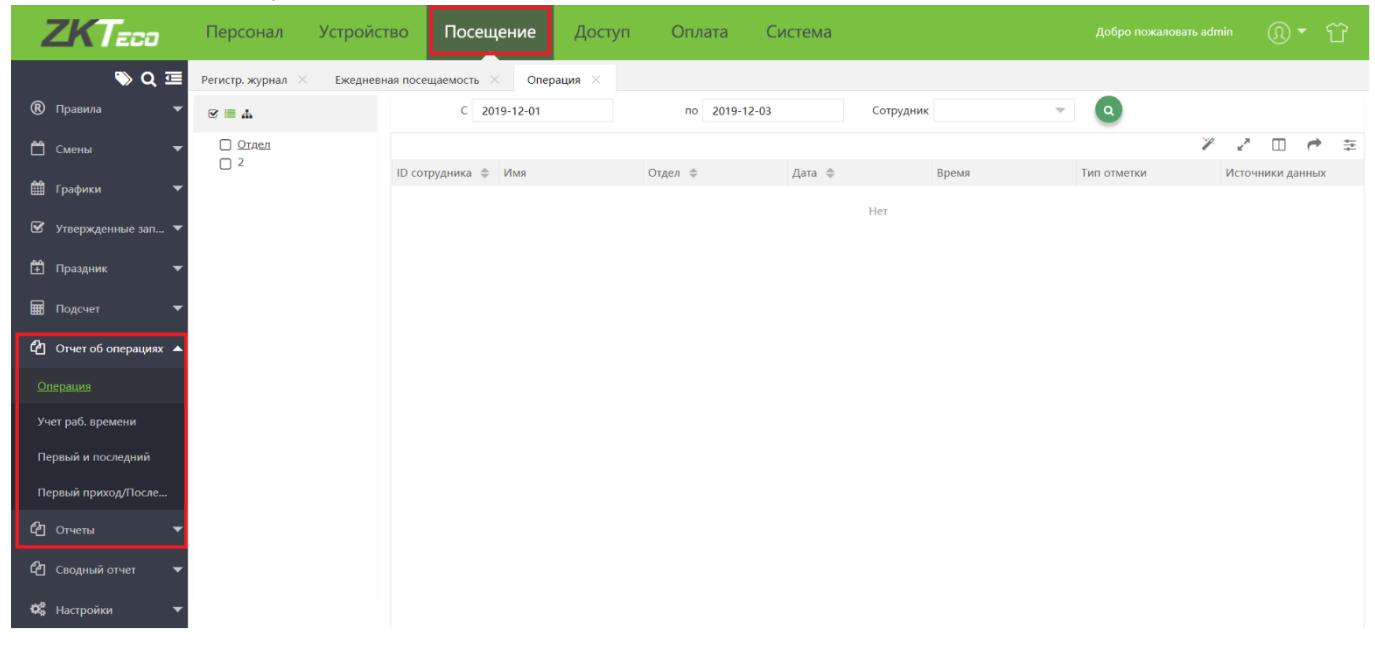

Описание отчетов приведено в п.10.3

Для формирования отчета выберите отделы (либо отдельных сотрудников) и даты. На панели отчета размещены следующие элементы:

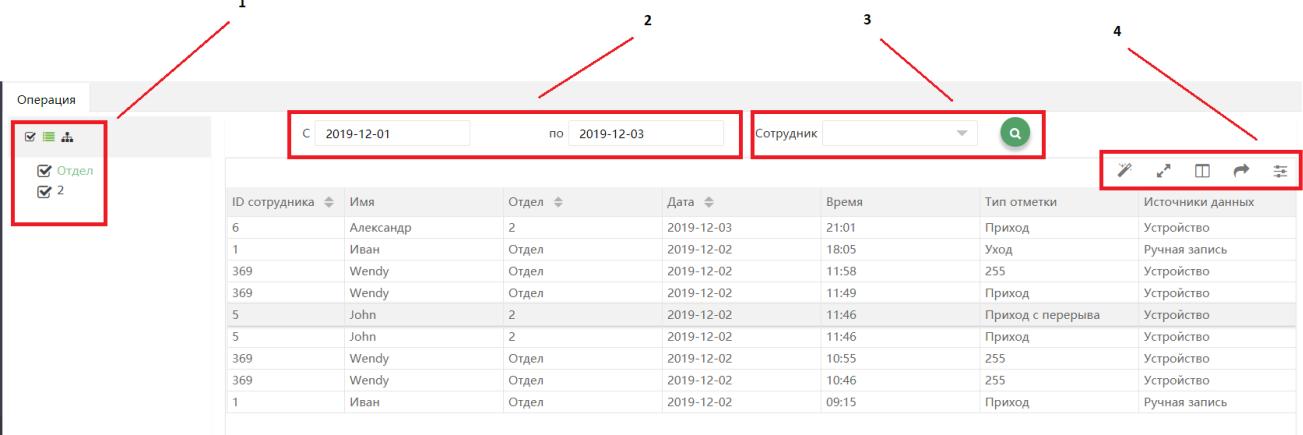

- 1- Фильтр отделов
- 2- Фильтр дат
- 3- Фильтр сотрудников
- 4- Панель управления

Элементы управления позволяют настроить внешний вид отчета согласно требованиям пользователя.

- 7. Подгонка размера таблицы под размер экрана
- Отображение таблицы на весь экран
- П Добавление и удаление колонок, а также изменение их порядка
- $\rightarrow$  Экспорт отчета
- Форматирование рядов таблицы

Управление колонками осуществляется в выпадающем списке.

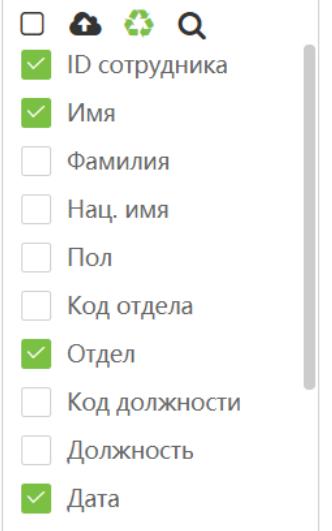

- Для добавления колонок в отображаемый отчет, выделите их в списке галочками •
- Для того чтобы переместить колонку, зажмите пиктограмму  $\blacksquare$  и перетащите ее левой • клавишей мыши.
- Для того чтобы сохранить выбранный порядок колонок, нажмите  $\bullet$
- Для того чтобы восстановить порядок, нажмите •
- Для поиска нужной колонки в списке, нажмите **Q** и введите название колонки. •

# 10.2 Отчеты об операциях

На данной вкладке размещаются простые отчеты, не требующие расчетов рабочего времени. В данных отчетах отображаются операции и события входа-выхода.

# 10.2.1 Операция

В данном отчете отображаются все события входа-выхода в системе, без расчета рабочего времени с указанием времени, типа отметки и источника данных.

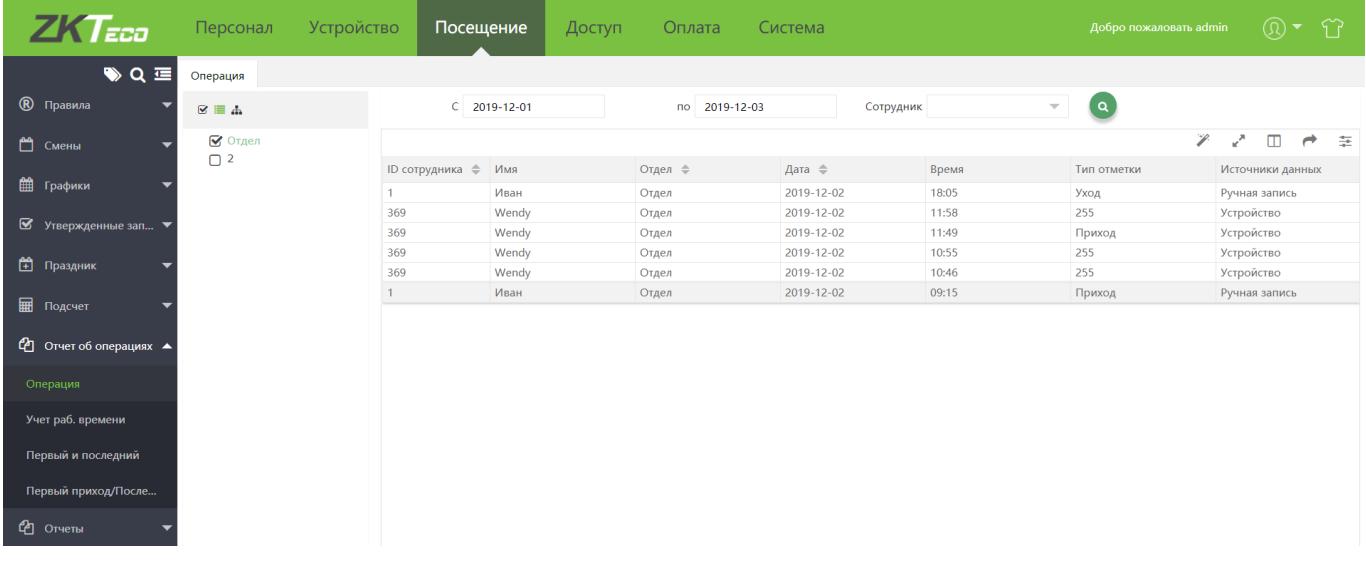

# 10.2.2 Учет раб. времени

В данном отчете приводятся все отметки для каждого сотрудника, без уточнения их типа и источника.

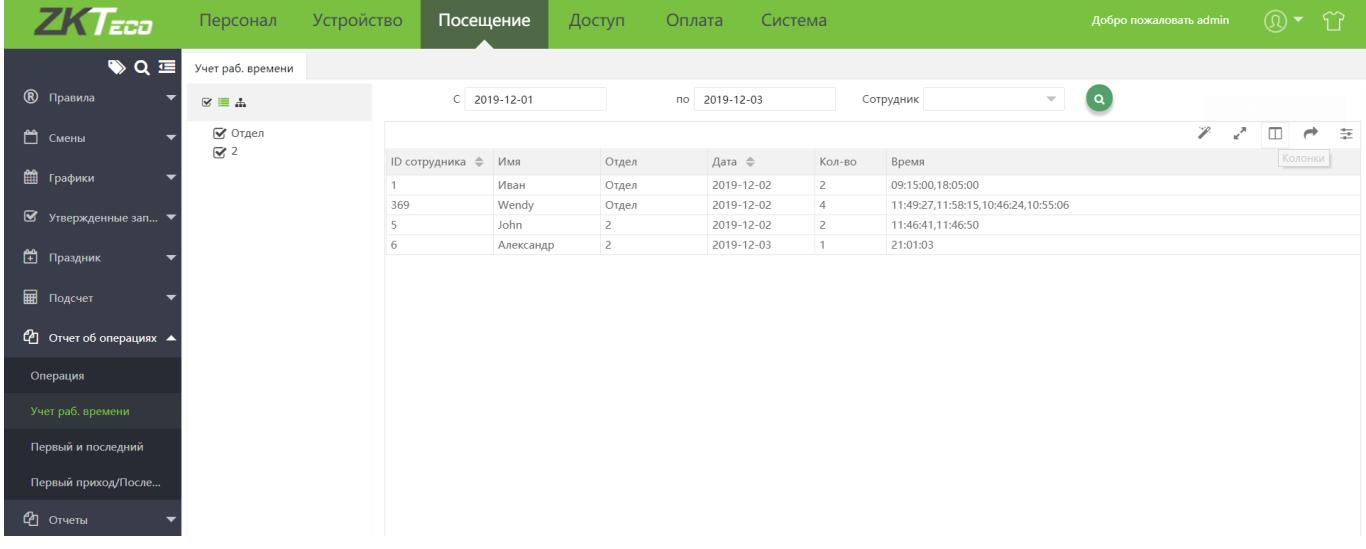

### 10.2.3 Первый и последний

В данном отчете приводятся первая и последняя отметка сотрудника за день, а также общее время между этими отметками.

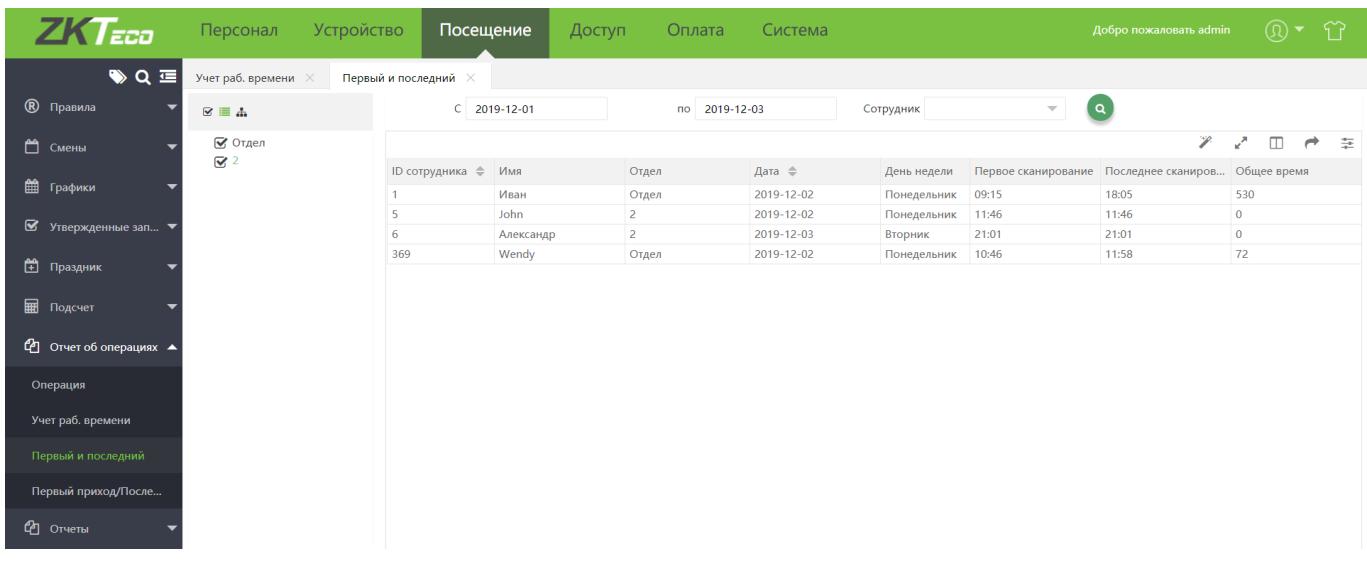

# 10.2.4 Первый приход/Последний уход

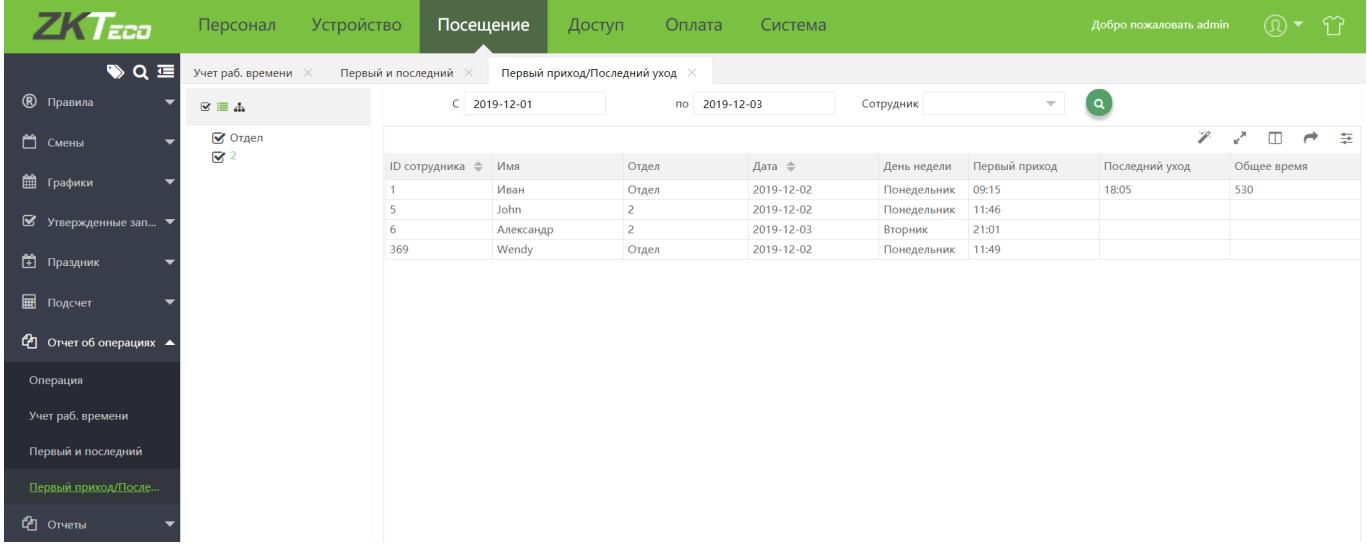

В данном отчете приводятся первая отметка на вход, и последняя отметка на выход и отображается общее время между ними.

# 10.3 Отчеты

На данной вкладке размещены отчеты, предоставляющие полную информацию об отработанном времени.

### 10.3.1 Регистрационный журнал

В данном отчете приводятся сведения о приходах и уходах с предполагаемой корректировкой. Например, если согласно расписанию должен был быть зарегистрирован уход сотрудника, а был зарегистрирован приход, то для данной отметки статус «Верное считывание» будет обозначен как Приход.

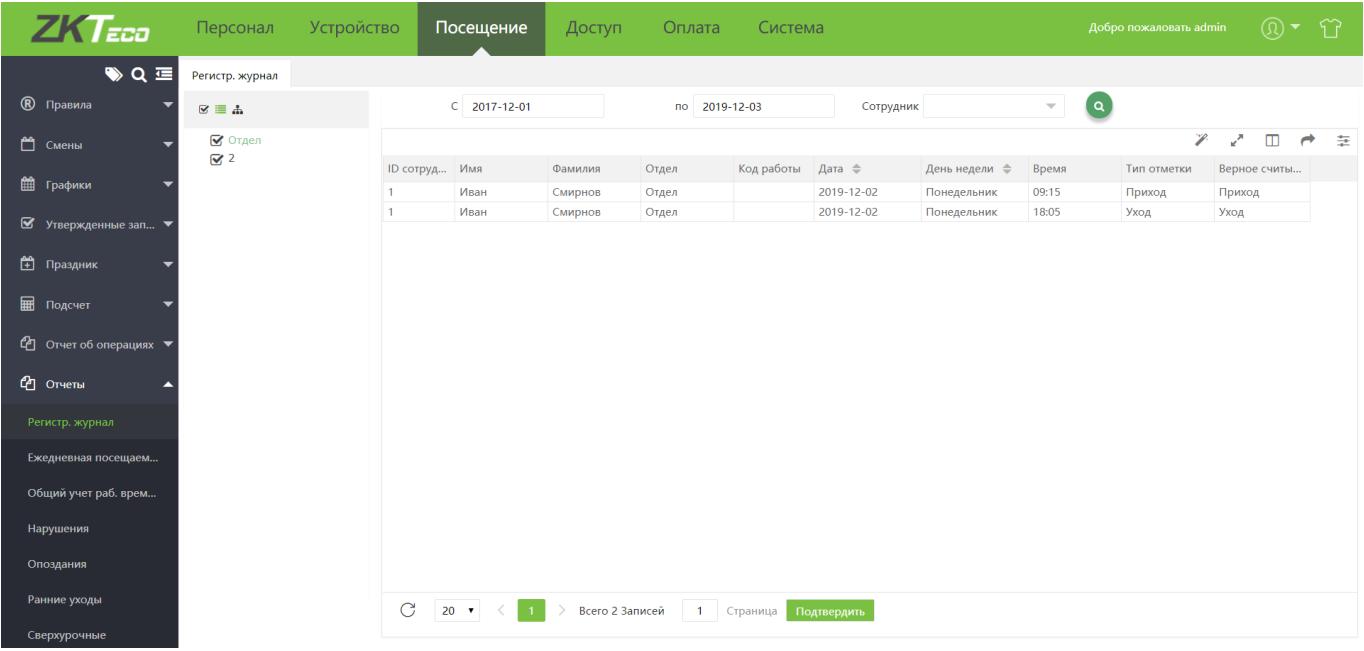

# Ежедневная посещаемость

В данном отчете приводятся общие сведения о посещаемости по дням. Данные представлены в виде символов. Значение символов можно изменить в настройках отчетов.

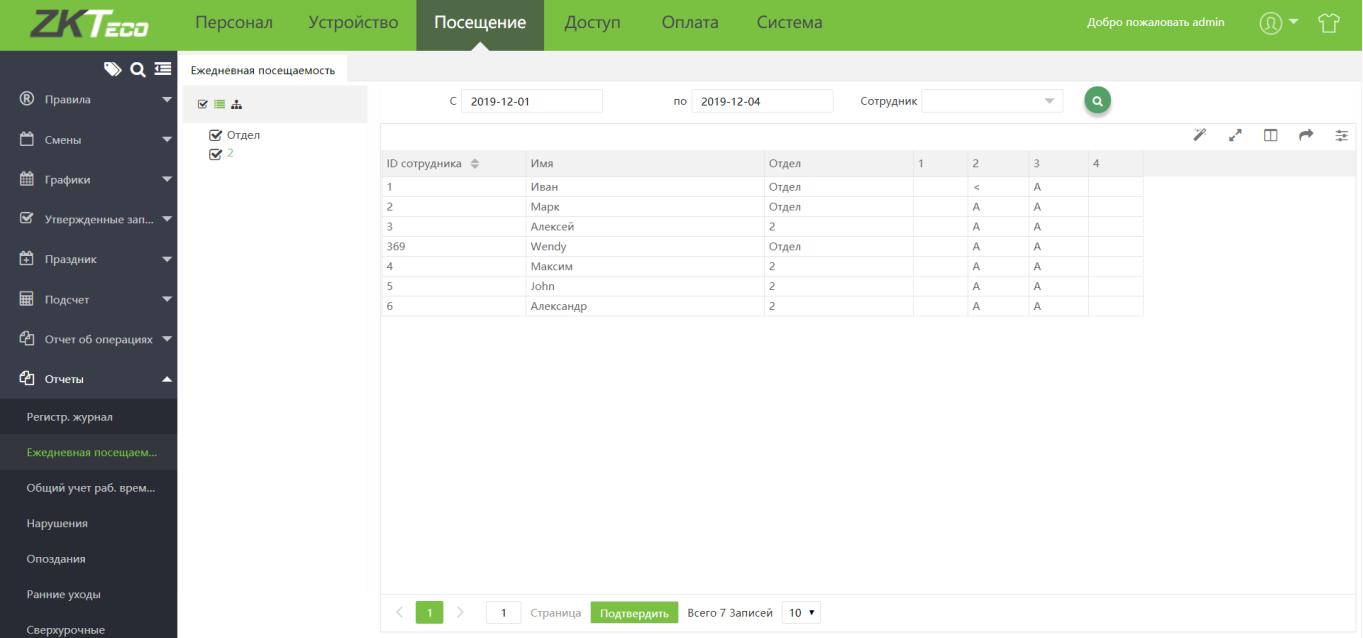

# 10.3.3 Общий учет раб. времени

Наиболее полный отчет, содержащий в себе максимальное количество информации о посещаемости.

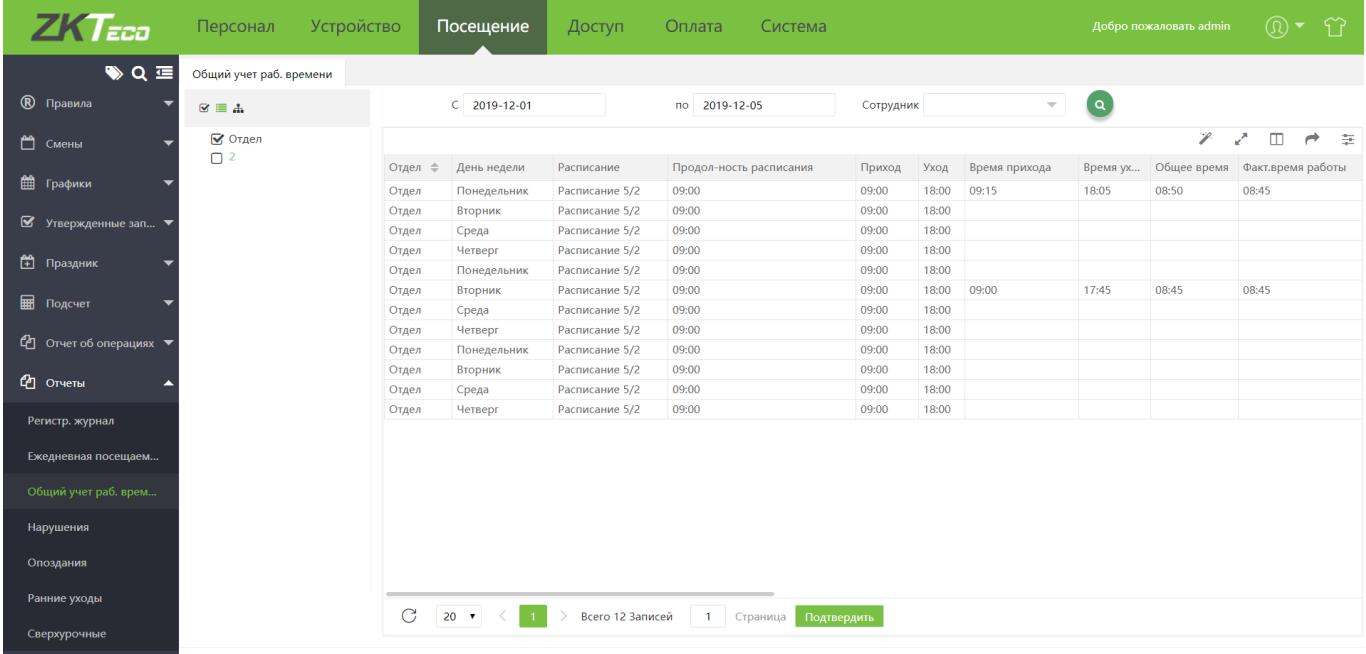

# 10.3.4 Нарушения

Отчет, содержащий сведения о нарушениях посещаемости (отсутствие отметок о приходе, уходе)

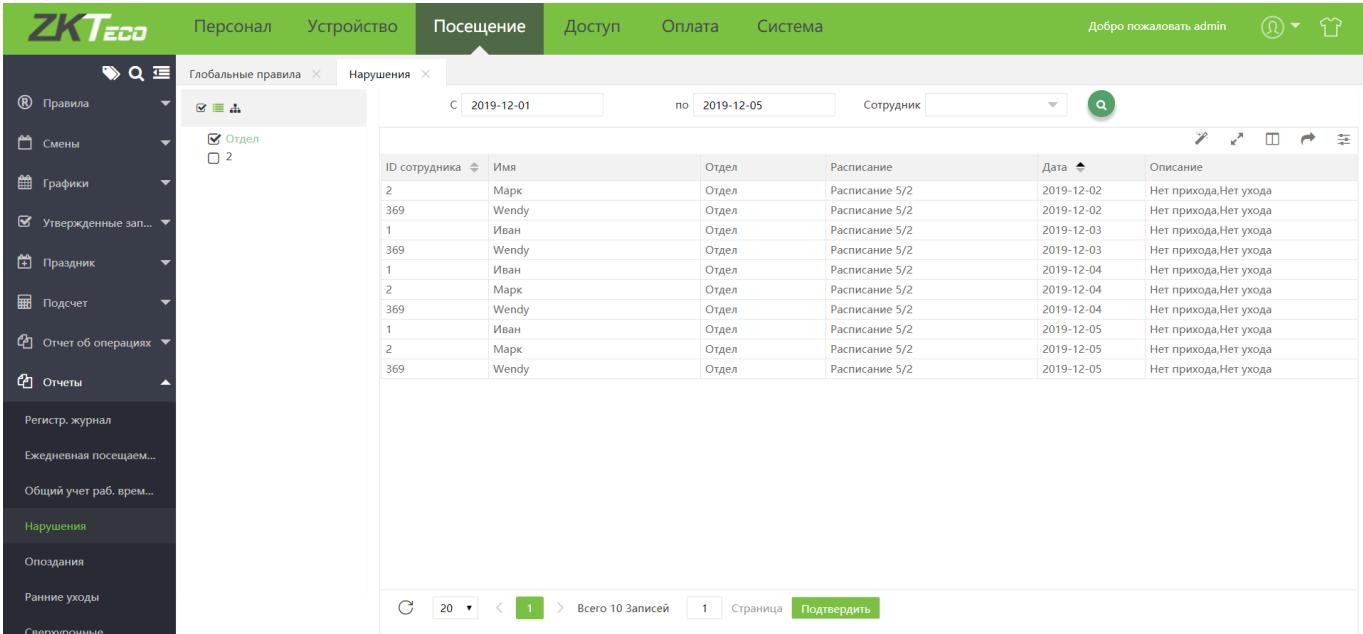

# 10.3.5 Опоздания

Отчет, содержащий сведения об опозданиях.

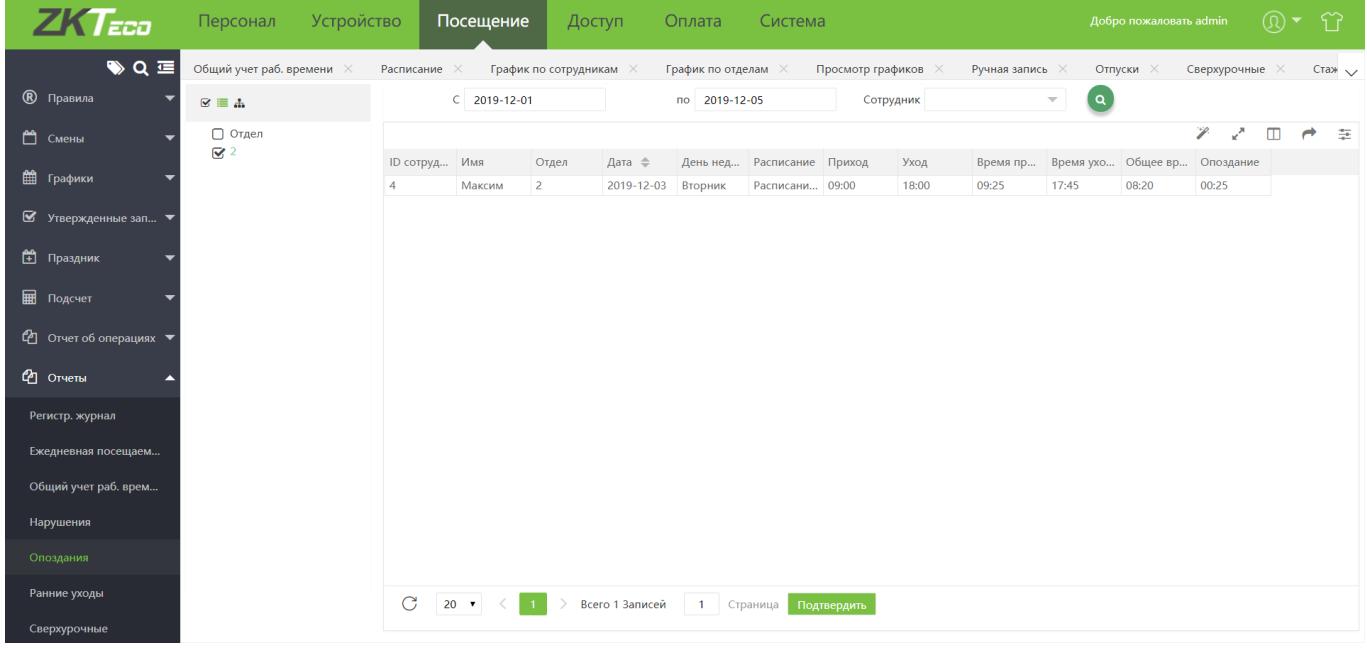

Гримечание: для корректной регистрации опозданий, в настройках расписания для сотрудника<br>должно быть установлено обязательное наличие прихода.

### 10.3.6 Ранние уходы

В данном отчете содержатся сведения о ранних уходах сотрудников.

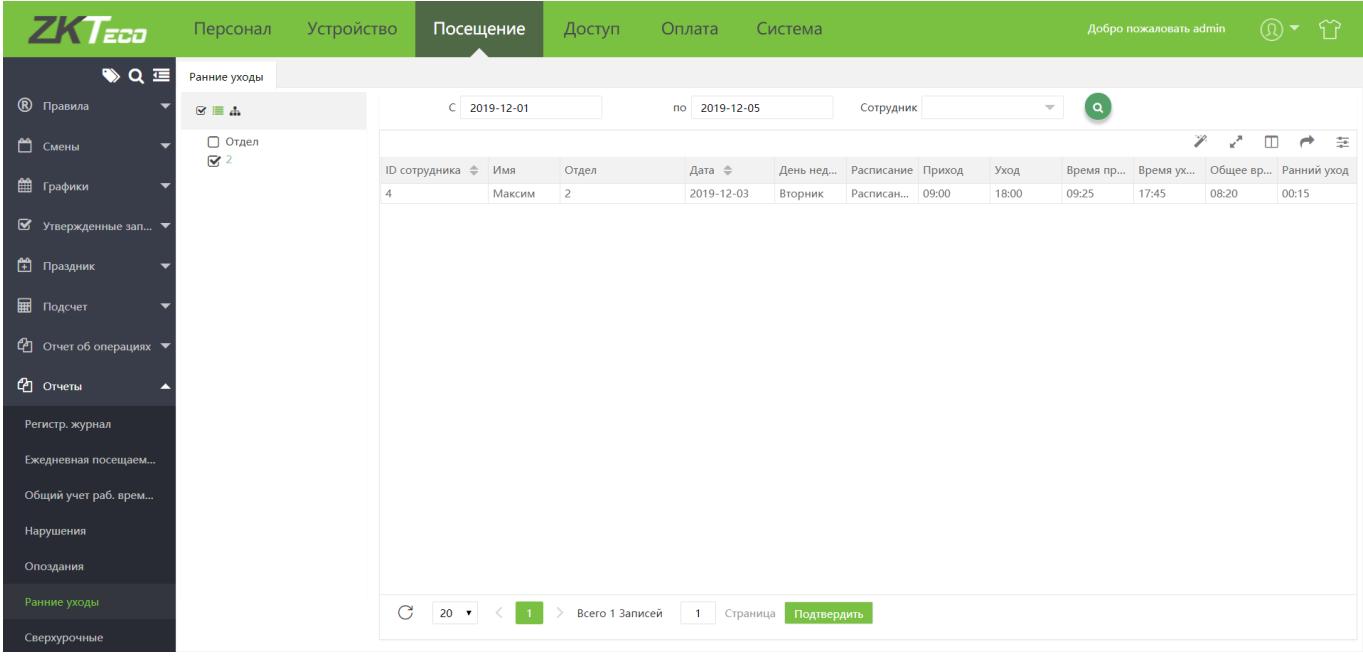

 $\mathcal{Z}$  Примечание: для корректной регистрации ранних уходов, в настройках расписания для сотрудника должно быть установлено обязательное наличие прихода.
## 10.3.7 Сверхурочные

В данном отчете приводится список сотрудников, работавших сверхурочно

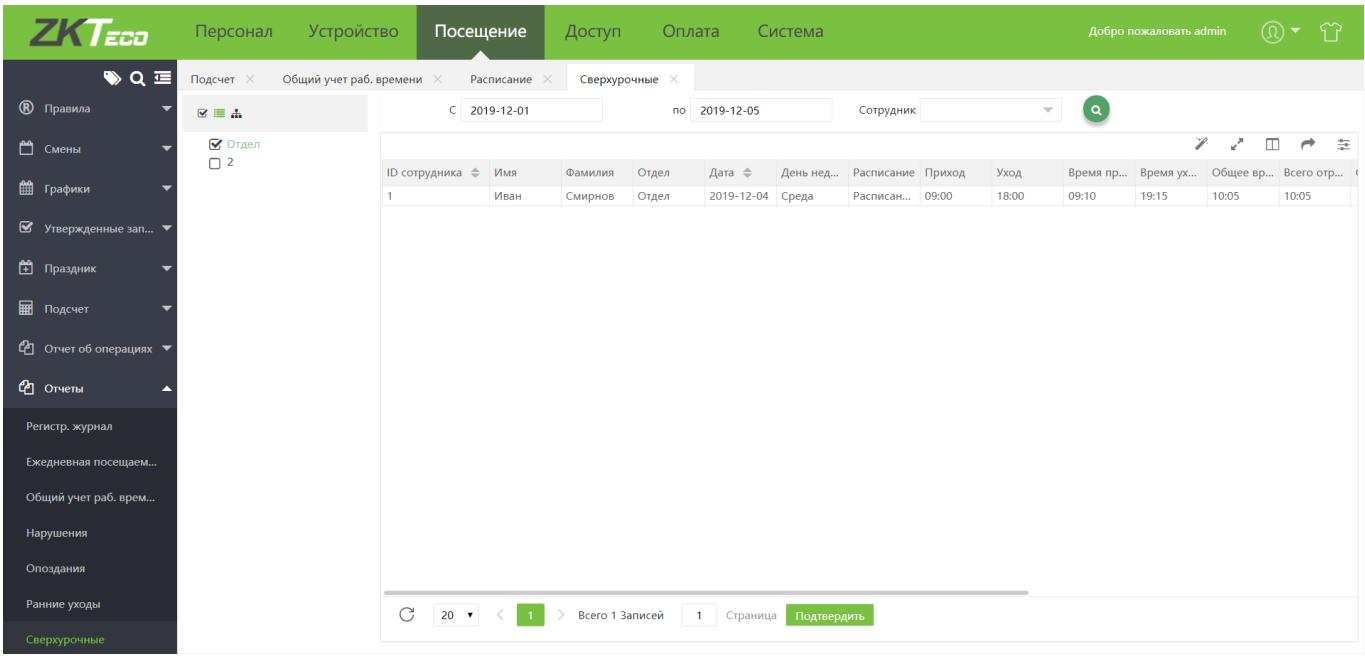

примечание: для корректной регистрации сверхурочных в настройках расписания для сотрудника<br>должно быть установлено обязательное наличие прихода.

#### 10.3.8 Прогулы

В данном отчете отображаются сотрудники, имеющие зарегистрированные как прогул отсутствия на рабочем месте

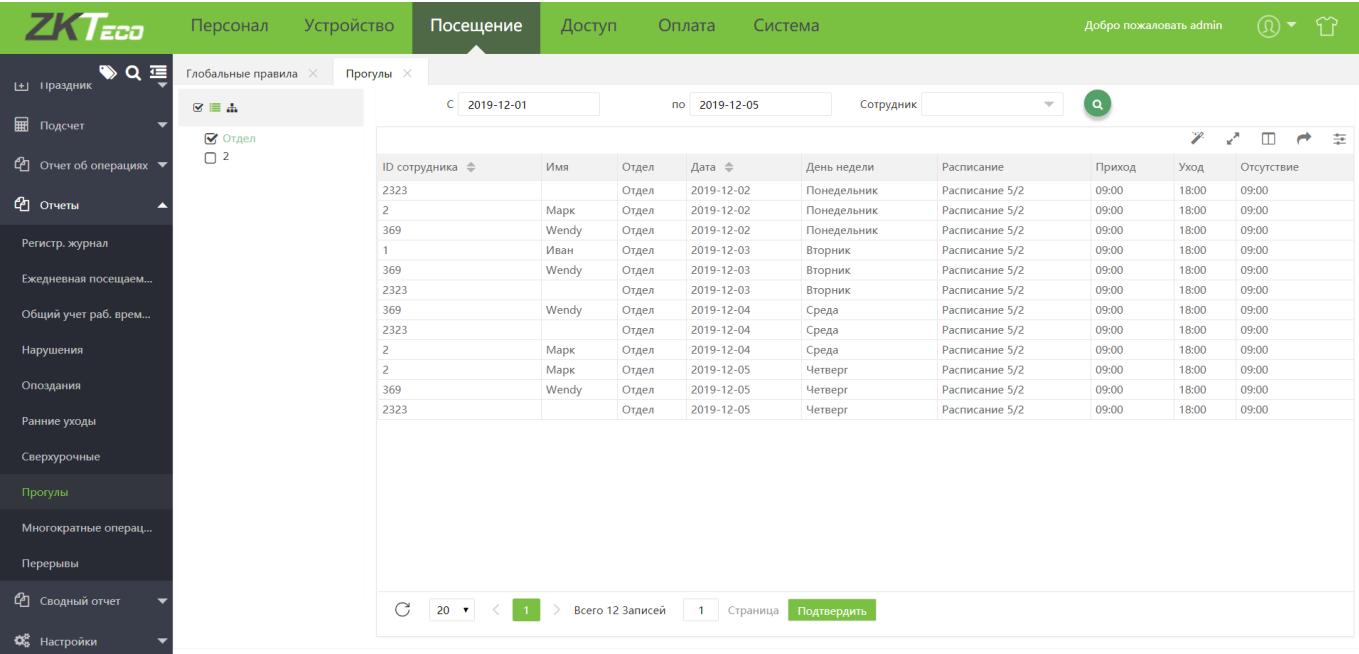

## 10.3.9 Многократные операции

Данный отчет отображает отработанное время сотрудников при включенной опции Несколько точек прихода/ухода в настройках расписаний.

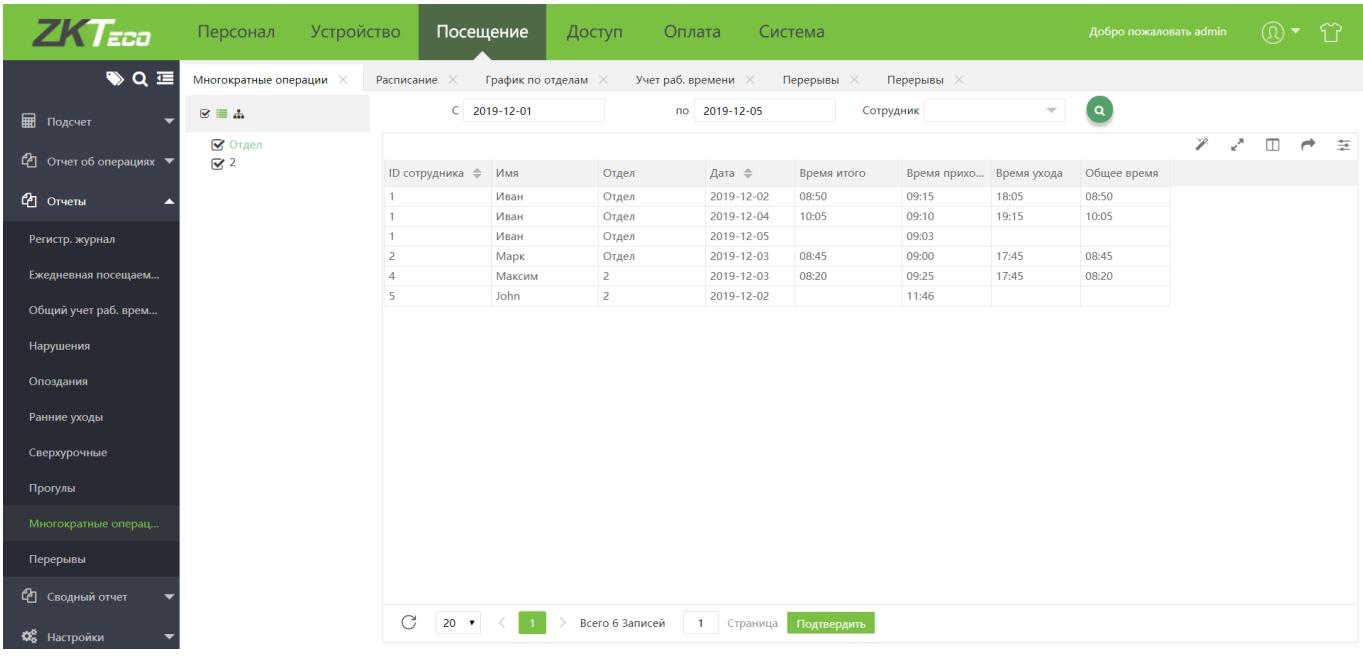

## 10.3.10 Перерывы

В данном отчете отражаются посещения сотрудниками перерывов (при заданных для текущего расписания перерывах).

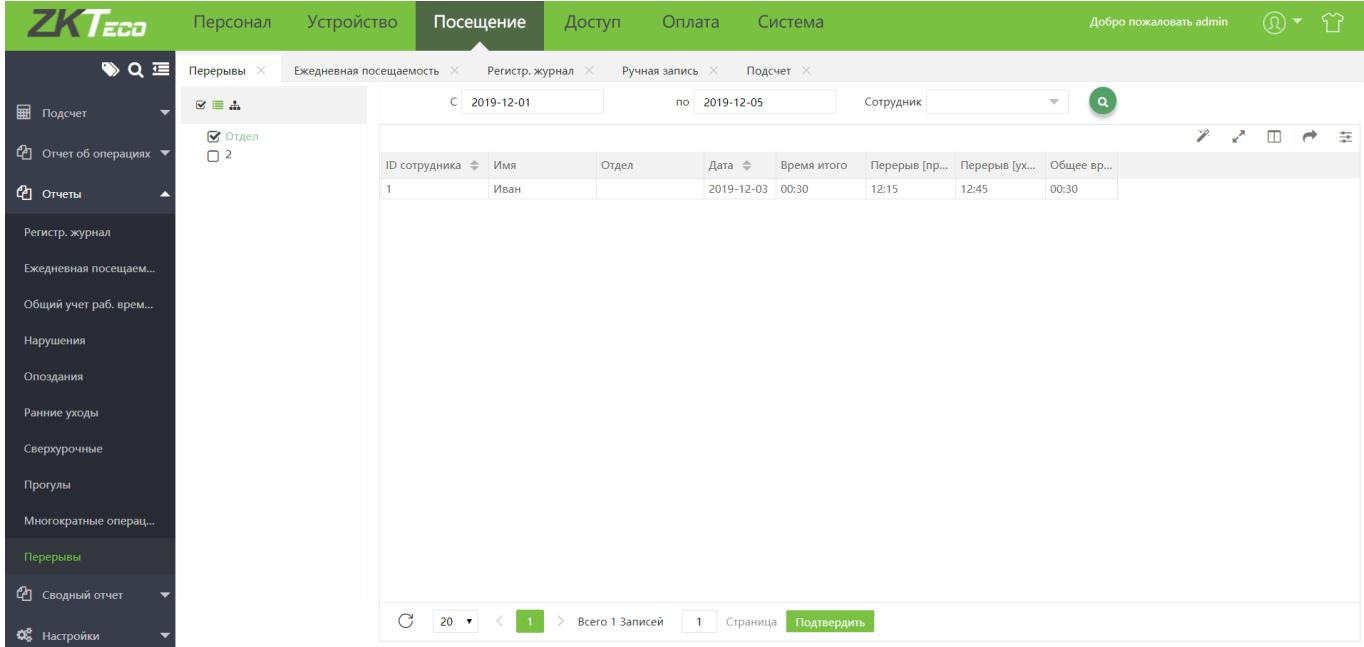

## 10.4 Сводный отчет

## 10.4.1 Сводка посещаемости

В данном отчете приводится суммированное отработанное время за указанный период времени.

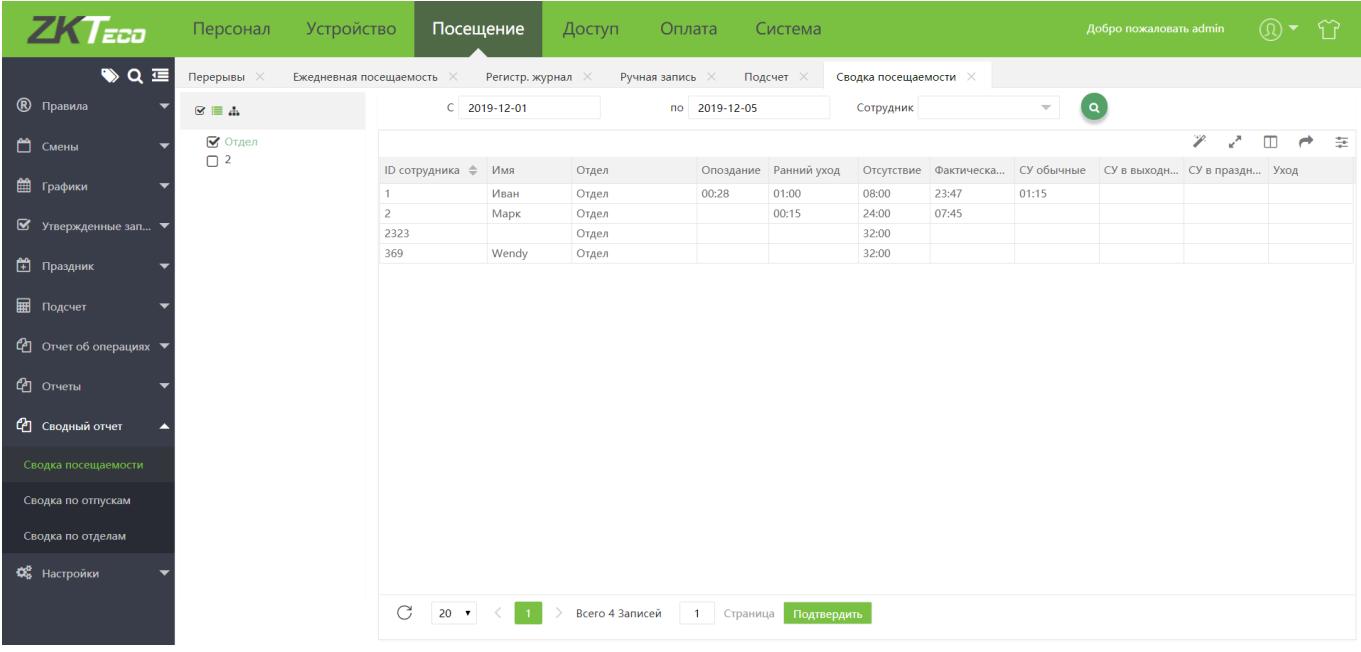

## 10.4.2 Сводка по отпускам

В данном отчете приводятся данные об отпусках сотрудников за указанный период.

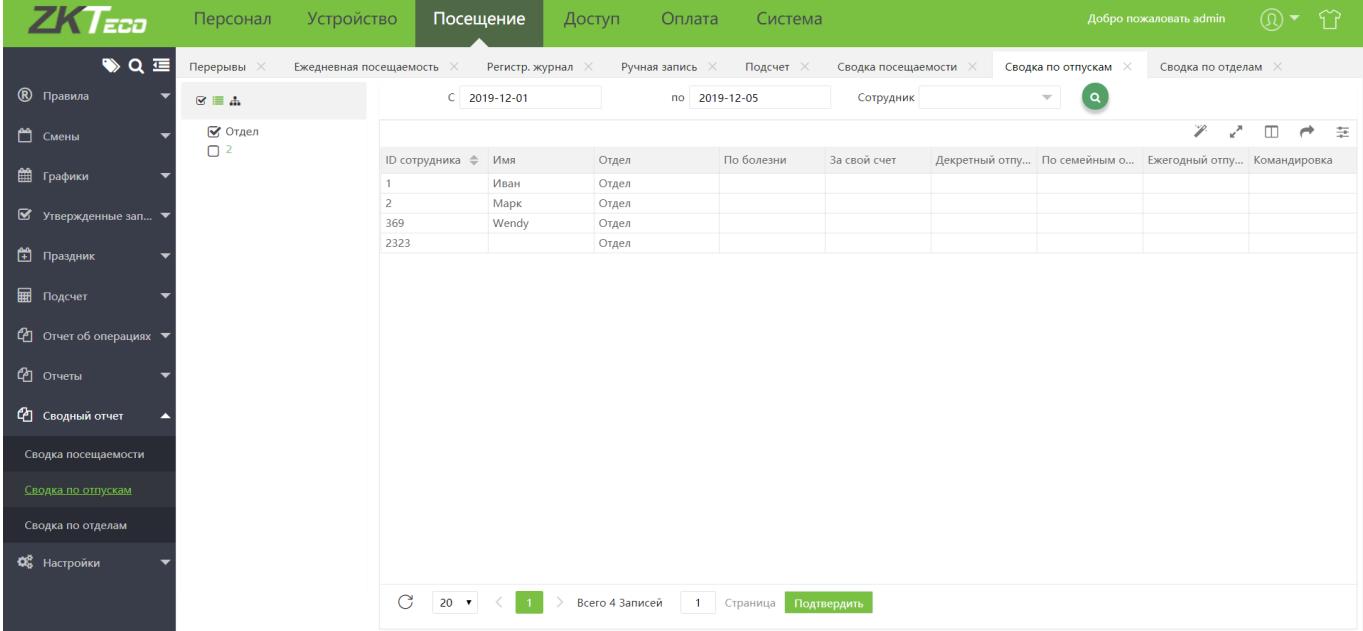

#### 10.4.3 Сводка по отделам

В данном отчете приводится суммарное количество отработанных часов, нарушений посещаемости и сверхурочных по отделам.

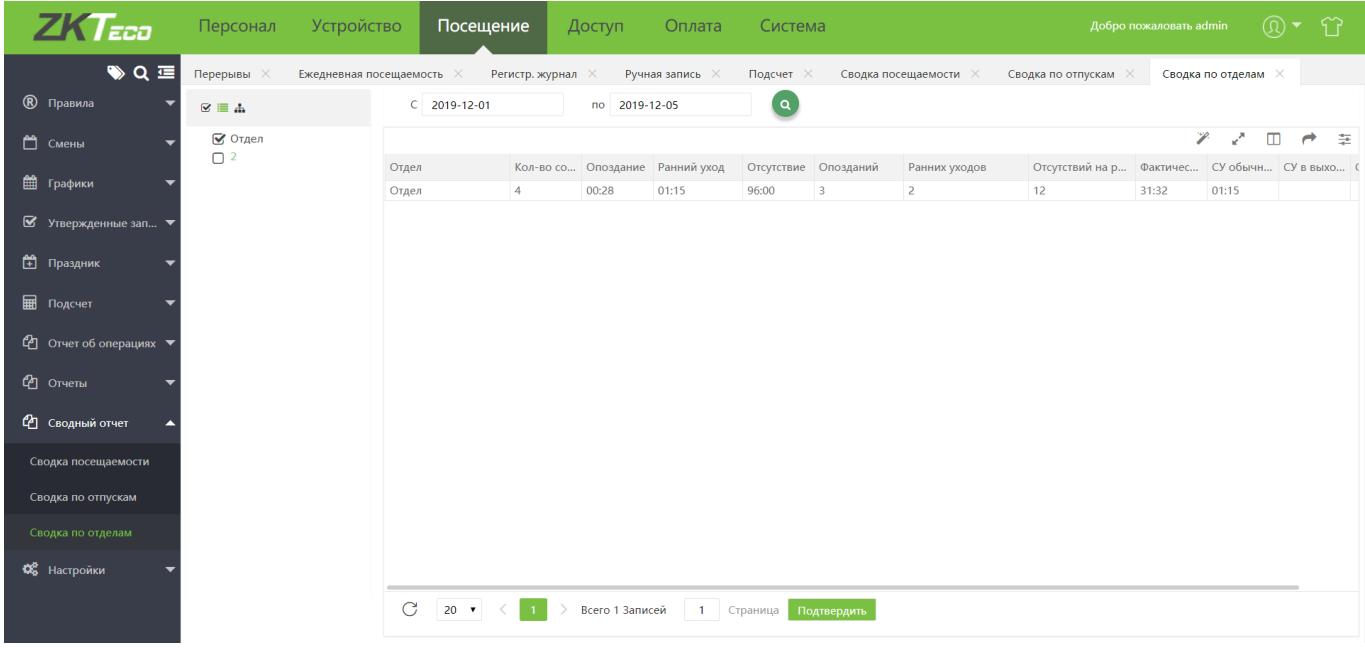

## 10.5 Настройки отчетов

Настройки отчетов доступны на вкладке [Посещение]>[Настройки]>[Настройки отчетов]

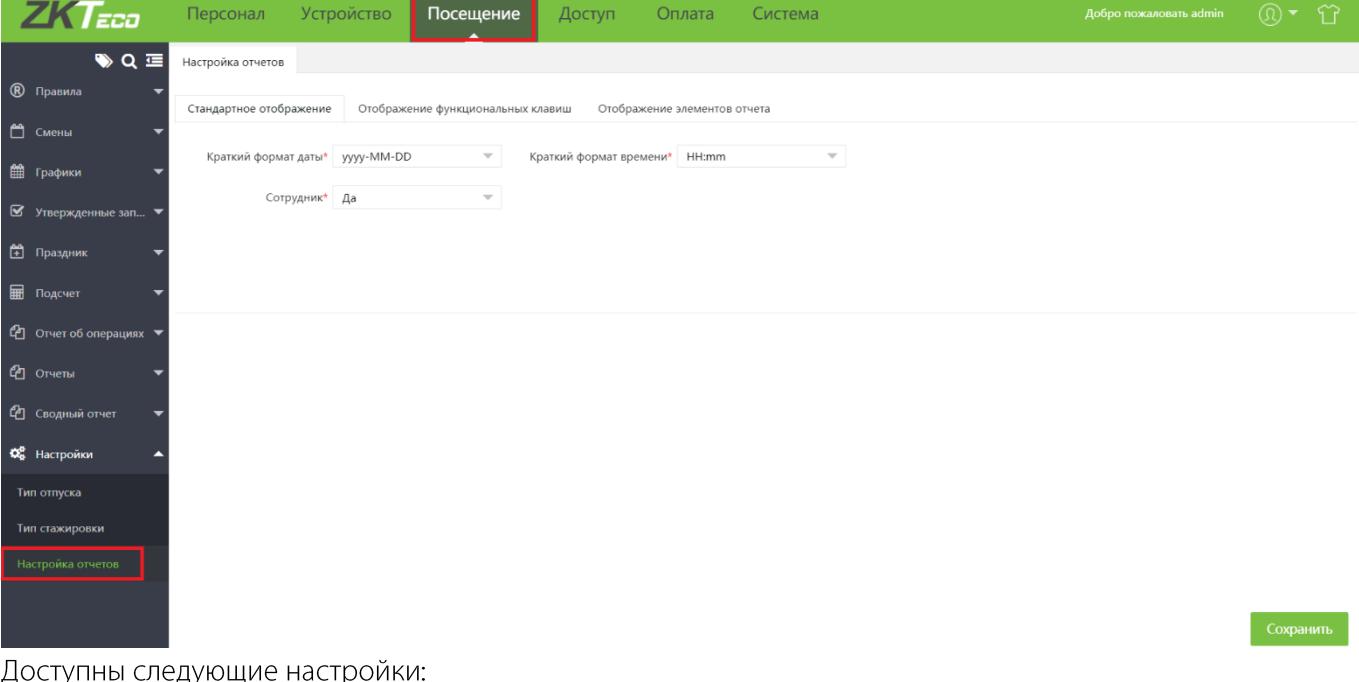

- 1) Вкладка Стандартное отображение
	- Краткий формат даты формат даты, отображаемой в отчетах
	- Сотрудник отображать ли данные отстраненных сотрудников
	- Краткий формат времени формат времени, отображаемый в отчетах
- 2) Вкладка Отображение функциональных клавиш

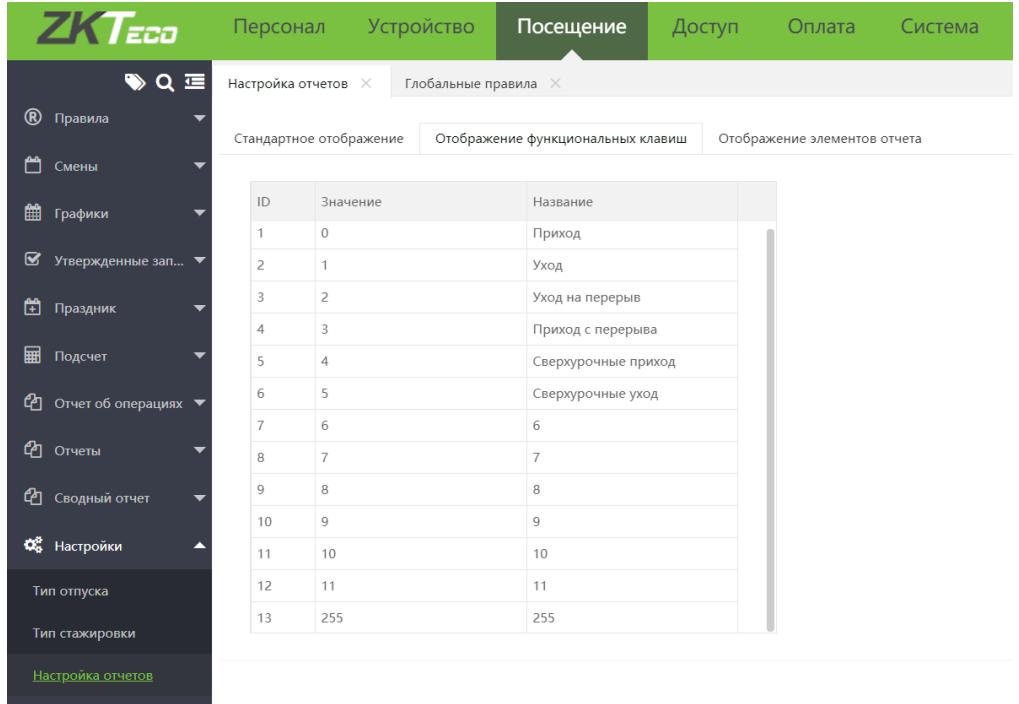

Установите текстовые значения, соответствующие различным статусам отметок, получаемым от устройств. Внимание! Данная настройка влияет только на заполнение отчетов. Коды статусов изменяются на вкладке Глобальные правила.

3) Вкладка Отображение элементов отчета

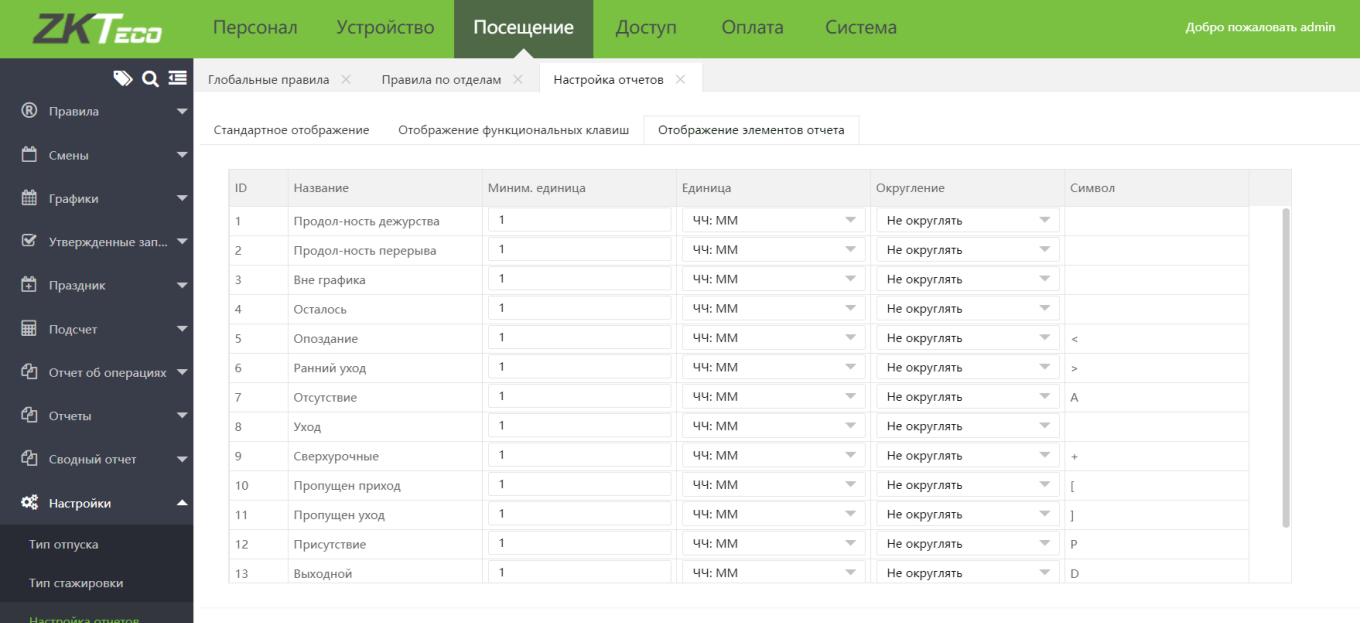

На данной вкладке устанавливаются единицы времени для отображения в отчетах и правила округления, а также символы, отображающие нарушения рабочего времени.

# 11 Система

На вкладке Система осуществляется управление данными пользователей (администраторов) системы, настраиваются параметры e-mail и FTP, а также параметры сохранения и восстановления резервных копий.

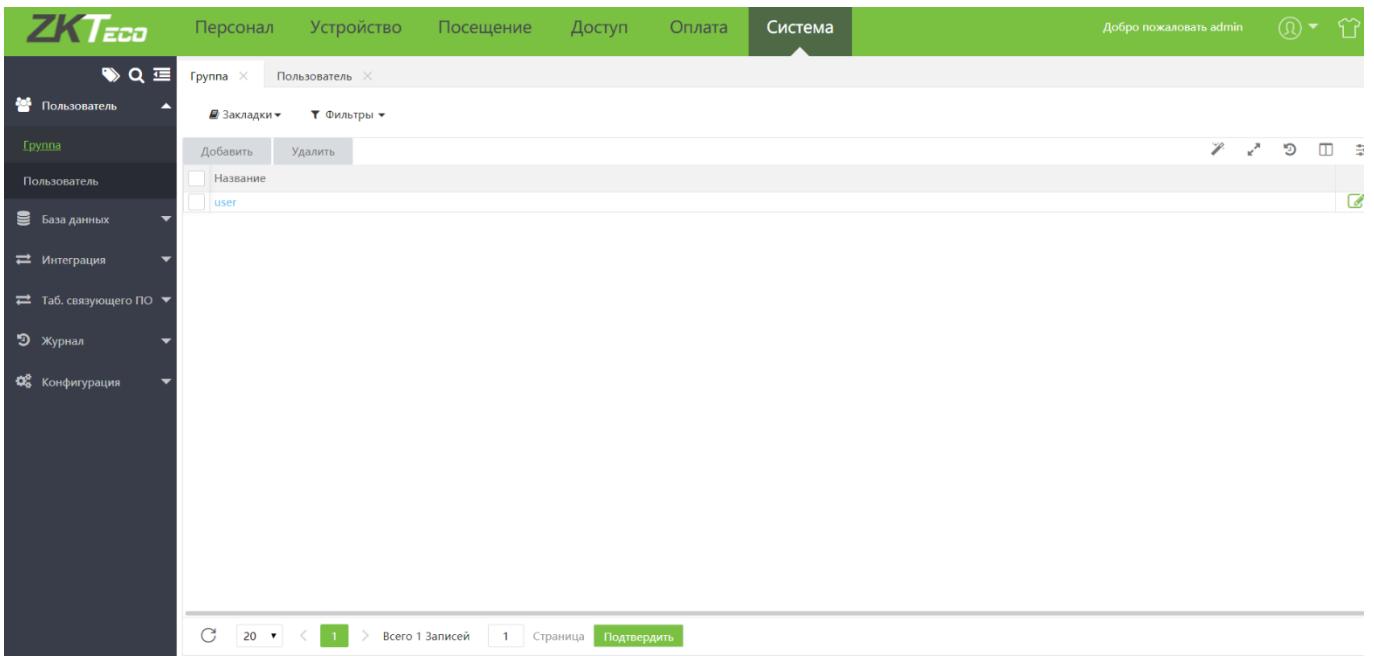

## Пользователи системы

#### 11.1.1 Группы

Администратор системы может назначать различные уровни полномочий для других пользователей системы. Для того чтобы не устанавливать полномочия пользователей по одному, вы можете создать роли с определенными уровнями полномочий и назначать соответствующие роли при добавлении новых пользователей. В настройку полномочий пользователя включены разрешения шести функциональных модулей: Персонал, Устройство, Посещение, Оплата, Контроль доступа и Система. Суперпользователи системы по умолчанию имеют все права доступа и могут назначать новых пользователей и устанавливать для них соответствующие разрешения.

Для того чтобы добавить новую группу пользователей, перейдите на вкладку [Система] > [Пользователь] > [Группа] и нажмите Добавить.

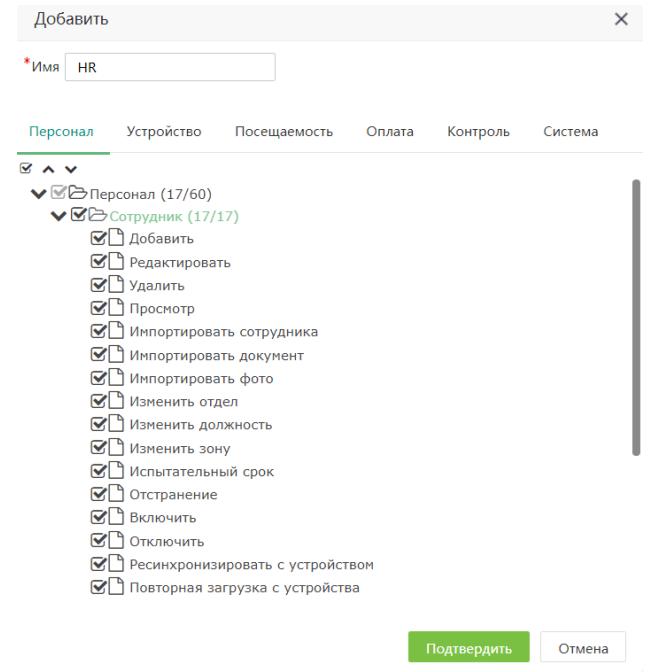

Введите название группы и выберите из списка полномочия, соответствующие данной группе. Для

сохранения параметров нажмите Подтвердить

#### 11.1.2 Пользователи

Для того чтобы добавить новый профиль пользователя системы, перейдите на вкладку [Система] > [Пользователь] > [Пользователь] и нажмите Добавить.

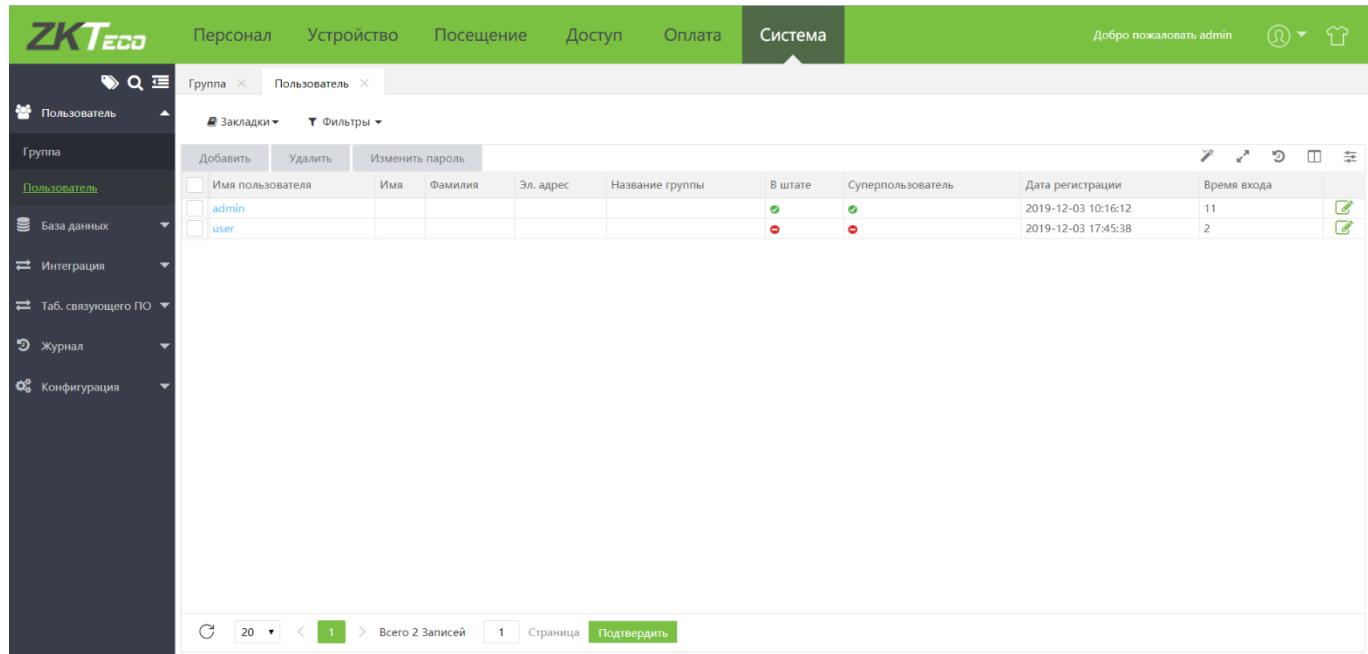

Введите имя пользователя и пароль и нажмите Подтвердить.

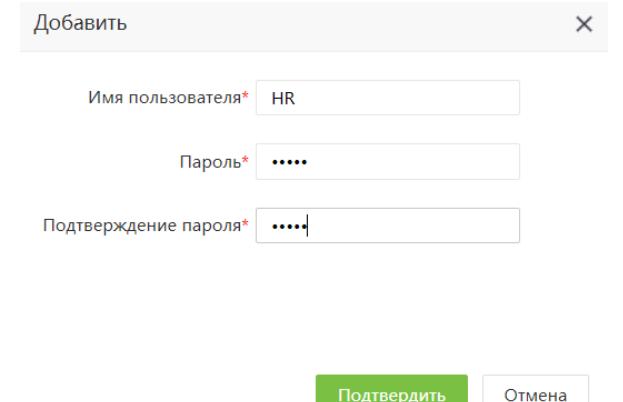

Профиль нового пользователя будет добавлен в список. Для того чтобы просмотреть и отредактировать данные пользователя, откройте профиль в списке.

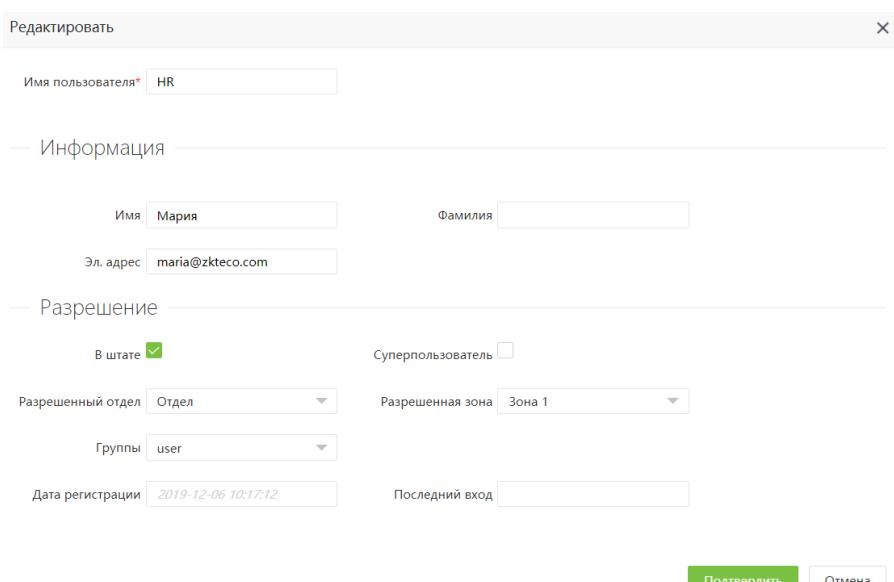

- Имя пользователя: введите имя пользователя (до 30 символов).
- Имя / Фамилия: введите инициалы пользователя.
- Электронная почта: адрес электронной почты пользователя. •
- В штате: выберите этот пункт чтобы предоставить пользователю права входа в систему. •
- Суперпользователь выберите этот пункт чтобы предоставить пользователю все разрешения без явного их назначения.
- Группы: выберите группу, чтобы предоставить пользователю права доступа согласно полномочиям данной группы.

• Разрешенная зона: выберите зону, на которую будут распространяться права пользователя Если вы не выберете ни одной зоны, по умолчанию пользователю будут предоставлены права на все зоны

• Разрешенный отдел: выберите отдел, на который будут распространяться права пользователя.

Если вы не выберете ни одного отдела, по умолчанию пользователю будут предоставлены права на все отделы

После завершения настройки нажмите [Подтвердить], чтобы сохранить настройки и вернуться к списку пользователей.

## 11.2 База данных

Системой поддерживается создание резервных копий БД в автоматическом и ручном режимах, а также перенос БД из других продуктов Zkteco.

#### 11.2.1 Резервное копирование

Для того чтобы создать резервную копию БД, перейдите на вкладку [Система] > [База данных] > [Резервное копирование] и выберите вариант копирования - автоматическое или ручное.

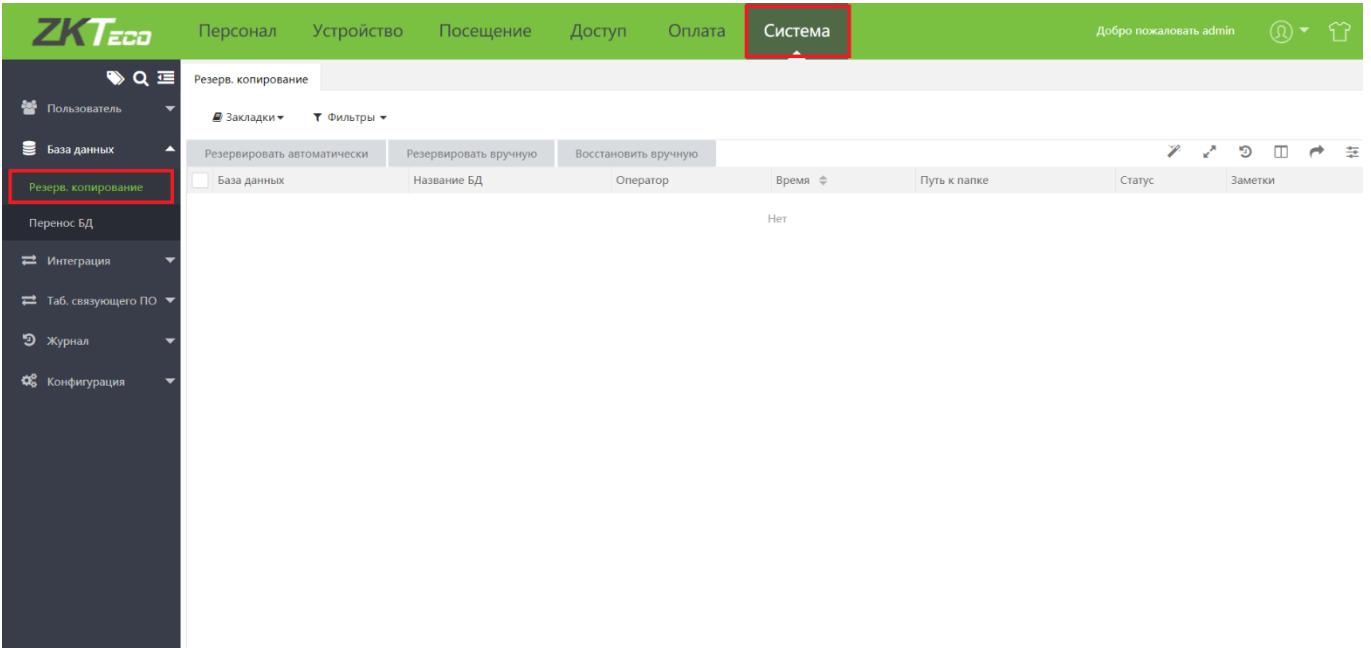

#### Автоматическое создание резервной копии БД

Выберите вариант Резервировать автоматически и настройте параметры копирования.

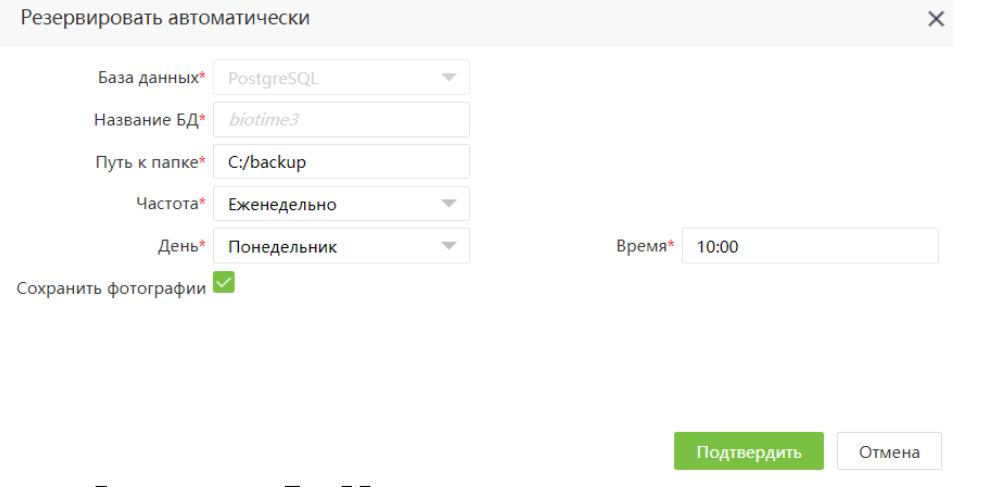

- База данных Тип БД
- Название БД название используемой БД
- Путь к папке задайте путь к папке, в которой будут храниться резервные копии •
- Частота частота созданий резервных копий
- День/время день и время создания резервной копии
- Сохранять фотографии предусмотреть сохранение фотографий пользователей, в т.ч. биометрических фото.

Нажмите Подтвердить для применения выбранных параметров.

#### 11.2.3 Создание резервной копии вручную

Для создания резервной копии вручную выберите вариант Резервировать вручную

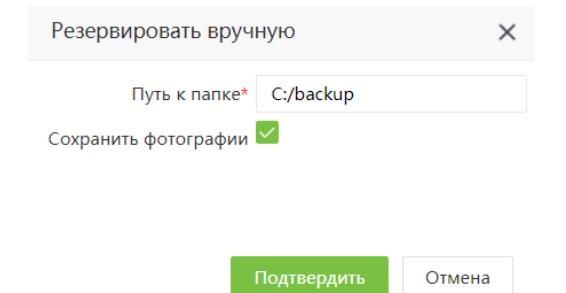

Введите путь к папке для сохранения резервной копии. Выберите пункт Сохранять фотографии если хотите предусмотреть сохранение фотографий пользователей, в т.ч. биометрических фото. После окончания процесса резервирования, статус резервной копии отразится в списке.

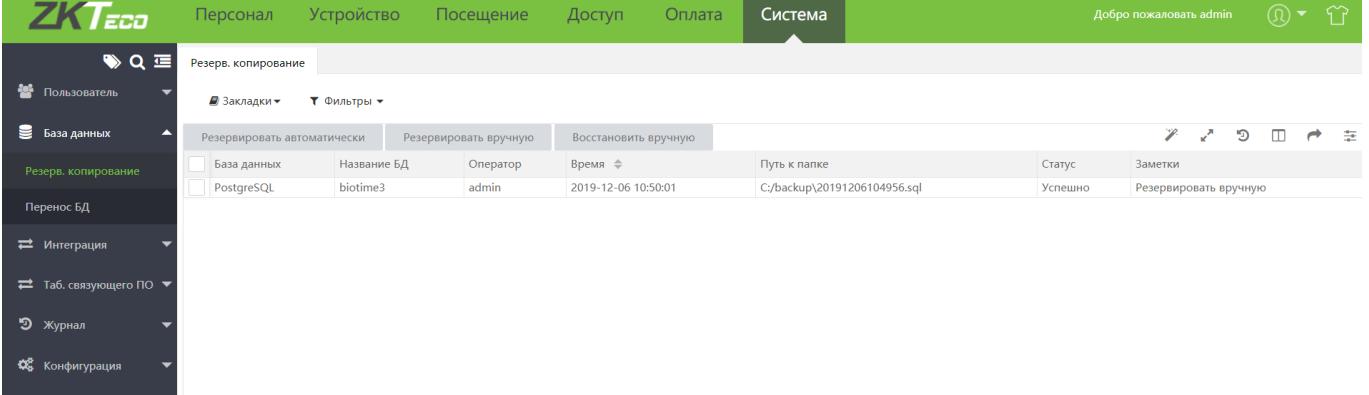

#### Восстановление БД из резервной копии

Для того чтобы восстановить БД из резервной копии, выберите пункт Восстановить вручную. Укажите название БД, а также путь к файлу резервной копии (файл формата .sql) и нажмите Подтвердить.

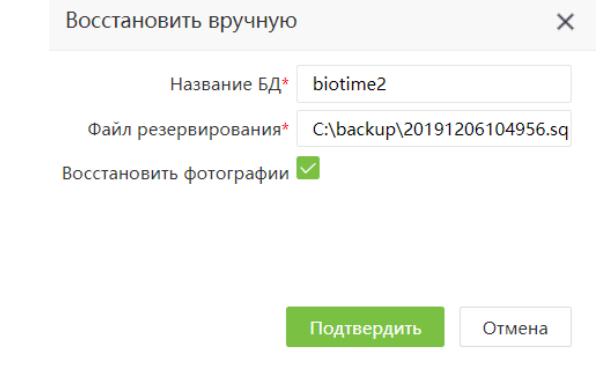

Примечание: использовать название текущей базы данных нельзя.

После того как восстановление данных в новую БД будет завершено, выберите ее в качестве основной с помощью утилиты Bio TA 8.0 Server Controller

## 11.2.5 Перенос БД

Для того чтобы перенести БД из другого продукта Zkteco, перейдите на вкладку [Система] > [База данных] > [Перенос БД].

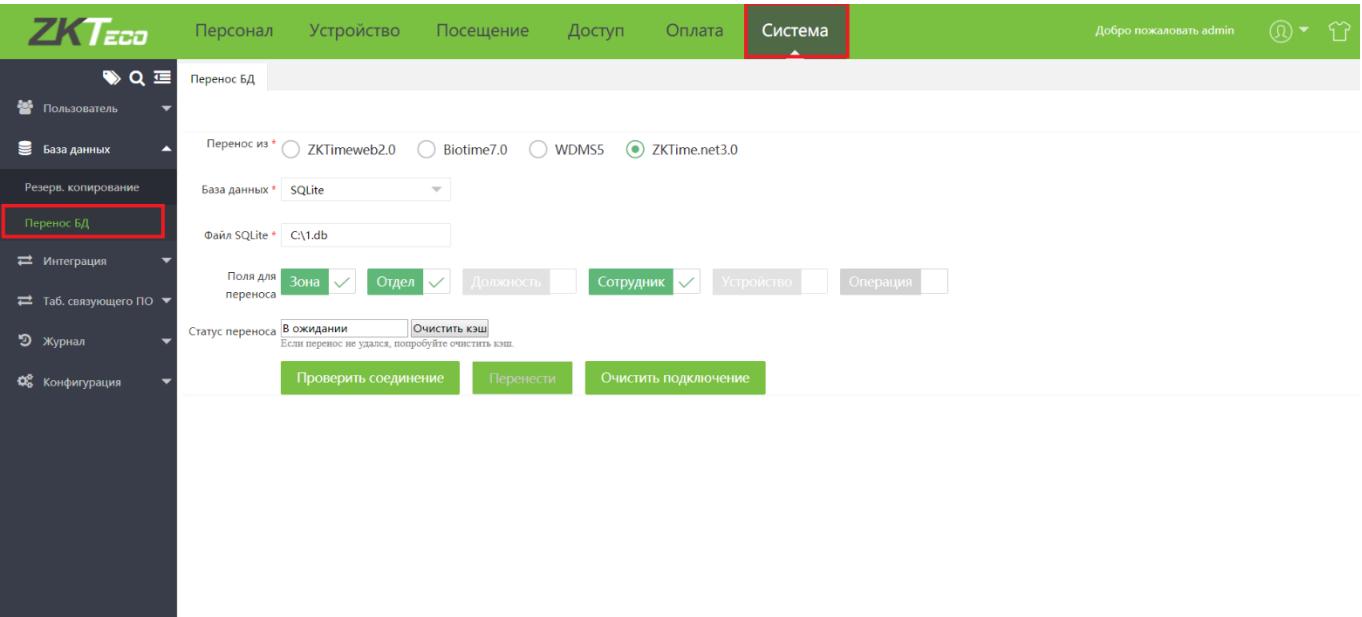

Выберите тип исходной БД, укажите путь к файлу и поля для переноса. Перед началом переноса нажмите Тест соединения для проверки указанных параметров.

После того как все параметры заданы, нажмите Перенести.

## Журнал событий

В Журнале отображаются все действия пользователей, время и IP адреса, по которым осуществлялся доступ к системе.

Для того чтобы открыть журнал перейдите на вкладку [Система] > [Журнал].

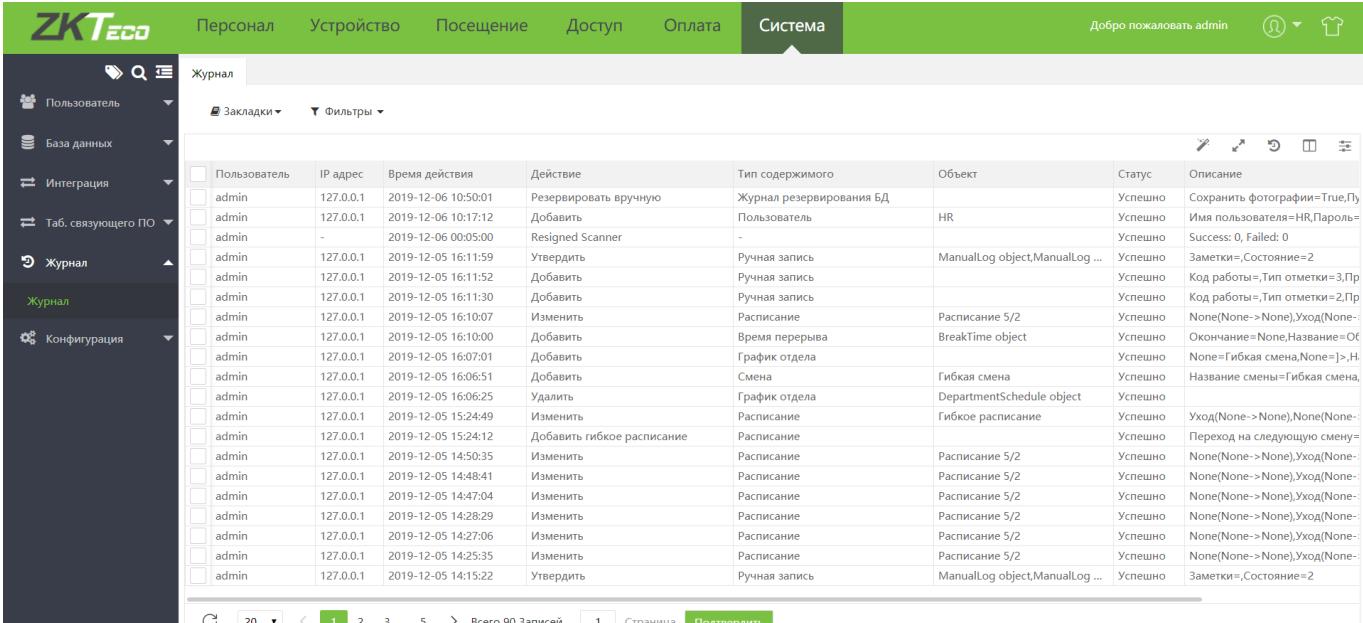

## 11.4 Конфигурация системы

Настройка общих параметров системы осуществляется на вкладке [Система] > [Конфигурация].

#### 11.4.1 Настройки компании

На данной вкладке настраивается логотип и название компании.

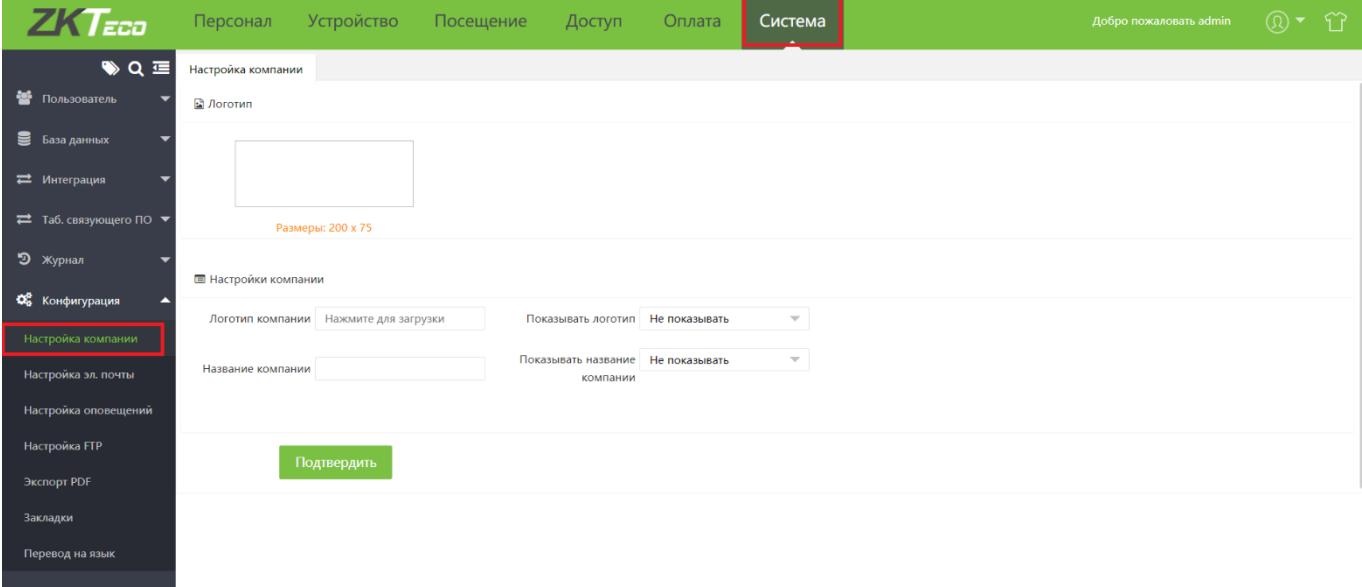

Загрузите логотип и название компании и установите положение логотипа Нажмите Подтвердить, чтобы сохранить настройку.

#### 11.4.2 Настройки электронной почты

На данной вкладке настраиваются параметры SMTP сервера для рассылки сообщений по электронной почте.

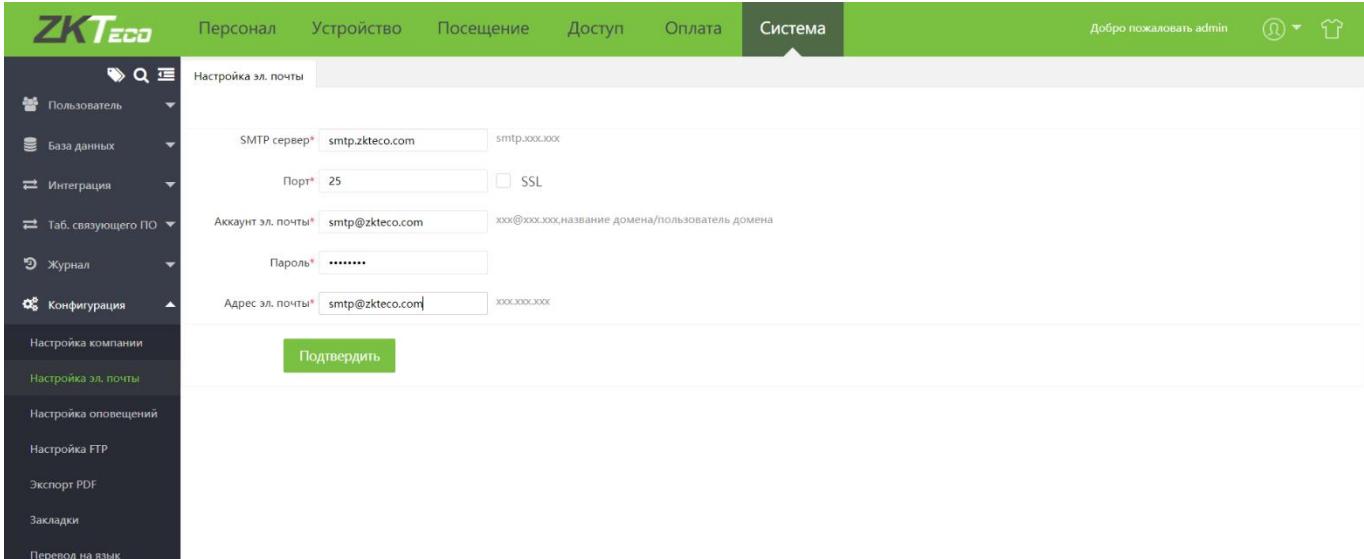

#### 11.4.3 Настройки оповещений

and has add to come the company

С помощью настройки оповещений пользователь может задать параметры для рассылки оповещений. В соответствии с приведенным выше примером, когда задержка регистрации сотрудника превышает определенное значение, будет отправлено уведомление по электронной почте. Администратор может установить другие значения в соответствии с требованиями.

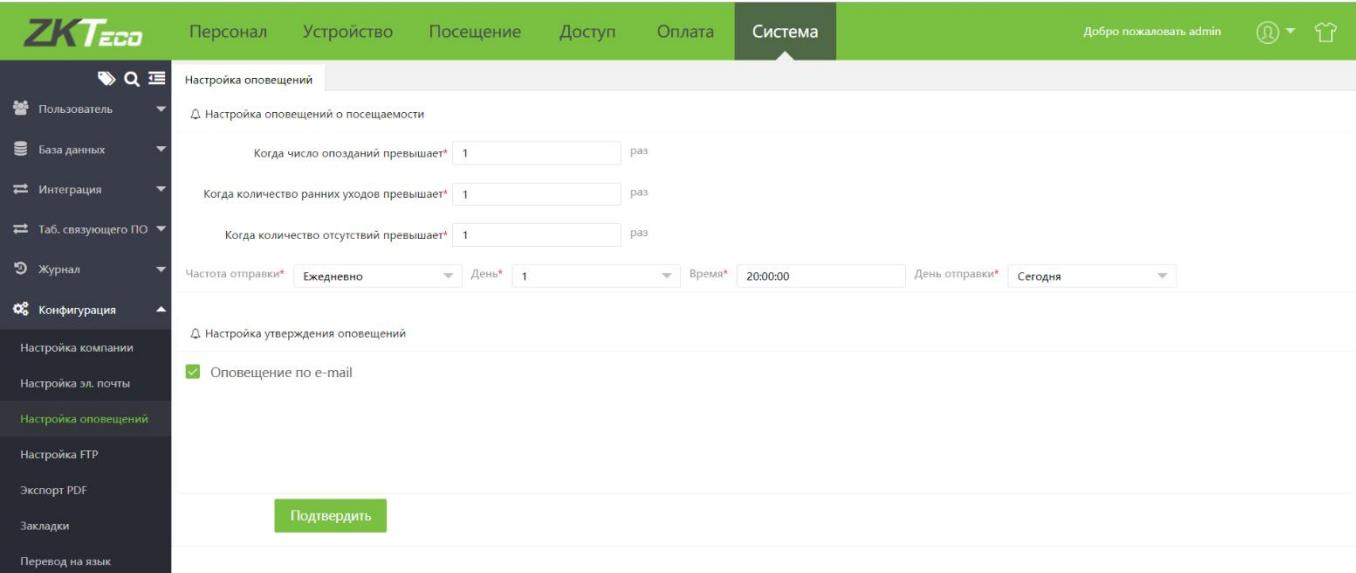

- Настройка оповещения о посещаемости: установите значения для получения оповещений.
- Частота отправки: установите время и частоту отправки оповещения. •

Для применения внесенных изменений нажмите Подтвердить.

#### 11.4.4 Настройка FTP

Для того чтобы добавить новый FTP сервер, перейдите на вкладку [Система]>[Настройка]>[Конфигурация **FTP**] и нажмите Добавить.

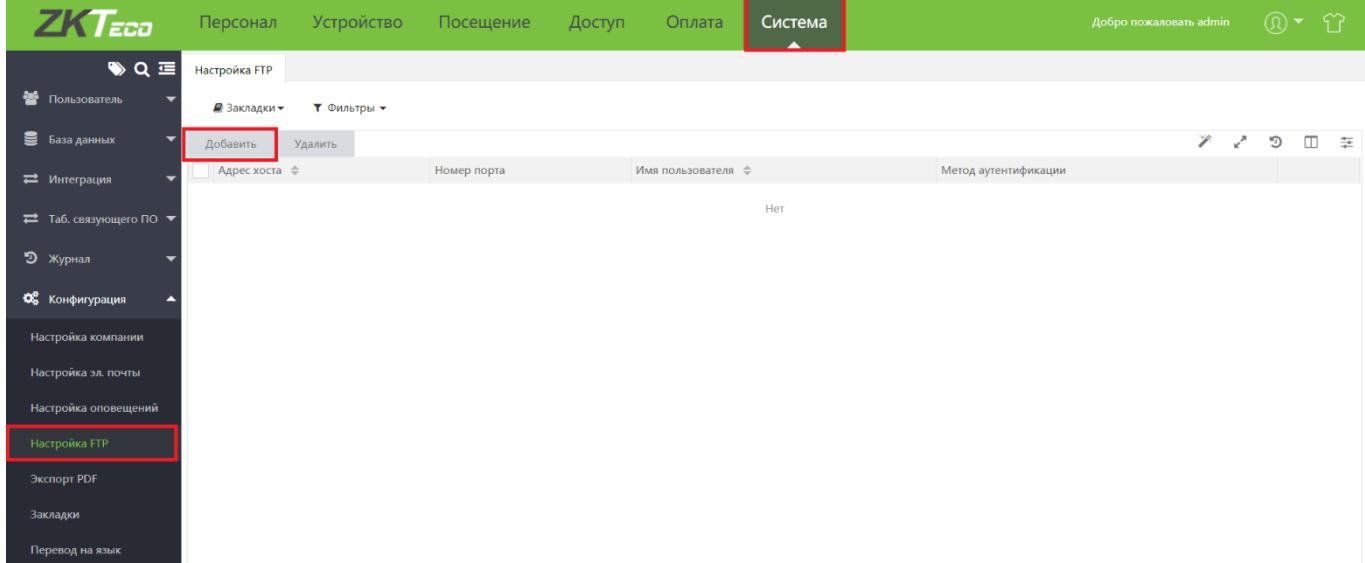

Введите параметры FTP сервера.

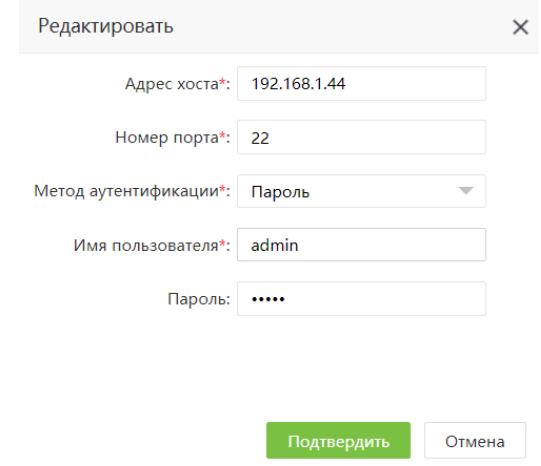

Для сохранения параметров нажмите «Подтвердить»

## 11.5 Утилита Bio TA Server Controller

Утилита Bio TA Server Controller предназначена для конфигурирования параметров сервера и базы данных. Для запуска утилиты перейдите в меню Пуск > Bio TA8.0 и выберите Bio TA Server Controller

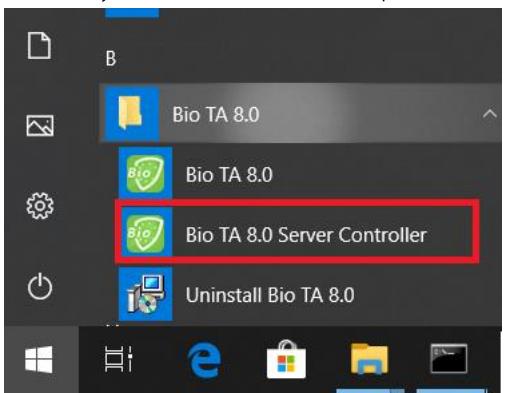

#### 11.5.1 Конфигурация порта сервера

Для того чтобы изменить порт сервера, перейдите на вкладку Service и нажмите «Stop».

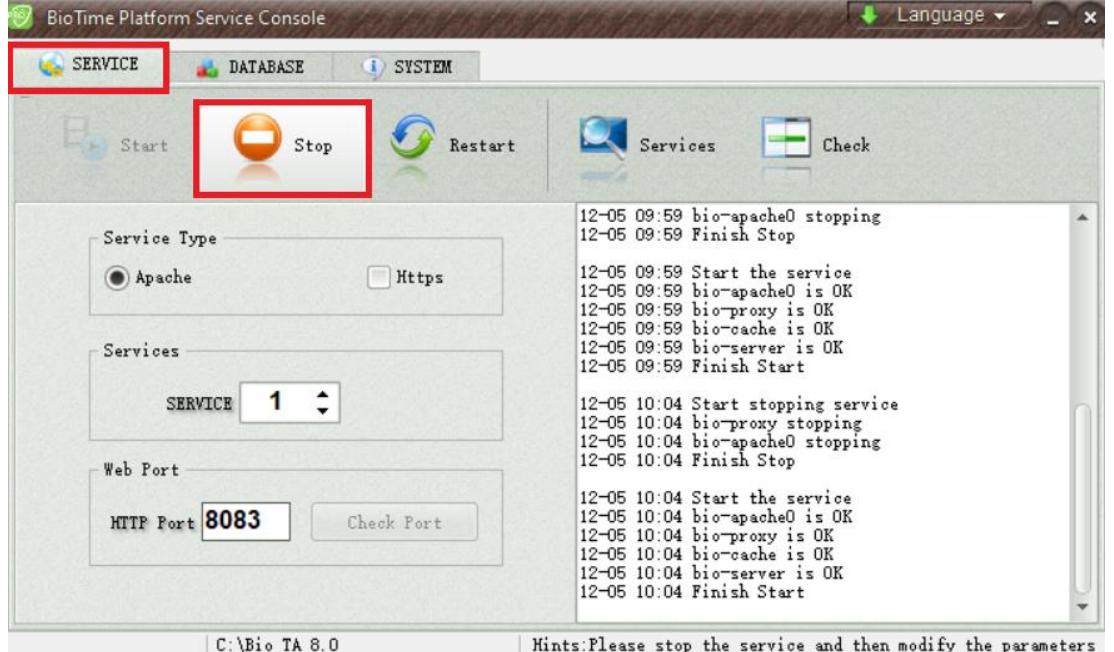

После получения сообщений об остановке служб, введите новый номер порта в соответствующее поле и нажмите Check port. Если порт свободен, в поле сообщений вы увидите сообщение вида Port is OK.

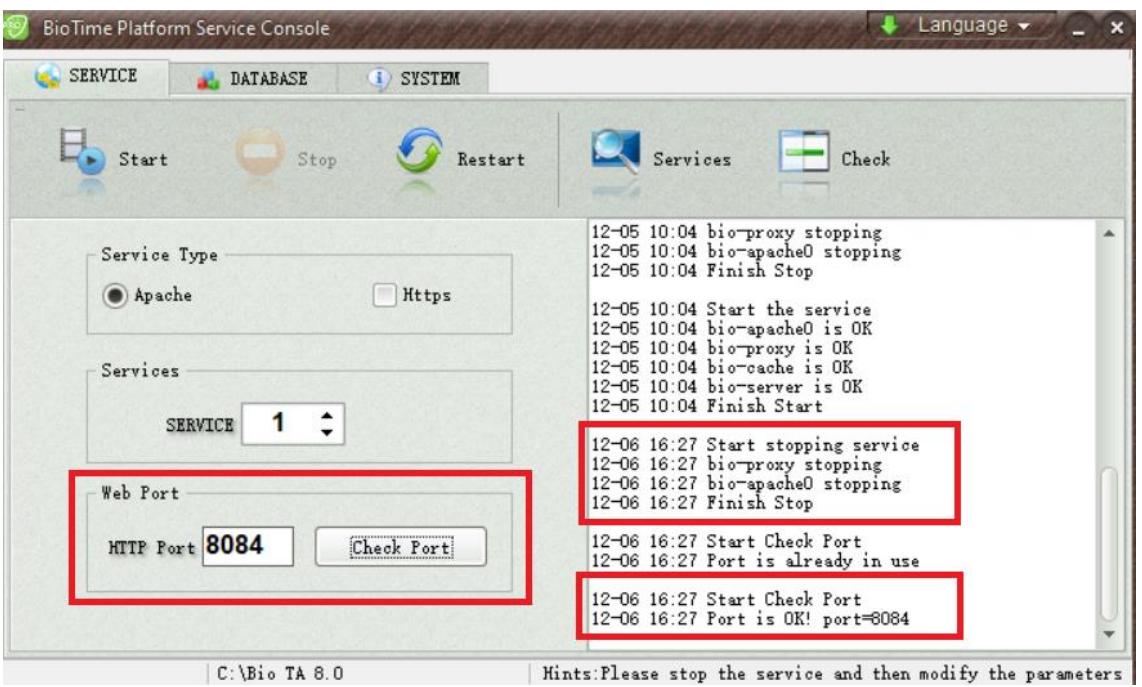

Для того чтобы запустить службы, нажмите Start. После этого, сервер будет доступен по новому порту.

#### 11.5.2 Конфигурация базы данных

Для проверки и изменения параметров базы данных перейдите на вкладку Database. Для проверки доступности БД нажмите Connect Test. В случае доступности подключения вы получите сообщение вида Connect successfully.

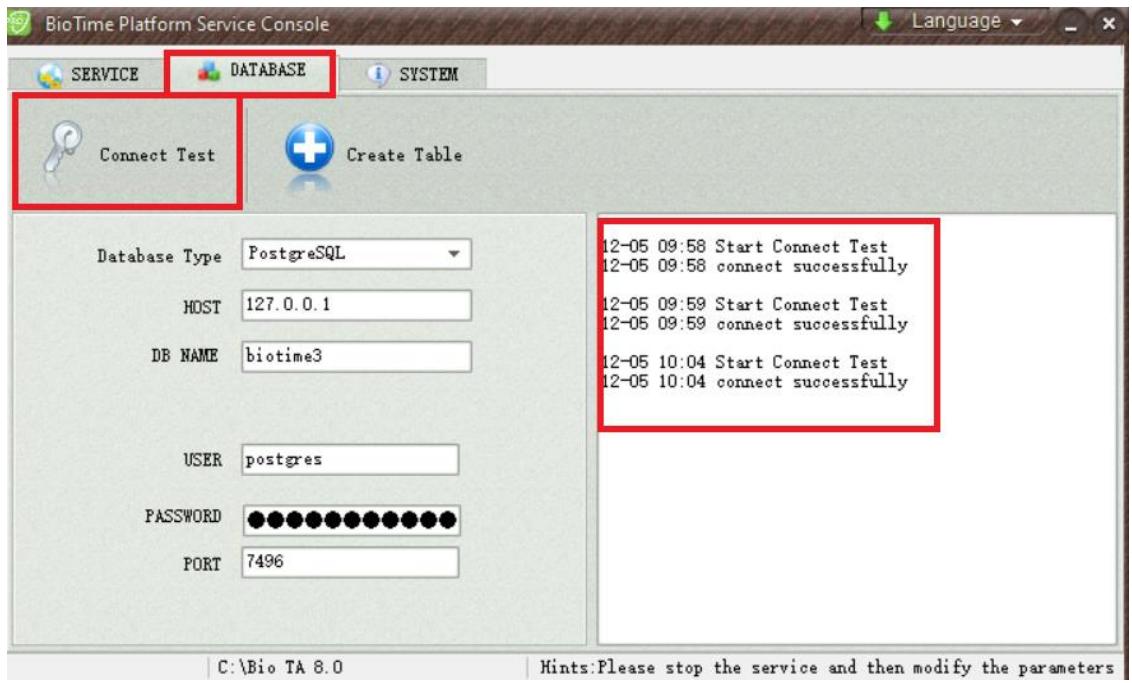

Для внесения изменений в параметры соединения с БД предварительно остановите службу на вкладке Service. Затем измените параметры БД и нажмите Connect test.

Если была создана новая БД средствами стороннего ПО (например, SQL Management Studio), перед началом работы с БД нажмите Create table.

# Приложение А

## Список поддерживаемых устройств

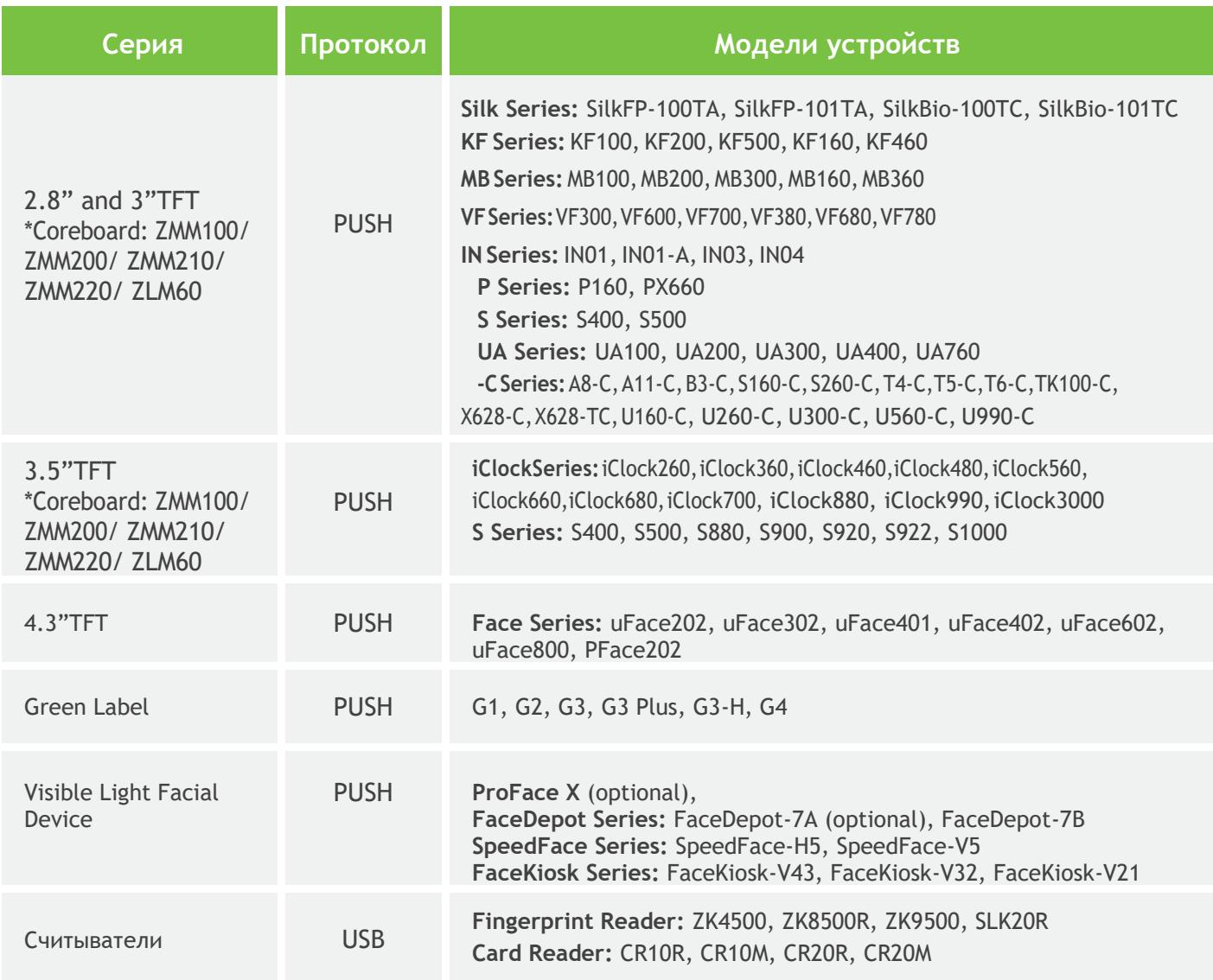

# Приложение В ЛИЦЕНЗИОННОЕ СОГЛАШЕНИЕ ДЛЯ КОНЕЧНОГО ПОЛЬЗОВАТЕЛЯ

#### Важная информация - Пожалуйста, прочитайте внимательно

Настоящее Соглашение является юридическим соглашением между вами (физическим или юридическим лицом) и ZKTECO CO., LTD., далее - Автором данного программного обеспечения для ПРОГРАММНОГО ПРОДУКТА, описанного в данном Руководстве, которое включает компьютерное программное обеспечение, мобильное приложение и может включать в себя связанные носители, печатные материалы, а также онлайн или электронную документацию.

Устанавливая, загружая, копируя или используя ПРОГРАММНЫЙ ПРОДУКТ, вы соглашаетесь с условиями настоящего Соглашения. Если вы не согласны с условиями настоящего Соглашения, не устанавливайте, не загружайте и не используйте ПРОГРАММНЫЙ ПРОДУКТ.

ПРОГРАММНЫЙ ПРОДУКТ лицензируется, а не продается Вам Автором программного обеспечения для использования в строгом соответствии с условиями настоящего Соглашения. ПРОГРАММНЫЙ ПРОДУКТ защищен законами об авторских правах.

#### ЛИЦЕНЗИЯ

Автор программного обеспечения предоставляет вам отзывную, неисключительную и не подлежащую передаче лицензию, установку и использование ПРОГРАММНОГО ПРОДУКТА исключительно для использования в вашей компании. Вы можете установить и использовать неограниченное количество КОПИЙ ПРОГРАММНОГО ПРОДУКТА.

Вы можете воспроизводить и распространять неограниченное количество копий ПРОГРАММНОГО ПРОДУКТА; при условии, что каждая копия должна быть точной и полной копией, включая все уведомления об авторских правах и товарных знаках, и должна сопровождаться копией настоящего ЛСКП.

#### ОПИСАНИЕ ДРУГИХ ПРАВ И ОГРАНИЧЕНИЙ

Ограничения обратной разработки, декомпиляции и дизассемблирования. Не разрешается осуществлять вскрытие технологии, декомпиляцию и дизассемблирование ПРОГРАММНОГО ПРОДУКТА, за исключением и только в той степени, в которой такие действия явно разрешены действующим законодательством, несмотря на наличие в соглашении данного ограничения.

#### Разделение компонентов.

ПРОГРАММНЫЙ ПРОДУКТ лицензируется как один продукт. Его составные части не могут быть разделены для использования более чем на одном компьютере.

#### Срок и прекращение.

Настоящее Соглашение остается в силе до тех пор, пока не будет расторгнуто вами или Автором программного обеспечения. Автор программного обеспечения может по своему усмотрению в любое время и по любой причине или без таковой приостановить или прекратить действие настоящего Соглашения с предварительным уведомлением или без него.

Настоящее Соглашение немедленно прекращает свое действие без предварительного уведомления со

стороны Автор программного обеспечения, если вы не выполняете какое-либо положение настоящего Соглашения. Вы также можете расторгнуть настоящее Соглашение, удалив ПРОГРАММНЫЙ ПРОДУКТ и все его копии с вашего мобильного устройства или с вашего компьютера.

После прекращения действия настоящего Соглашения вы должны прекратить любое использование ПРОГРАММНОГО ПРОДУКТА и удалить все копии программного обеспечения с вашего мобильного устройства или с вашего компьютера.

Прекращение действия настоящего Соглашения не будет ограничивать какие-либо авторские права или средства правовой защиты в соответствии с законом или справедливостью в случае нарушения вами (в течение срока действия настоящего Соглашения) какого-либо из ваших обязательств по настоящему Соглашению.

#### АВТОРСКИЕ ПРАВА

Все названия и авторские права на ПРОГРАММНЫЙ ПРОДУКТ (включая, помимо прочего, изображения, фотографии, анимацию, видео, аудио, музыку, текст и «апплеты», включенные в ПРОГРАММНЫЙ ПРОДУКТ), сопровождающие печатные материалы и любые копии ПРОГРАММНОГО ПРОДУКТА являются собственностью Автор программного обеспечения. ПРОГРАММНЫЙ ПРОДУКТ защищен законами об авторских правах и положениями международных договоров. Следовательно, вы должны относиться к ПРОГРАММНОМУ ПРОДУКТУ как к любому другому защищенному авторским правом материалу, за исключением того, что вы можете устанавливать ПРОГРАММНЫЙ ПРОДУКТ на одном компьютере, если вы сохраняете оригинал исключительно для целей резервного копирования или архивирования.

#### ОГРАНИЧЕННАЯ ГАРАНТИЯ

#### НИКАКИХ ГАРАНТИЙ.

Автор данного Программного обеспечения однозначно отказывается от любой гарантии на ПРОГРАММНОЕ ОБЕСПЕЧЕНИЕ. ПРОГРАММНЫЙ ПРОДУКТ и любая связанная с ним документация предоставляются «как есть» без каких-либо явных или подразумеваемых гарантий, включая, без ограничений, подразумеваемые гарантии или товарную пригодность, пригодность для конкретной цели или отсутствие нарушений. Весь риск, связанный с использованием или эксплуатацией ПРОГРАММНОГО ПРОДУКТА, остается за вами.

#### ОТКАЗ ОТ ОТВЕТСТВЕННОСТИ ЗА УЩЕРБ.

Ни при каких обстоятельствах автор данного ПРОГРАММНОГО ПРОДУКТА не несет ответственности за любые убытки (включая, помимо прочего, убытки от упущенной выгоды от бизнеса, прерывания деятельности, потери деловой информации или любых других материальных убытков), возникшие в результате использования или невозможность использования этого продукта, даже если ZKTесо был предупрежден о возможности таких повреждений.

#### **КОНТАКТЫ**

Если у вас есть какие-либо вопросы по поводу данного Соглашения, пожалуйста, свяжитесь с нами.

#### ПОЛНОЕ СОГЛАСИЕ

Соглашение представляет собой полное соглашение между вами и Автором программного обеспечения

относительно использования вами ПРОГРАММНОГО ПРОДУКТА и заменяет собой все предыдущие и существующие письменные или устные соглашения между вами и Автором программного обеспечения.

На вас могут распространяться дополнительные условия, которые применяются при использовании или приобретении других услуг ПРОГРАММНОГО ПРОДУКТА, которые Автор программного обеспечения предоставит вам во время такого использования или покупки.

#### Подтверждение соглашения.

Я внимательно прочитал и понимаю настоящее Соглашение.

ЕСЛИ ВЫ ПРИНИМАЕТЕ условия настоящего Соглашения:

Я признаю и понимаю это, ПРИНИМАЯ условия настоящего Соглашения.

ЕСЛИ ВЫ НЕ ПРИНИМАЕТЕ условия настоящего Соглашения.

Я признаю и понимаю, что, отказываясь принять эти условия, я отклонил это лицензионное соглашение и, следовательно, не имею законного права устанавливать, использовать или копировать данный Продукт или Лицензионное программное обеспечение, которое оно включает.